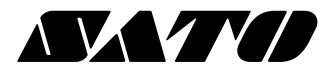

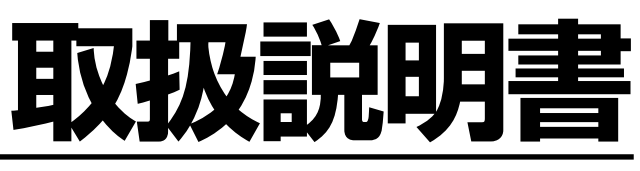

スキャントロニクス® **IA200R** 

このたびは、当社スキャントロニクスHA200Rシリーズを お買い求めいただきまして、ありがとうございました。 本書は、はじめてスキャントロニクスHA200Rシリーズを お使いになる方が、短期間で基本的な操作を習得していた だくことを目的としています。

本書をよくお読みいただき、スキャントロニクスHA200R シリーズの機能を理解し、正しくお使いください。

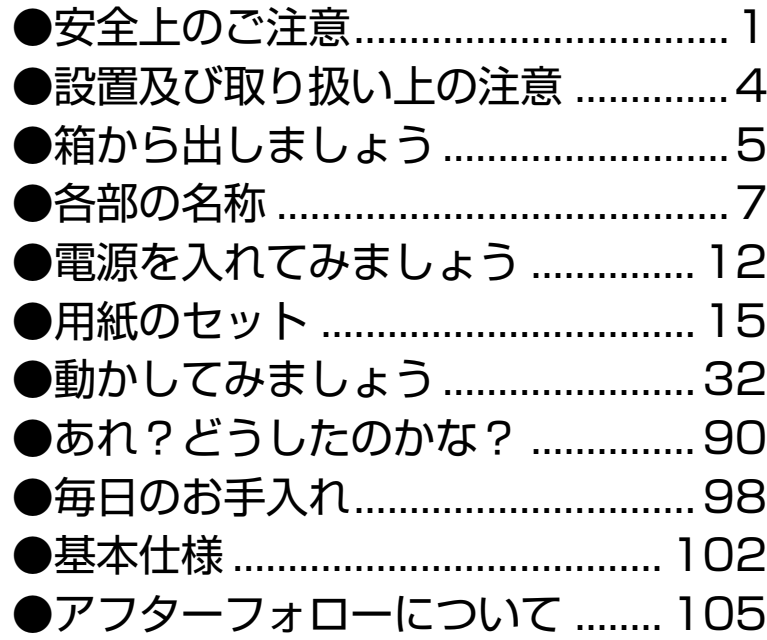

サトー製プリンタには、サトーのサプライ製品 紀正®のご使用をお願いします。

株式会社サト

# **安全上のご注意**

本章では、プリンタのご使用時における安全について記載しております。 プリンタをご使用になる前に必ずお読みください。

# ▲絵表示について

表示の例

注意

**この取扱説明書やプリンタの表示では、プリンタを安全に正しくお使いいただき、あなたや他 の人々への被害や財産への被害を未然に防止するために、いろいろな絵表示をしています。そ の表示と意味は次のようになっています。内容をよく理解して、本文をお読みください。**

**この表示を無視して、誤った取り扱いをすると、人が死亡または重傷を負** 警告 **う可能性が想定される内容を示しています。**

> **この表示を無視して、誤った取り扱いをすると、人が傷害を負う可能性が想定 される内容および物的損害のみの発生が想定される内容を示しています。**

**△ 記号は「気をつけるべきこと」を意味しています。図の中に具体的な 注意内容(左図の場合は感電注意)が描かれています。**

 **記号は「してはいけないこと」を意味しています。図の中や近くに具 体的な禁止内容(左図の場合は分解禁止)が描かれています。**

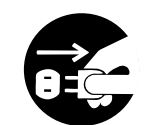

**● 記号は「しなければならないこと」を意味しています。図の中に具体 的な内容指示(左図の場合は差込みプラグをコンセントから抜いてく ださい。)が描かれています。**

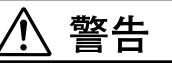

## ■ 不安定な場所に置かない

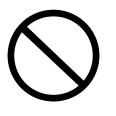

**・ ぐらついた台の上や傾いた所、 ・ 振動 のある場所など不安定な場所に置か ないでください。落ちたり、倒れたり して、ケガの原因になります。**

# ■ 水などの入った容器を置かない

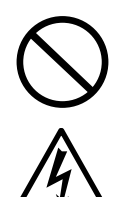

**・ プリンタの周辺に花ビン、 ・ コップな ど水や薬品の入った容器や小さな金 属物を置かないでください。万一、こ ぼしたり、中に入った場合は、速やか に電源スイッチを切り、電源コード の差込みプラグをコンセントから抜 いて、販売店、ディーラーまたはサ ポートセンターにご連絡ください。 そのまま使用すると火災・感電の原 因となります。**

#### ■ 内部に異物を入れない

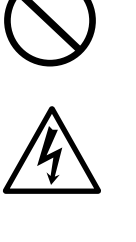

**・ プリンタの開口部 ・ (ケーブルの出口 やSDカートリッジ取付口など)から 金属物や燃えやすいものを差込んだ り、落としたりしないでください。万 一、内部に異物が入った場合は、速や かに電源スイッチを切り、電源コー ドの差込みプラグをコンセントから 抜いて、販売店、ディーラーまたはサ ポートセンターにご連絡ください。 そのまま使用すると火災・感電の原 因になります。**

## ■ 指定以外の電圧は使用しない

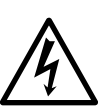

**・ 指定された電源電圧 ・ (AC100V)以外 は、使用しないでください。火災・感 電の原因になります。**

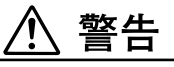

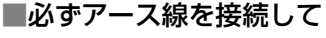

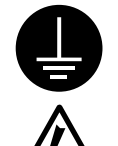

#### **・ 必ずプリンタのアース線をアースへ ・ 接続してください。アース線を接続 しないと感電の原因になります。**

#### ■電源コードの取り扱いについて

**・ 電源コードを傷つけたり、 ・ 破損、加工 したりしないでください。また、重い ものを載せたり、加熱したり、引っ 張ったりすると電源コードが破損 し、火災・感電の原因になります。 ・ 電源コードが傷んだら ・ (芯線の露出、 断線など)販売店、ディーラーまたは サポートセンターにご連絡くださ い。そのまま使用すると火災・感電の 原因になります。 ・ 電源コードを加工したり、 ・ 無理に曲 げたり、ねじったり、引っ張ったりし ないでください。そのまま使用する**

**と火災・感電の原因になります。**

## ■落としたり、破損したときは

**・ プリンタを落としたり、 ・ 破損した場 合は、速やかに電源スイッチを切り、 電源コードの差込みプラグをコンセ ントから抜いて、販売店、ディーラー またはサポートセンターにご連絡く ださい。そのまま使用すると火災・感 電の原因になります。**

#### ■異常な状態で使用しない

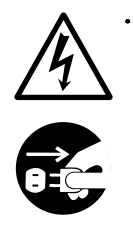

**・ 万一、プリンタから煙がでている、変 な臭いがするなどの異常が発生した まま使用すると、火災・感電の原因に なります。すぐに電源スイッチを切 り、電源コードの差込みプラグをコ ンセントから抜いて、販売店、ディー ラーまたはサポートセンターに修理 をご依頼ください。お客様による修 理は危険ですので絶対におやめくだ さい。**

## ■分解しないでください

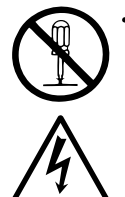

**・ プリンタの分解や改造をしないでく ・ ださい。火災・感電の原因となりま す。内部の点検・調整・修理は、販売 店、ディーラーまたはサポートセン ターにご依頼ください。**

# ■プリンタ清掃液の取り扱いについて

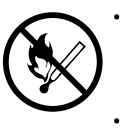

**・ プリンタ清掃液は、 ・ 火気厳禁です。加 熱したり、火の中に放り込むことは、 絶対に行わないでください。**

**・ お子様が間違って飲み込まないよう ・ に手の届かないところに保管してく ださい。万一、飲み込んだ場合は、た だちに医者と相談してください。**

# 注意

#### ■湿度が高い場所に置かない

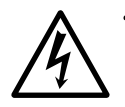

**・ プリンタを湿度の高い場所、 ・ 結露す る場所に置かないでください。結露 した場合は、速やかに電源スイッチ を切り、乾くまで使用しないでくだ さい。結露したまま使用すると、感電 の原因となります。**

#### ■持ち運び

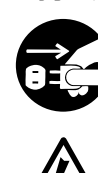

**・移動されるときは、必ず電源コード の差込みプラグをコンセントから抜 き、外部との接続線を外したことを 確認の上、行ってください。外さない まま移動すると、コード、接続線が傷 つき火災・感電の原因になります。 ・ 用紙をセットしたまま、 ・ プリンタを 持ち運ばないでください。用紙が落**

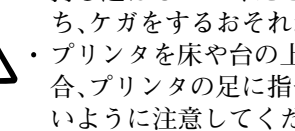

**ち、ケガをするおそれがあります。 ・ プリンタを床や台の上などに置く場 ・ 合、プリンタの足に指や手を挟まな いように注意してください。**

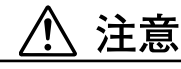

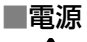

**・ 濡れた手で電源スイッチの操作や電 ・ 源コードの抜き差しをしないでくだ さい。感電するおそれがあります。**

#### ■電源コード

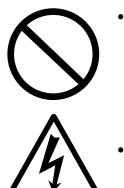

**・ 電源コードに熱器具を近付けないで ・ ください。熱器具を近付けた場合電 源コードの被覆が溶けて、火災・感電 の原因になります。 ・電源コードをコンセントから抜くとき**

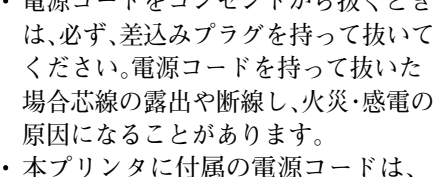

**本プリンタ専用です。他の電気製品**

**には使用できません。**

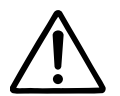

■カバー

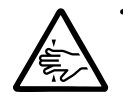

**・ カバーの開閉には、 ・ 指を挟まないよ うに注意して行ってください。 また、 カバーが滑り落ちないようにしっか りと持って行ってください。**

#### ■サーマルヘッド

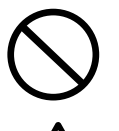

**・印字後のサーマルヘッドは、 ・ 高い温 度になっています。印字直後の用紙 の交換、清掃は、火傷をしないように 注意して行ってください。**

- **・ サーマルヘッドの端を素手で触ると ・ ケガをするおそれがあります。用紙 の交換、清掃は、ケガをしないように 注意して行ってください。**
- **・ サーマルヘッドの交換は、 ・ ケガ、火傷 および感電のおそれがありますので 注意して行ってください。**

#### ■サーマルヘッドの開閉

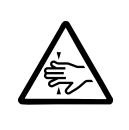

**・ サーマルヘッドの開閉には、 ・ 用紙以 外の異物を挟まないように注意して 行ってください。ケガ、破損の原因に なることがあります。**

#### ■用紙のセット

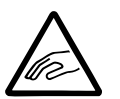

**・ ロール紙をセットするとき、 ・ 用紙と 供給部の間に指を挟まないように注 意して行ってください。**

#### ■長期間ご使用にならないとき

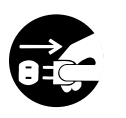

**・ プリンタを長期間ご使用にならない ・ ときは、安全のため電源コードの差 込みプラグをコンセントから抜いて ください。**

#### ■お手入れ・清掃のとき

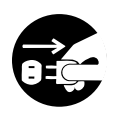

**・ プリンタのお手入れや清掃を行うと ・ きは、安全のため電源コードの差込 みプラグをコンセントから抜いてか ら行ってください。**

# ご 注 意

- (1) 本書の内容の一部または全部を無断転載することは禁止されています。
- (2) 本書の内容に関しては、将来予告なしに変更することがあります。
- (3) 本書の内容について万全を期して作成いたしましたが、万一ご不審な点や誤り、記載もれなどお気づきの ことがありましたら、購入されました販売店ディーラーへご連絡ください。
- (4) この装置は、クラスB情報技術装置です。この装置は、家庭環境で使用することを目的としていますが、こ の装置がラジオやテレビジョン受信機に近接して使用されると、受信障害を引き起こすことがあります。 取扱説明書に従って正しい取り扱いをしてください。

# **設置及び取り扱い上の注意**

次のことに注意して、設置、取り扱いを行ってください。

# ▲設置場所について

次のことに注意して、本プリンタを設置してください。

水平な場所に置いてください。

設置する場所が、でこぼ こや斜めの場合、きれい な印字ができません。ま た、故障の原因になり、プ リンタの寿命を短くする おそれがあります。

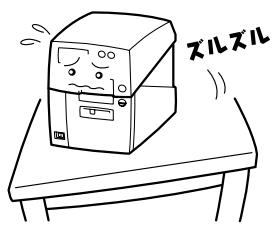

## 振動のある場所には置かないでください。

振動のある場所には設置しな いでください。また、ロール紙 をセットしたままプリンタを 運んだり、大きな振動を与え ないでください。

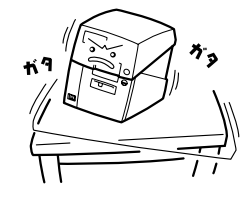

高温・多湿の場所には置かないでください。

温度・湿度が高くなる 場所に設置しないでく ださい。 温度・湿度が 高くなりますと故障の 原因になります。

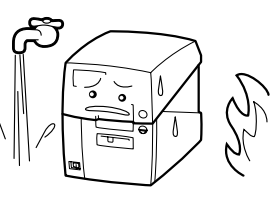

# ほこりを避けて使用してください。

ほこりがつくときれいに印 字できなくなることがあり ます。また、故障の原因にな るだけでなく、製品の寿命 を短くするおそれがありま す。

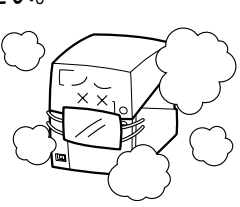

#### 直射日光はきらいです。

本プリンタは光学センサ を内蔵していますので、 直射日光が当たるとセン サが誤作動を起こすこと があります。印字すると きは必ずトップカバーを 閉じてください。 ハクリ

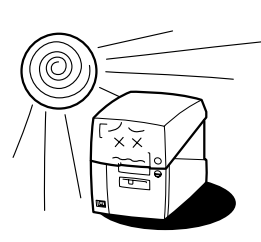

ユニットを使用した際は、屋外で使用されますとラ ベル誤発行を起こす可能性があります。

クレーンやプレス機などのそばには置かないでくだ さい。 クレーンやプレス機など大容量の電気を使う機器 は、電気ノイズや電源の電 圧低下を起こす原因にな ります。本プリンタの誤動 作や故障のもとになりま すので、これらの機器のそ गाए ばに本プリンタを置かな いでください。

# ▲電源について

本プリンタは、AC100Vの交流電源が必要です。

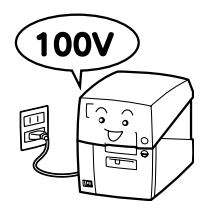

## 電圧の低下などの変動が少ない電源から電気を供給 してください。

ヒーターや冷蔵庫などの消費 電力の大きい電気製品と同じ 電源や、その近くの電源から 電気を供給しないでくださ い。電源の電圧の低下などに より誤動作を起こすことがあ ります。

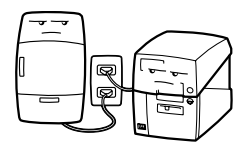

# 必ずアース線を接続してください。

アース設備がない場合は、アース設備工事を行って ください。

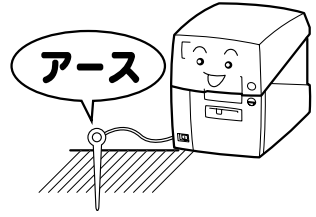

# **箱から出しましょう**

本プリンタを箱から出して設置します。 それでは箱を開けましょう。

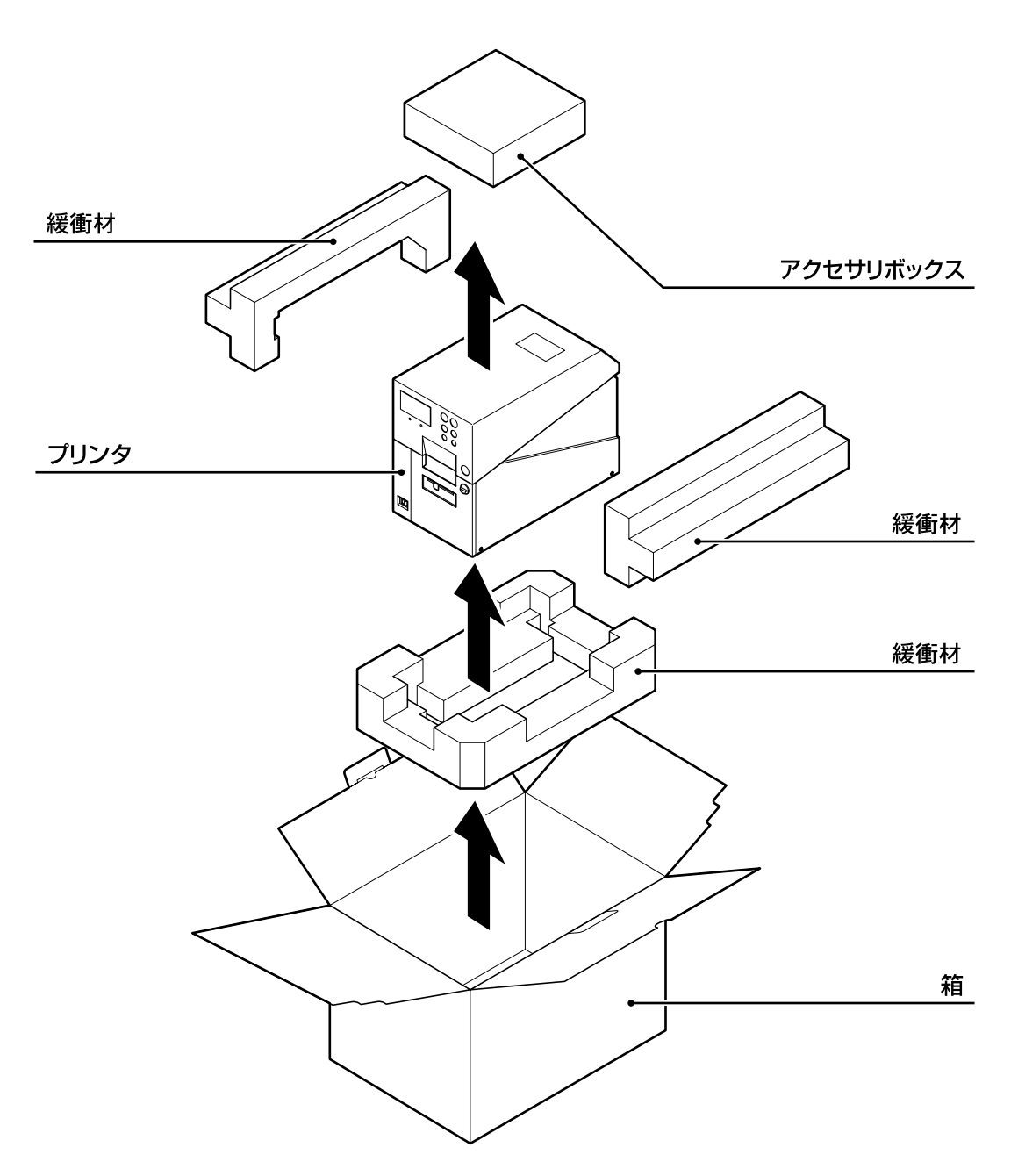

※ 緩衝材(プリンタ押えのクッション)の形状が 一部異なる場合があります。

# 添付品の確認

箱を開けたら、次の添付品が揃っているか確認してください。 もし、足りないものがありましたら、購入されました販売店・ディーラーまでお問い合わせください。

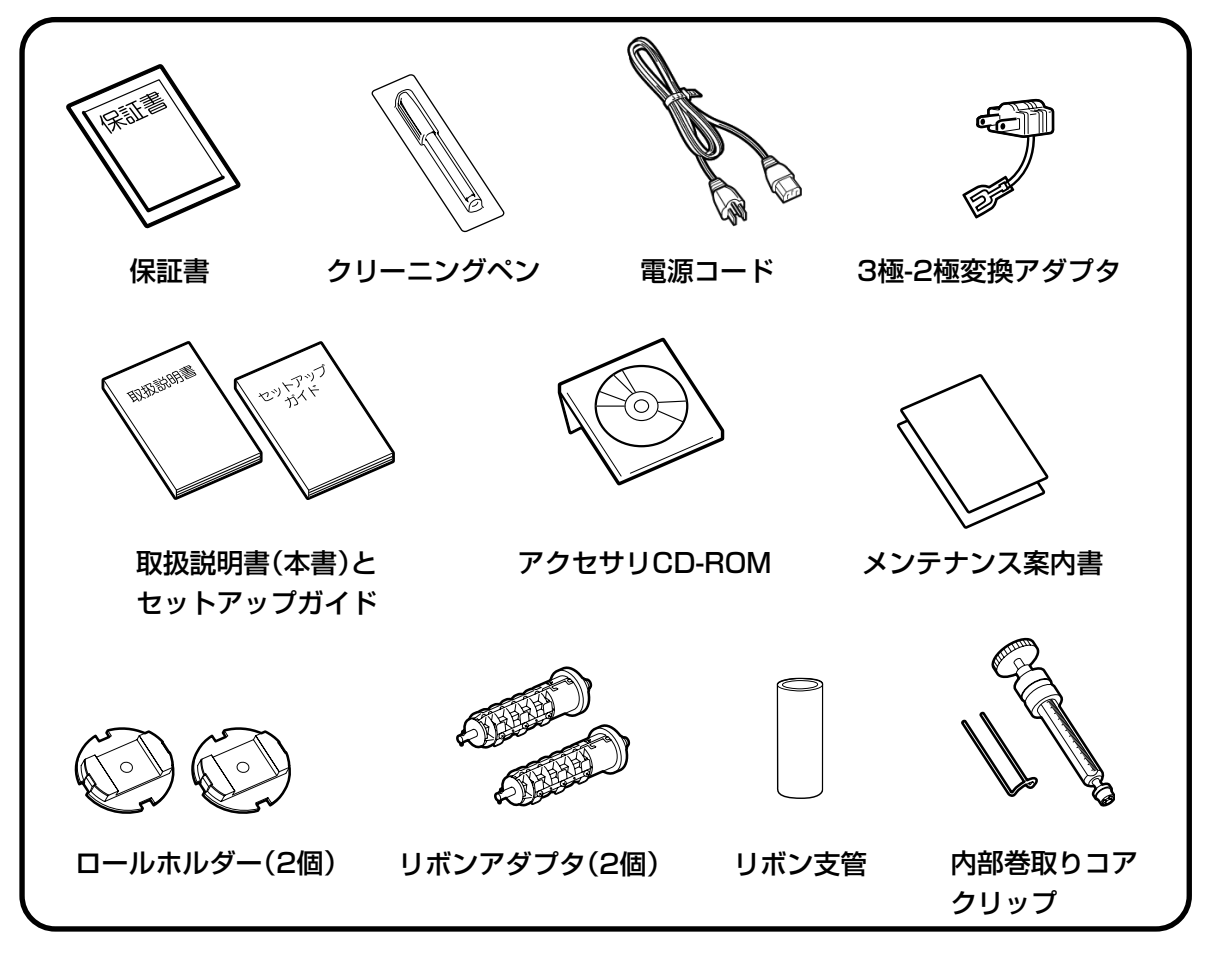

# ▲保証書と箱は大切に

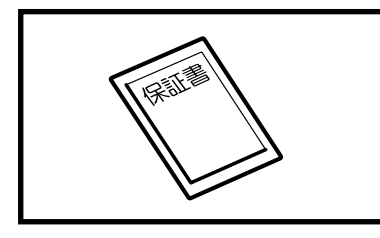

本プリンタは、正常なご使用のもとにおける故障については、納入 より6か月間を保証期間として無償修理いたします。修理をご依頼 いただくとき、添付の保証書によるユーザー登録が必要です。保証 書は大切に保管してください。万一、保証書を紛失されたときは、修 理が有償となりますのでご了承ください。

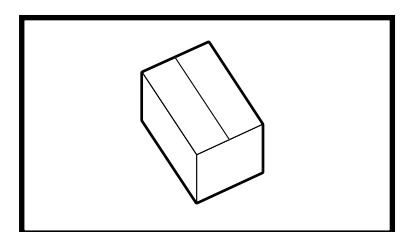

また、本プリンタを梱包していた箱とプリンタ押え(緩衝材)も保管 してください。修理をご依頼いただくときに、この箱に本プリンタ を梱包して送っていただきます。

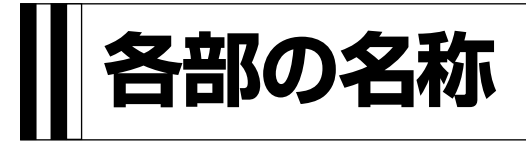

▲プリンタ本体(本体概観)

#### 操作パネル部

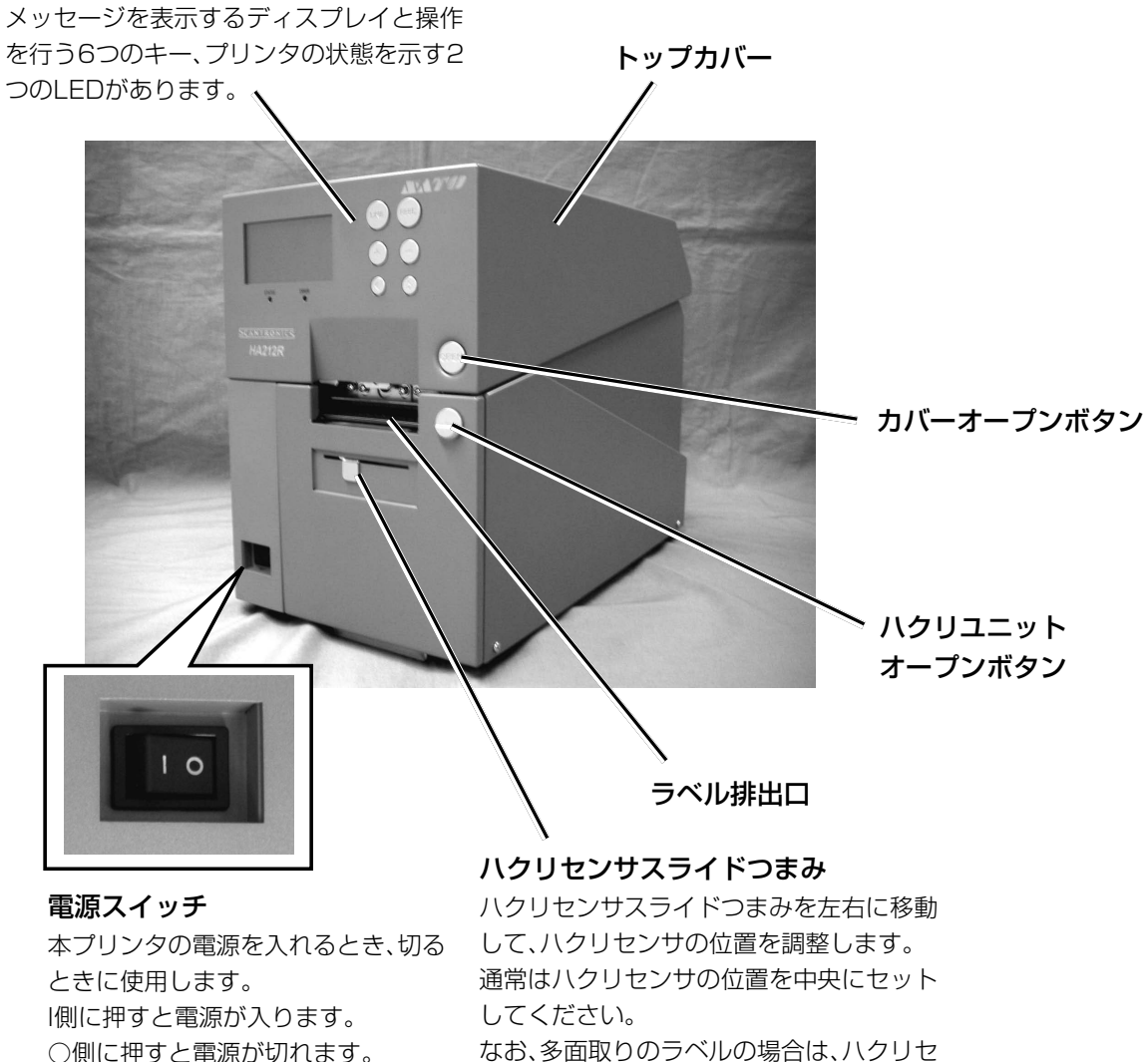

○側に押すと電源が切れます。

ンサの位置に注意してください。

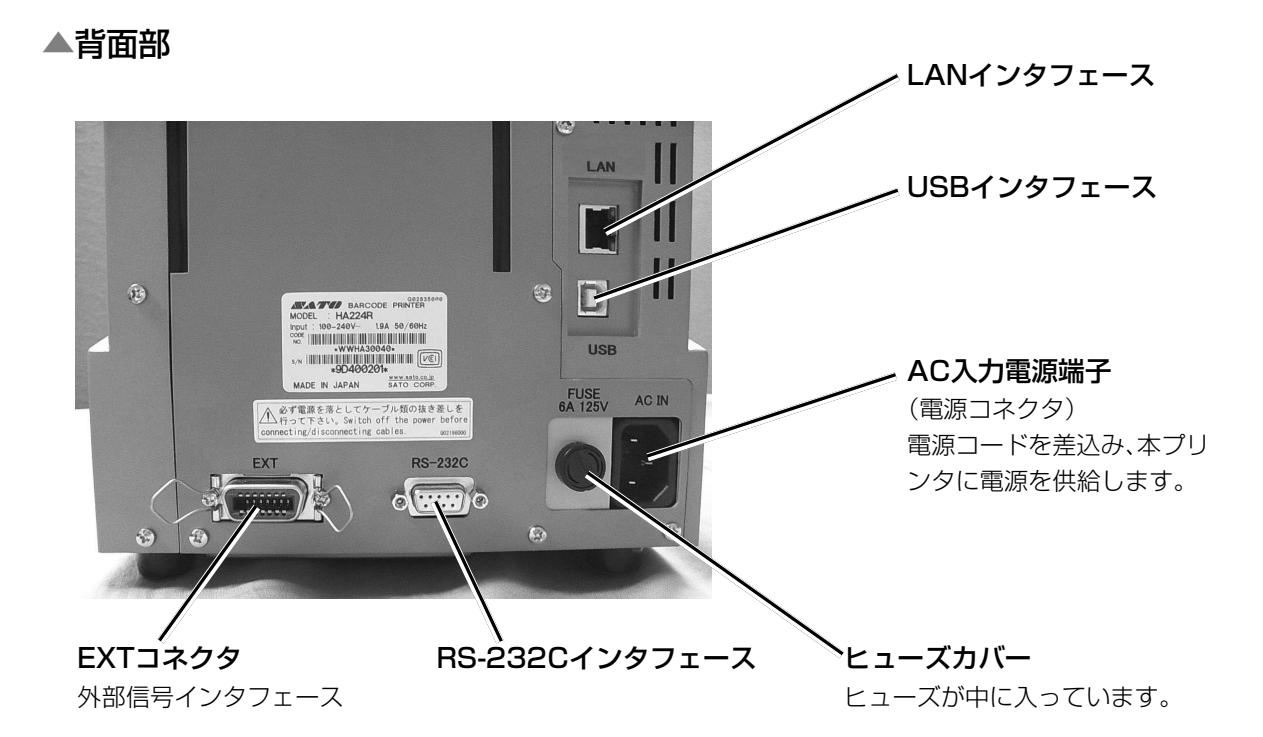

▲トップカバーオープン時

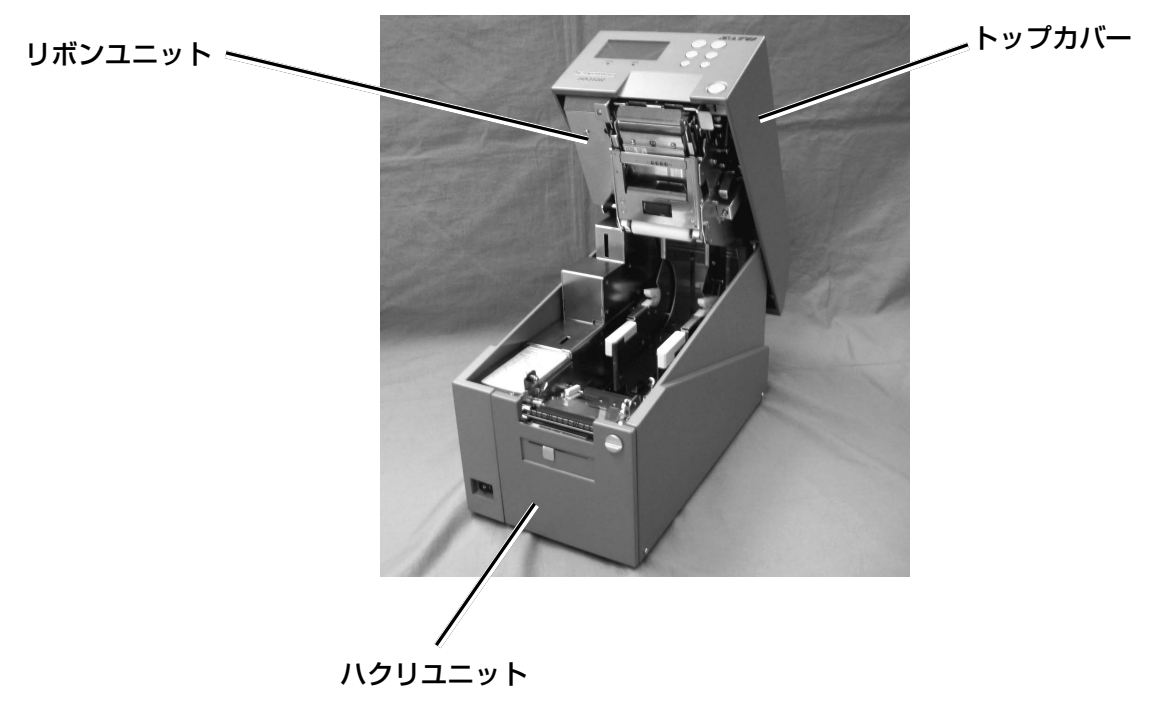

# ▲リボンユニットオープン時 トップカバー リボンレバー リボンユニット リボンピンチ レバー

【リボンユニット部】

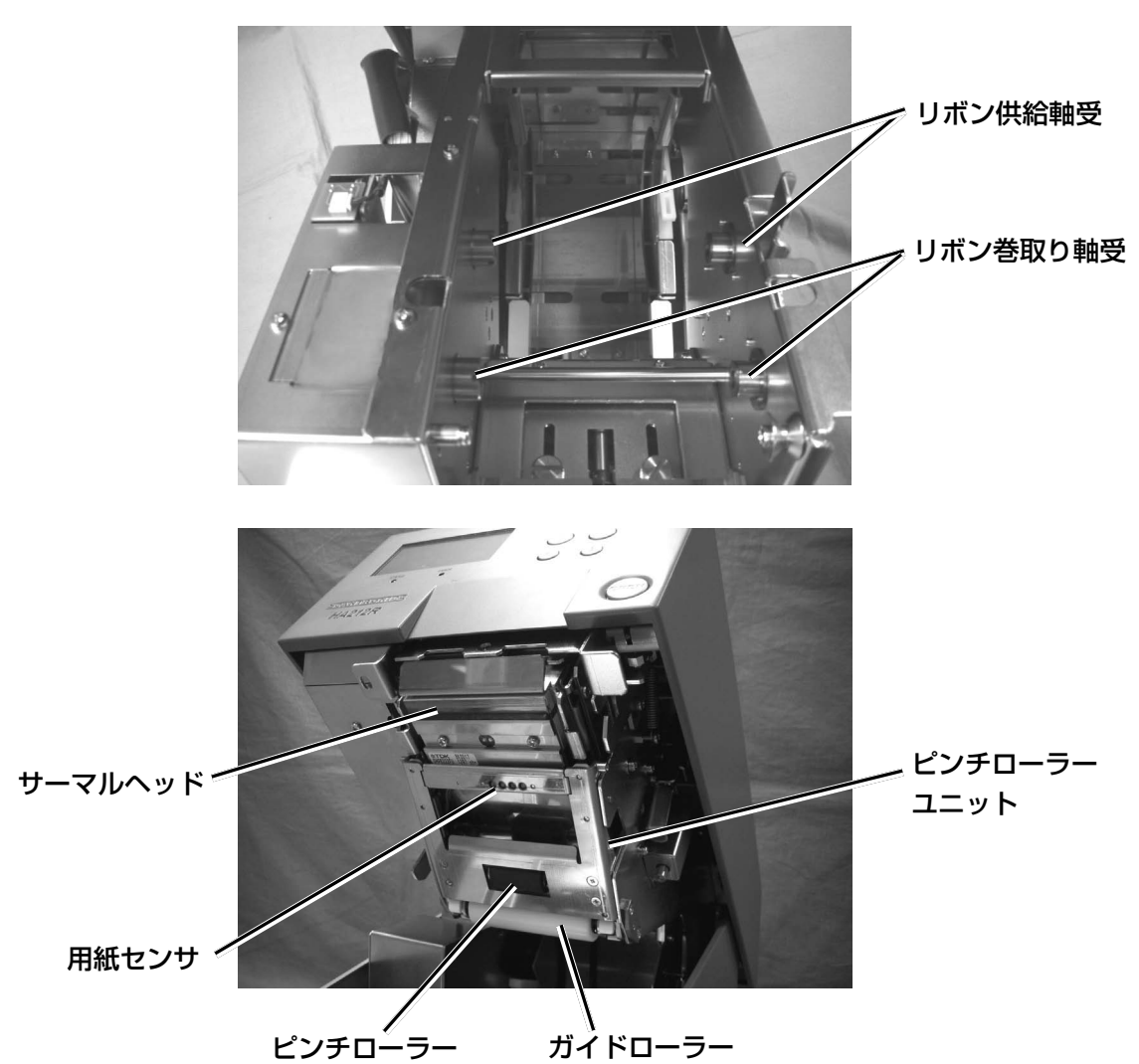

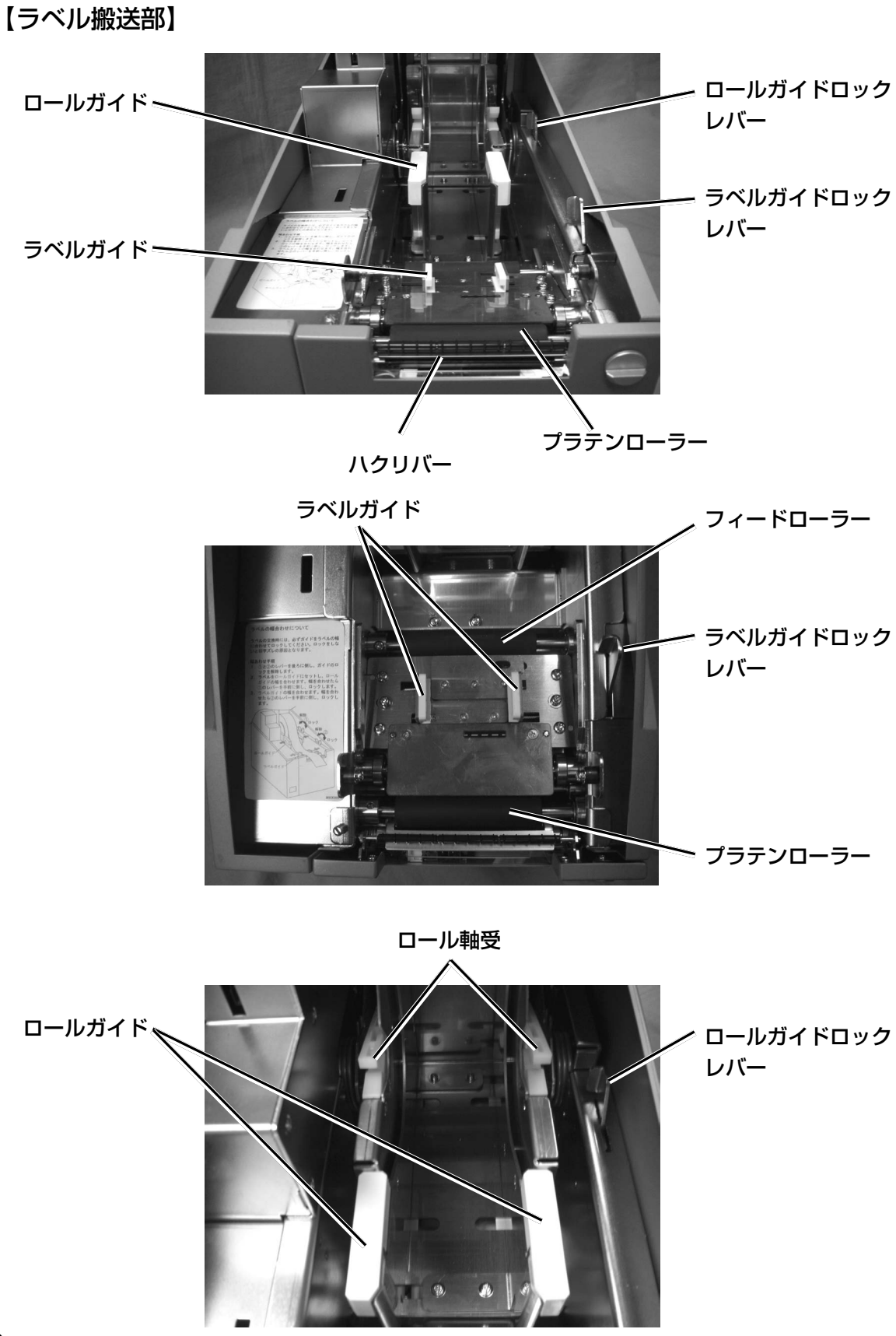

# 【操作部】

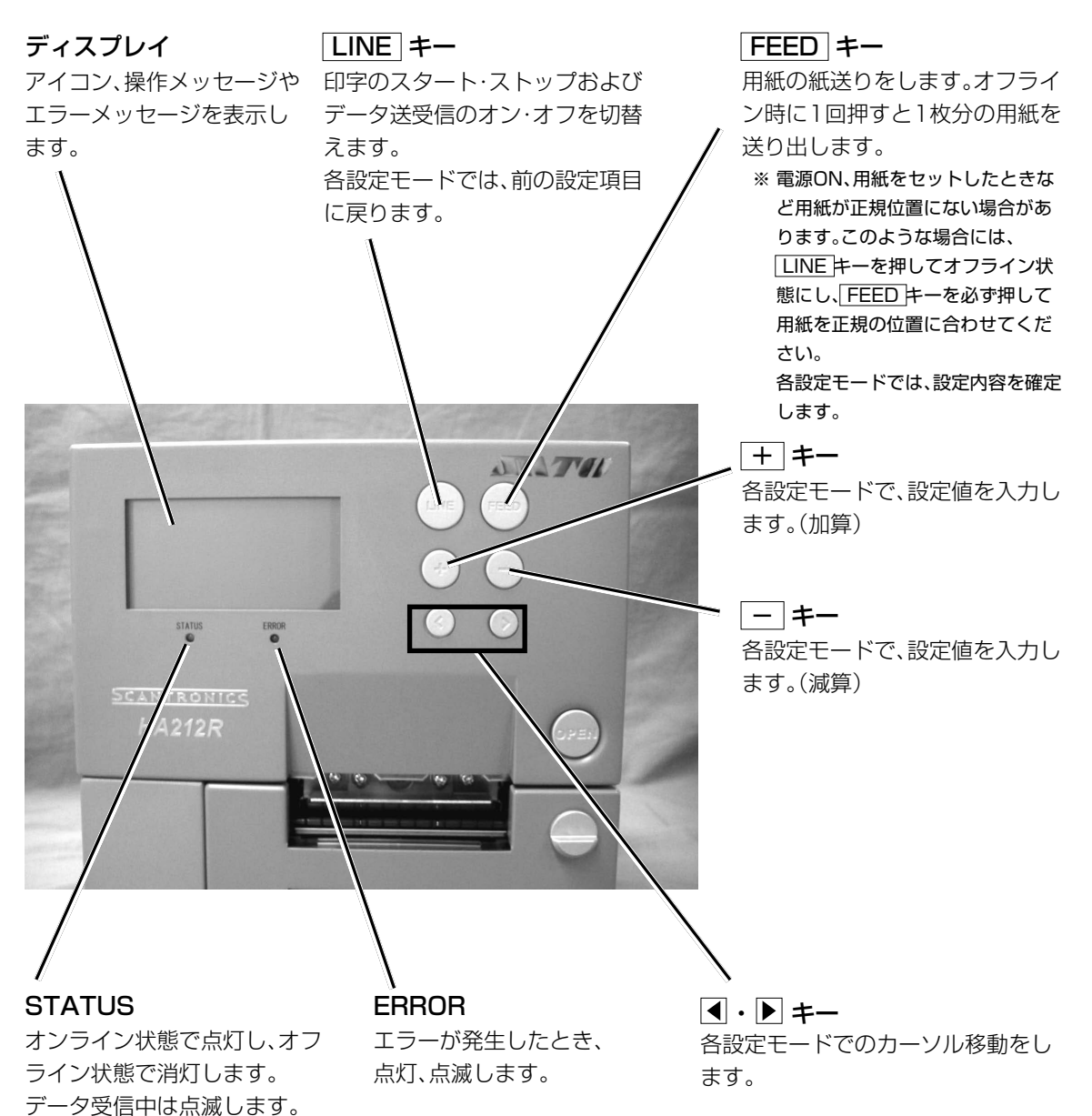

# **電源を入れてみましょう**

電源コード、インタフェースケーブルのセット手順を説明します。

# 電源コードを接続する

# 警告

- 必ずアース線をアースに接続してください。アース線を接続しないと感電の原因となります。
- 濡れた手で電源スイッチの操作や電源コードの抜き差しをしないでください。感電するおそれがあります。

注意 本プリンタに付属の電源コード、3極-2極変換アダプタは、本プリンタ専用です。他の電気製品には使用できません。

プリンタのAC入力電源端子に電源コードを接続しま す。 差込む向きを確認してください。 プリンタ本体を片手で押さえ、しっかりと差込んでくだ さい。

電源コンセントに電源コードを差込みます。

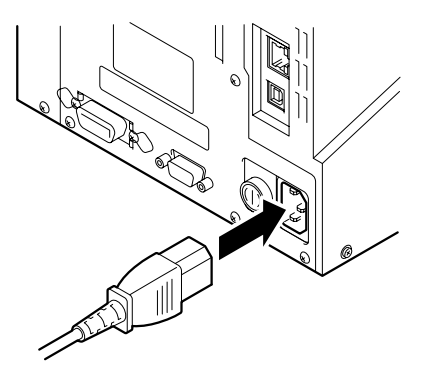

添付の電源コードのプラグの形は、3極タイプになっています。3本の足のうち1本がアース線に なっています。

ご使用の電源コンセントが3極タイプの場合はそのまま電源コードを差込んでください。

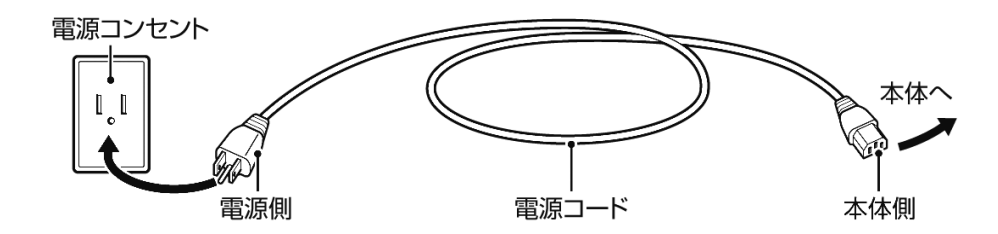

電源コンセントが2極タイプの場合は、付属の 3極-2極変換アダプタを使い、右図のように必 ずアース線を接続してください。 3極-2極変換アダプタの保護キャップを外し、 アース線をアース端子に接続してから差し込み プラグを接続してください。

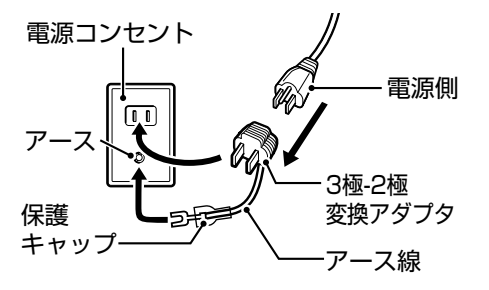

# インタフェースケーブルを接続する

インタフェースの規格に適応したケーブルをご使 用ください。

差込む向きを確認してください。 プリンタ本体を片手で押さえ、しっかりと差込んで ください。

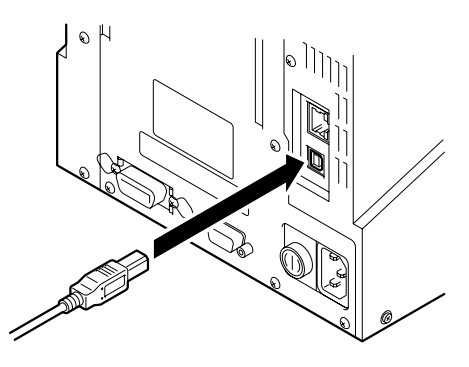

電源を入れてみましょう

警告

濡れた手で電源スイッチの操作や電源コードの抜き差しをしないでください。感電するおそれがあります。

プリンタ本体前面の電源スイッチを入れます。 「 l 」と書いてある側を押してください。

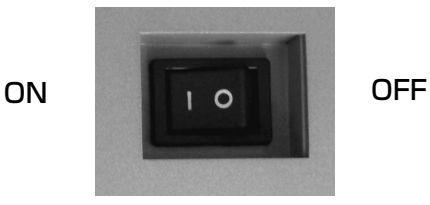

電源スイッチを入れるとディスプレイに「オンライ ン」と表示されます。

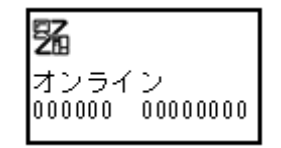

## あれ?おかしいな

今までに行った準備が正しくできていないときは、ディスプレイに「オンライン」と表示されませ ん。準備が正しくできていないときは、ディスプレイにメッセージが表示されます。 メッセージが表示されたときは「あれ?どうしたのかな?」(90ページ)を参照し、準備をしなお してください。

# 電源を切りましょう

本プリンタが正常に動いたことを確認したら、電源を切ってみましょう。

# ▲電源を切る前に確認してください

必ず次のことを行ってから、電源を切ってください。

## オフライン状態にする

本プリンタの電源を切るときは、オフライン状態になっていることを確認してください。 ディスプレイに次のように「オンライン」と表示されているときは、オンライン状態になっていま す。

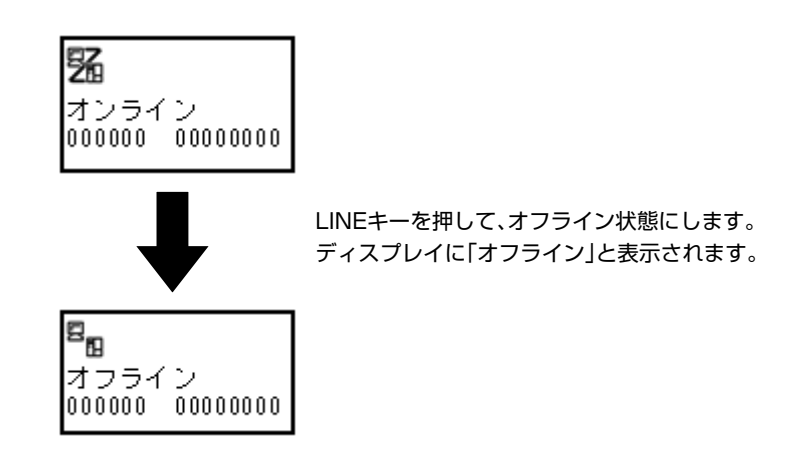

オフライン状態になっていることを確認して、本プ リンタ正面の電源スイッチの「○」と書いてある側を 押してください。

ON CONTROL CONTROL OFF

本プリンタはロール紙に印字することができます。

本プリンタは、ラベルとラベルの間をセンサで検知することにより、適切な印字を行います。

サトー"純正"用紙のご使用をお願いします。

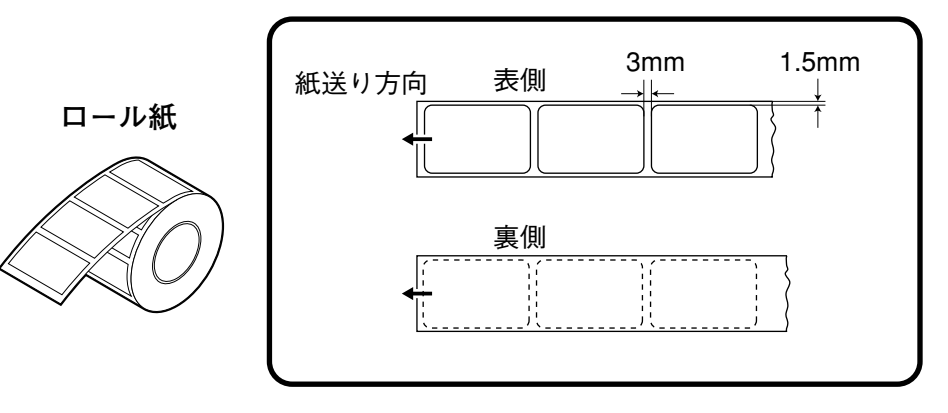

# ロール紙のセット(ハクリ)

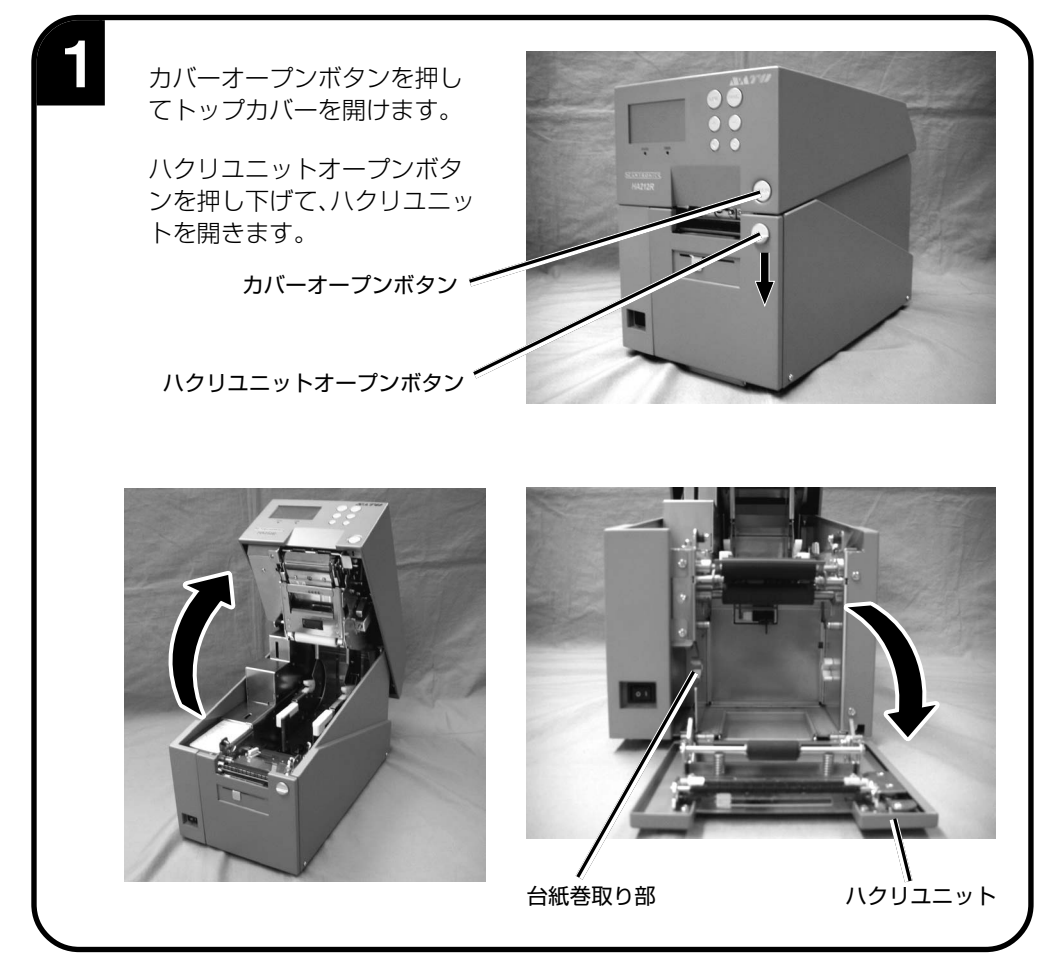

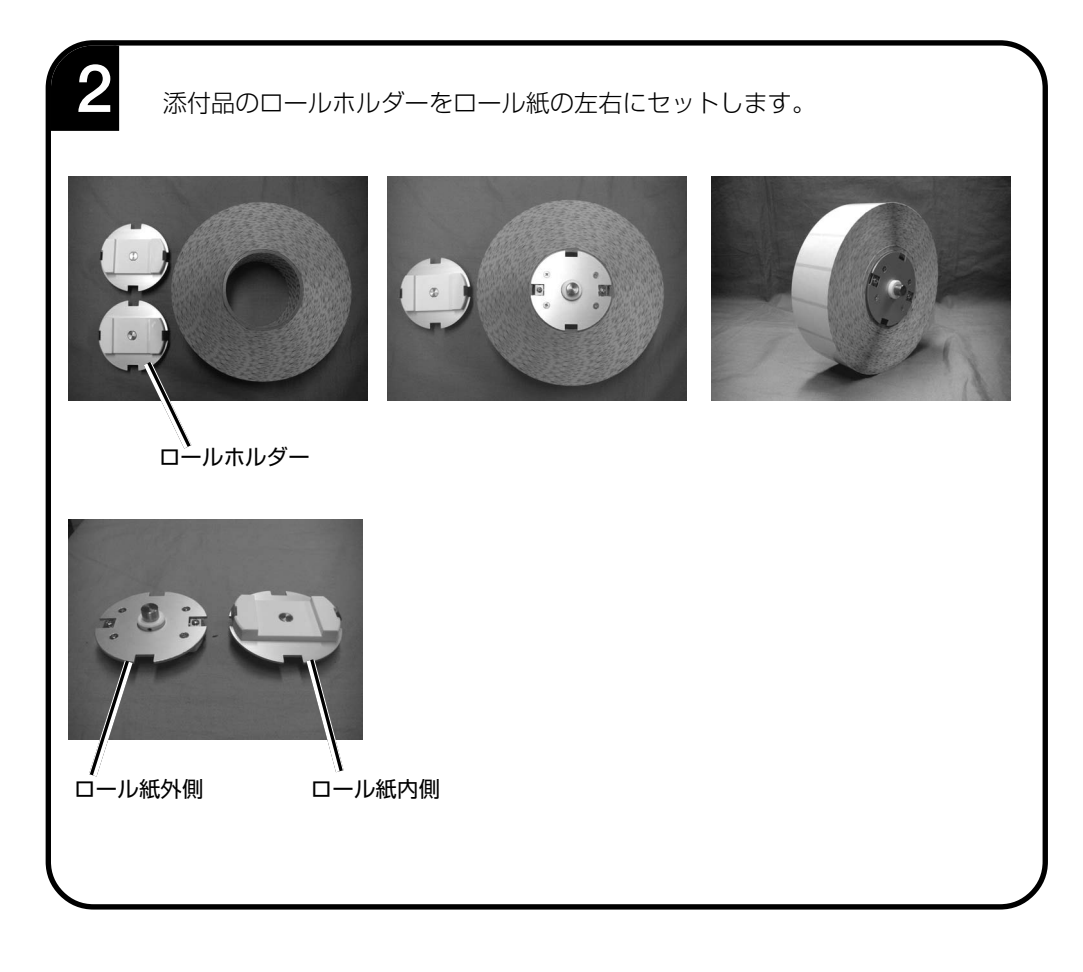

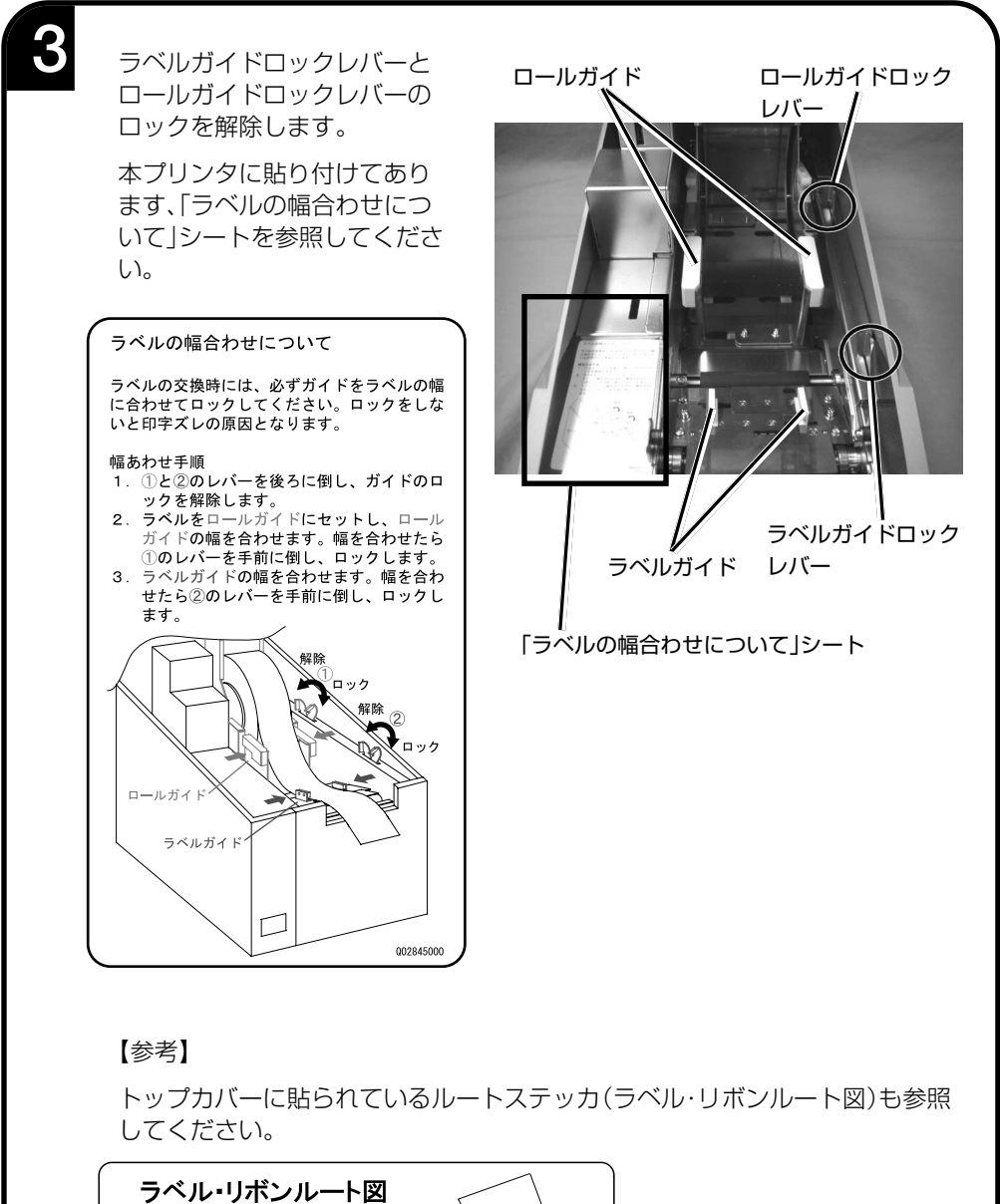

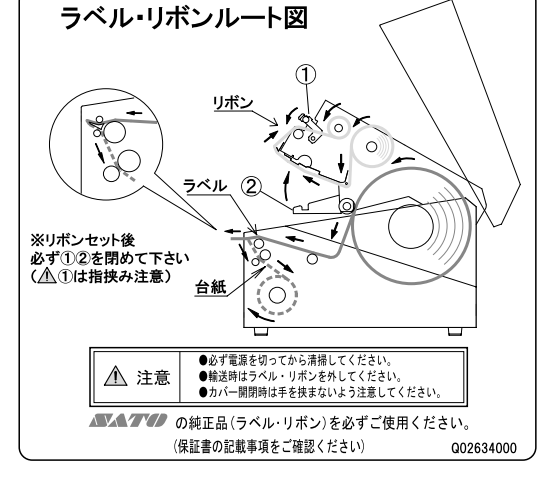

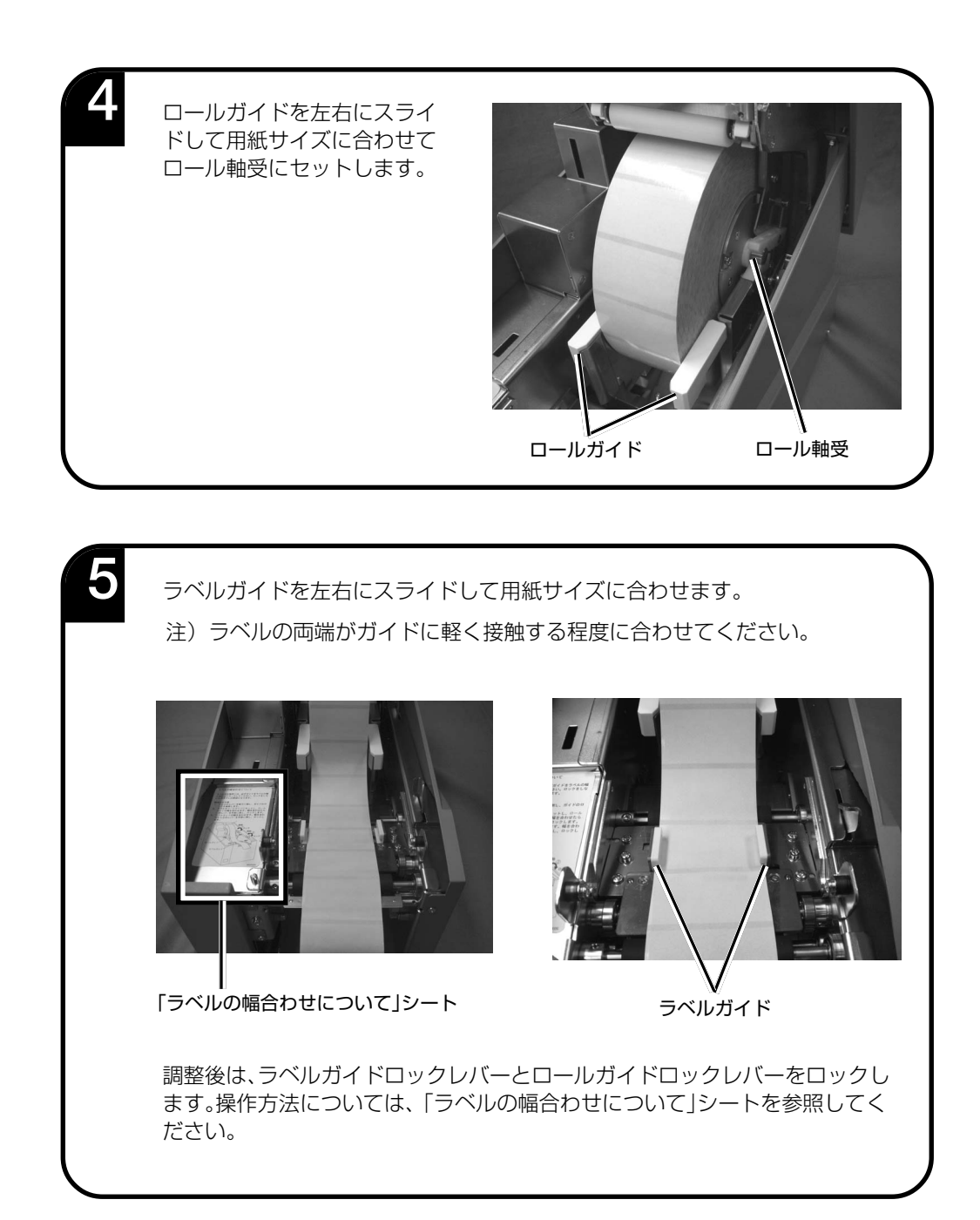

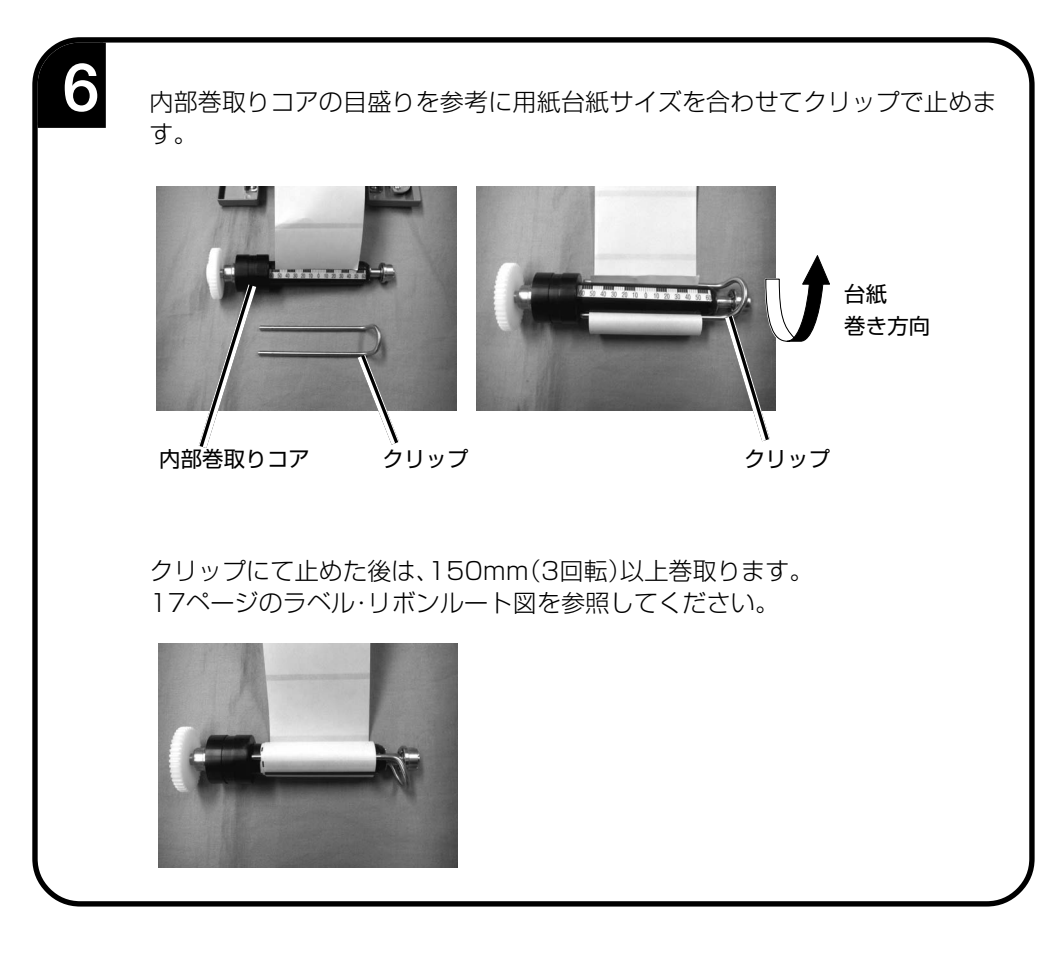

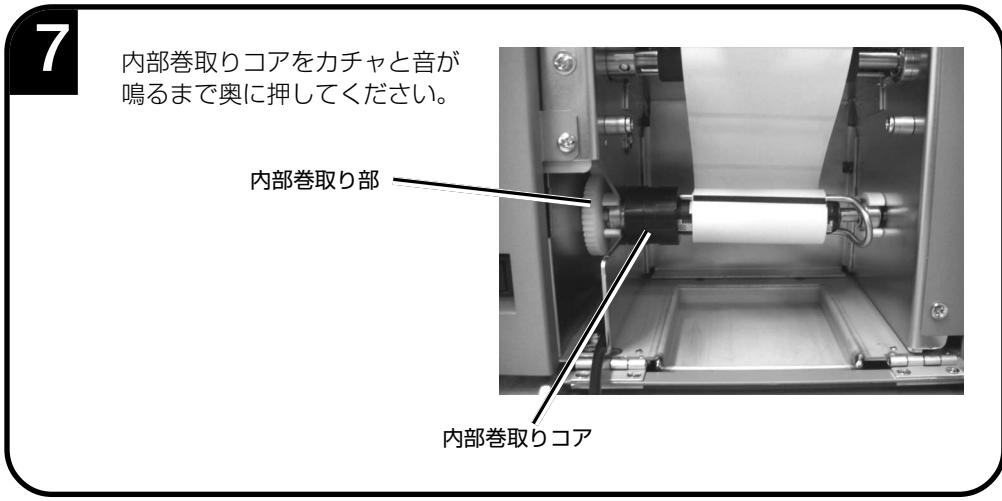

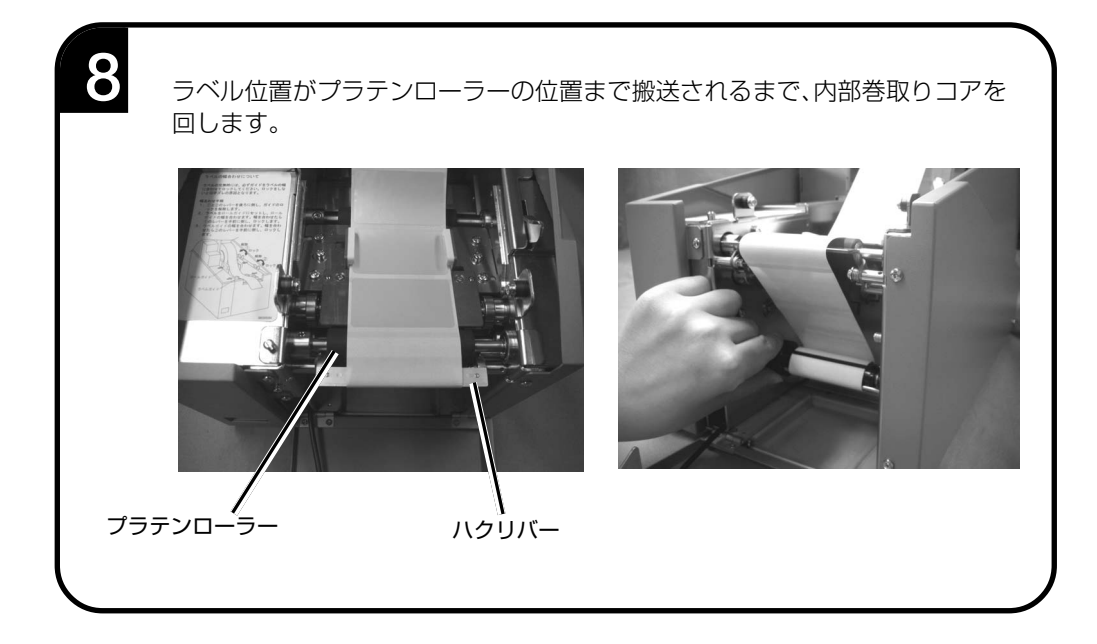

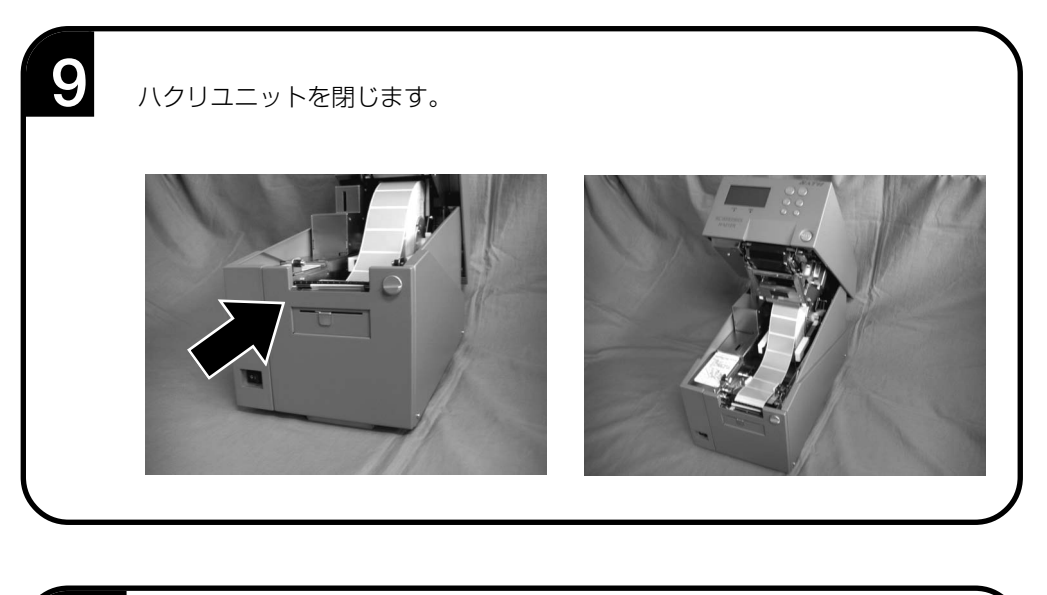

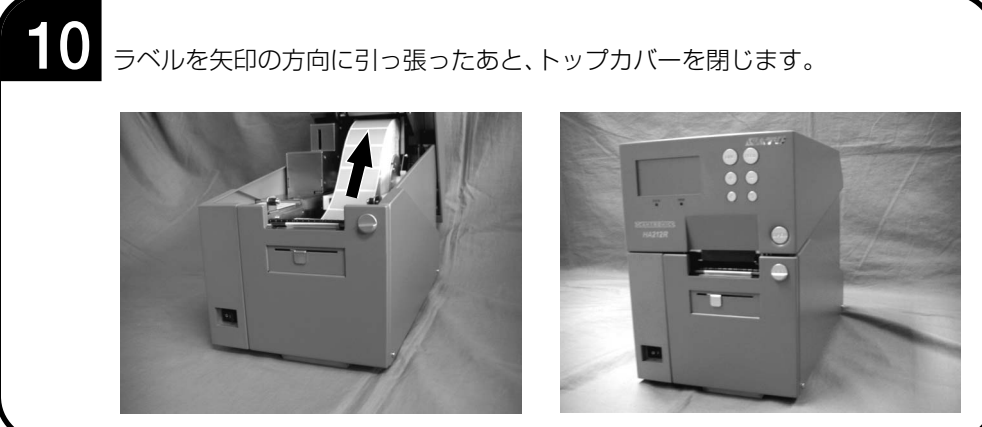

# ロール紙のセット(連続)

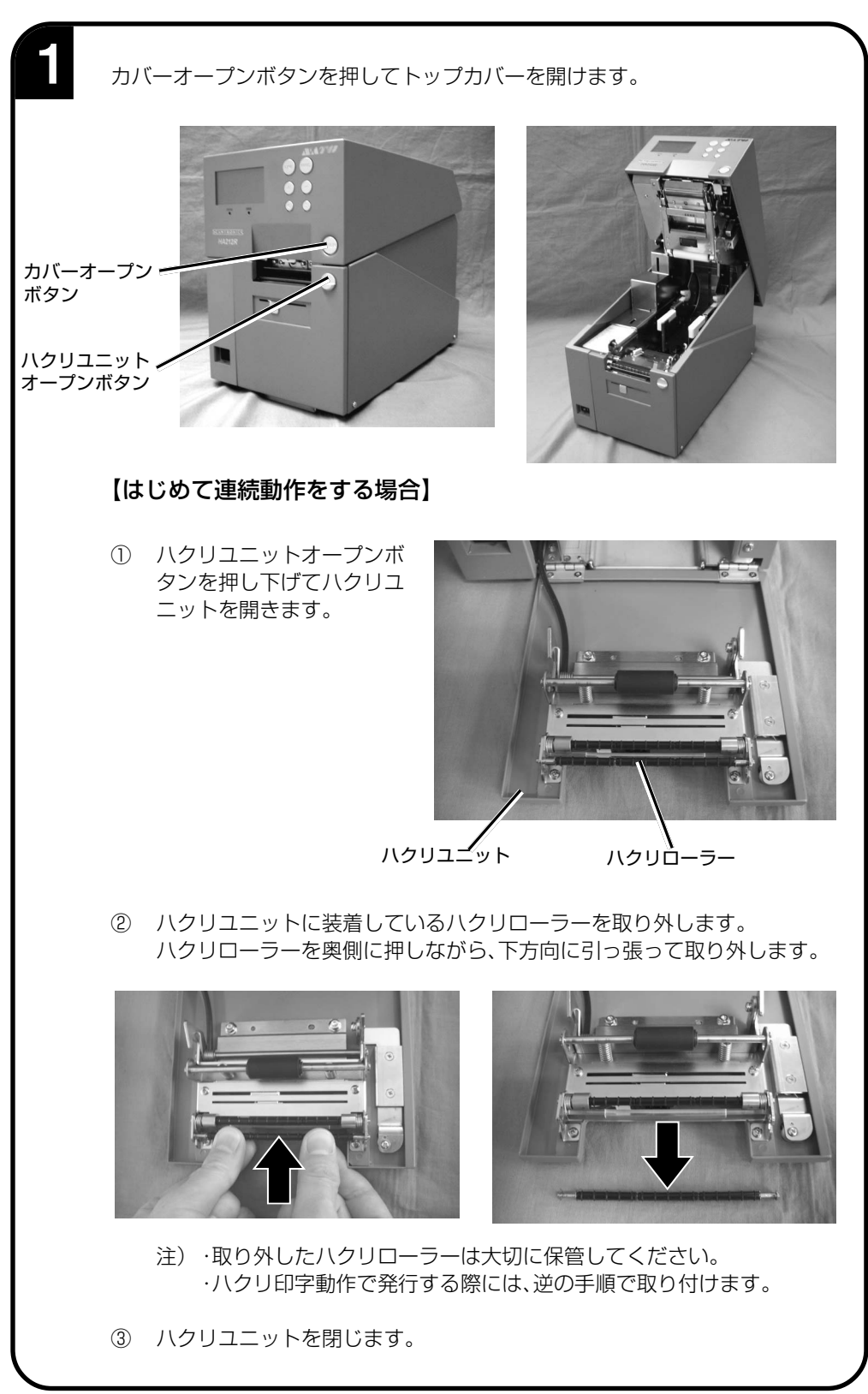

# **2** 用紙をセットします。

「ロール紙のセット(ハクリ)」の手順2~5を参照してください(16~18ペー ジ)。

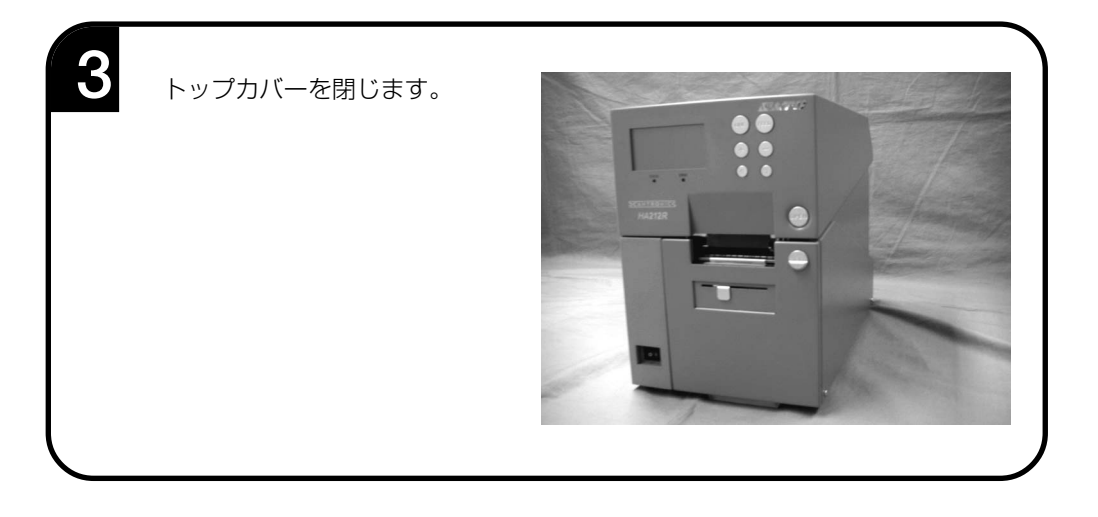

# カーボンリボンのセット

サトー"純正"カーボンリボンのご使用をお願いします。

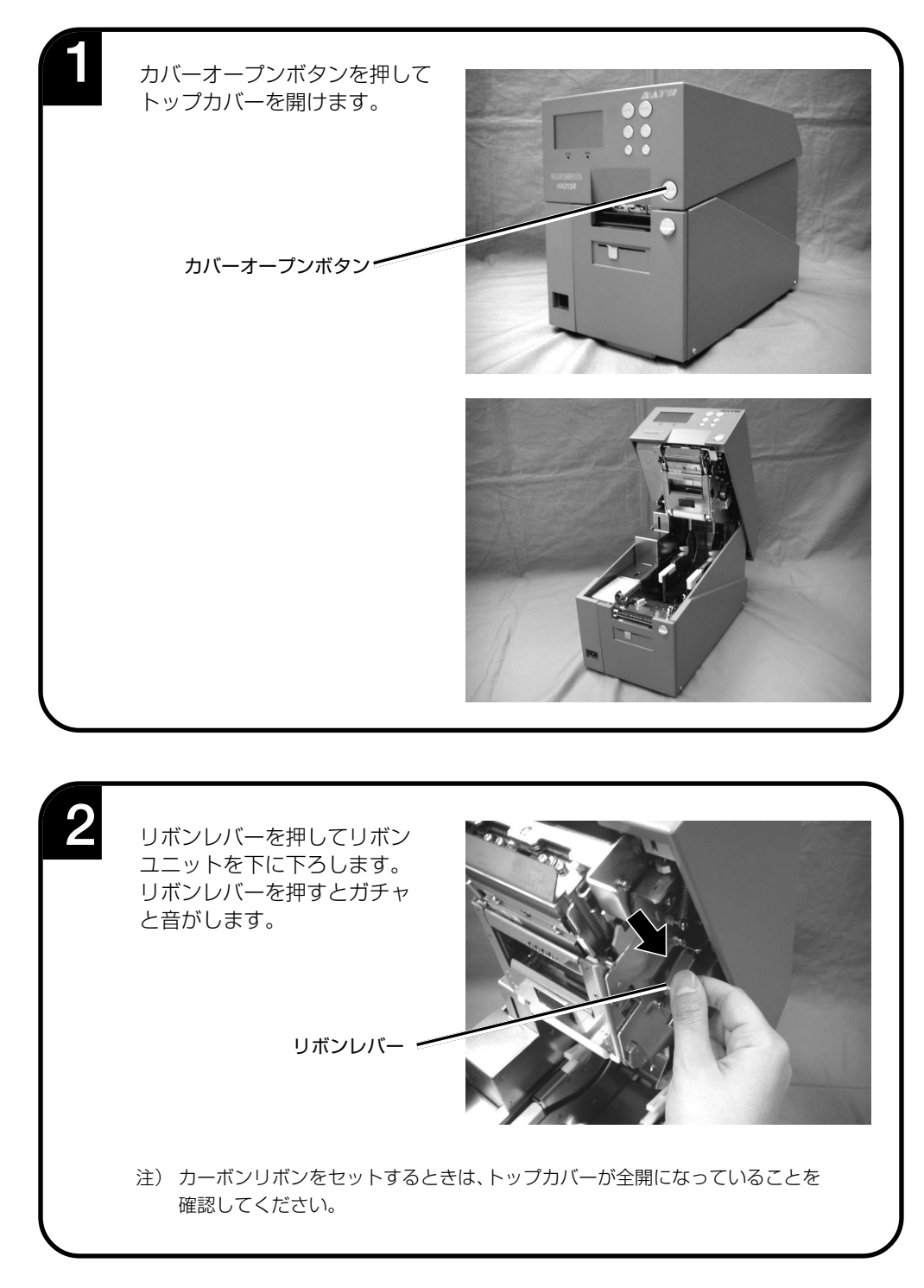

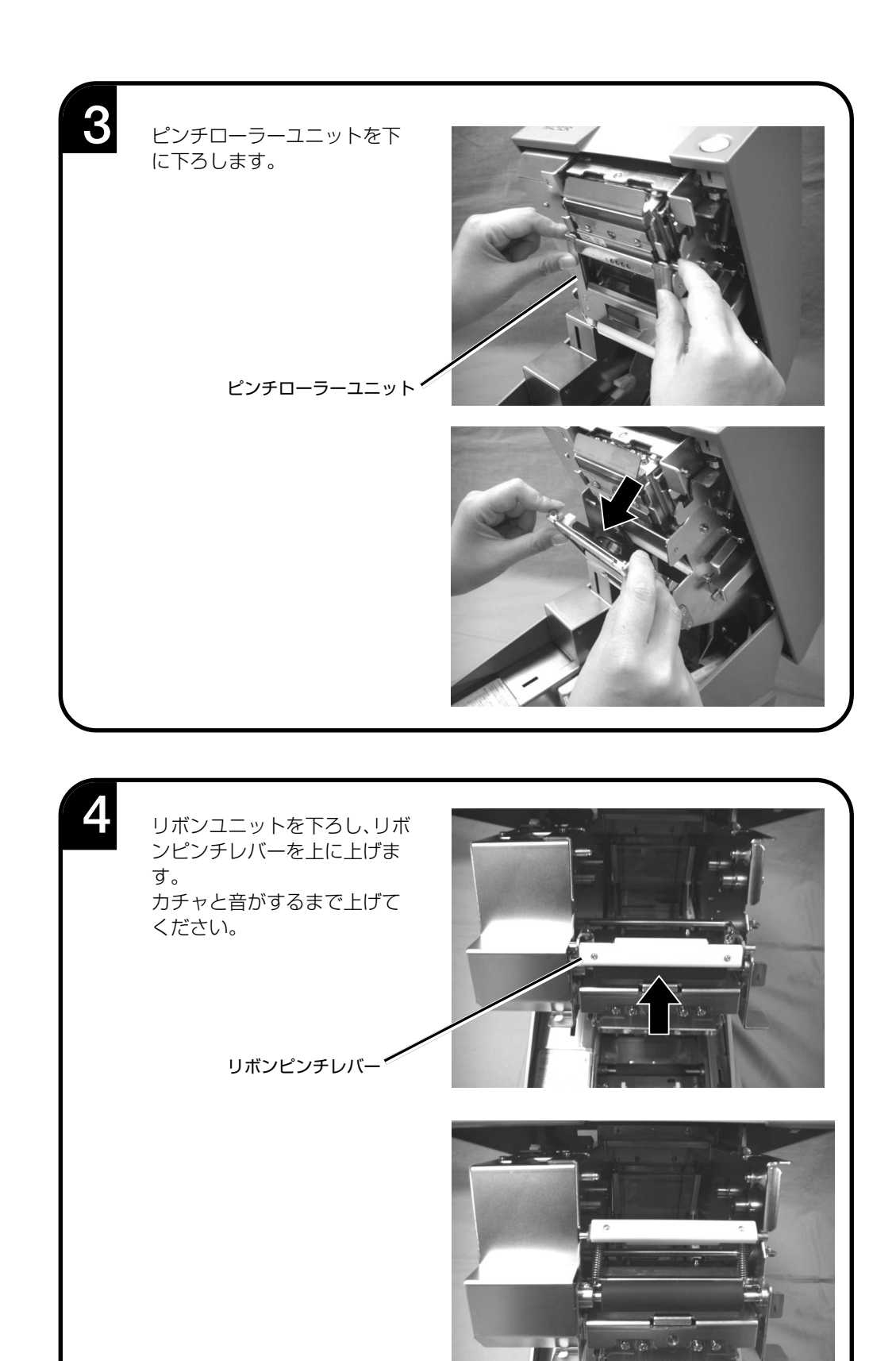

24

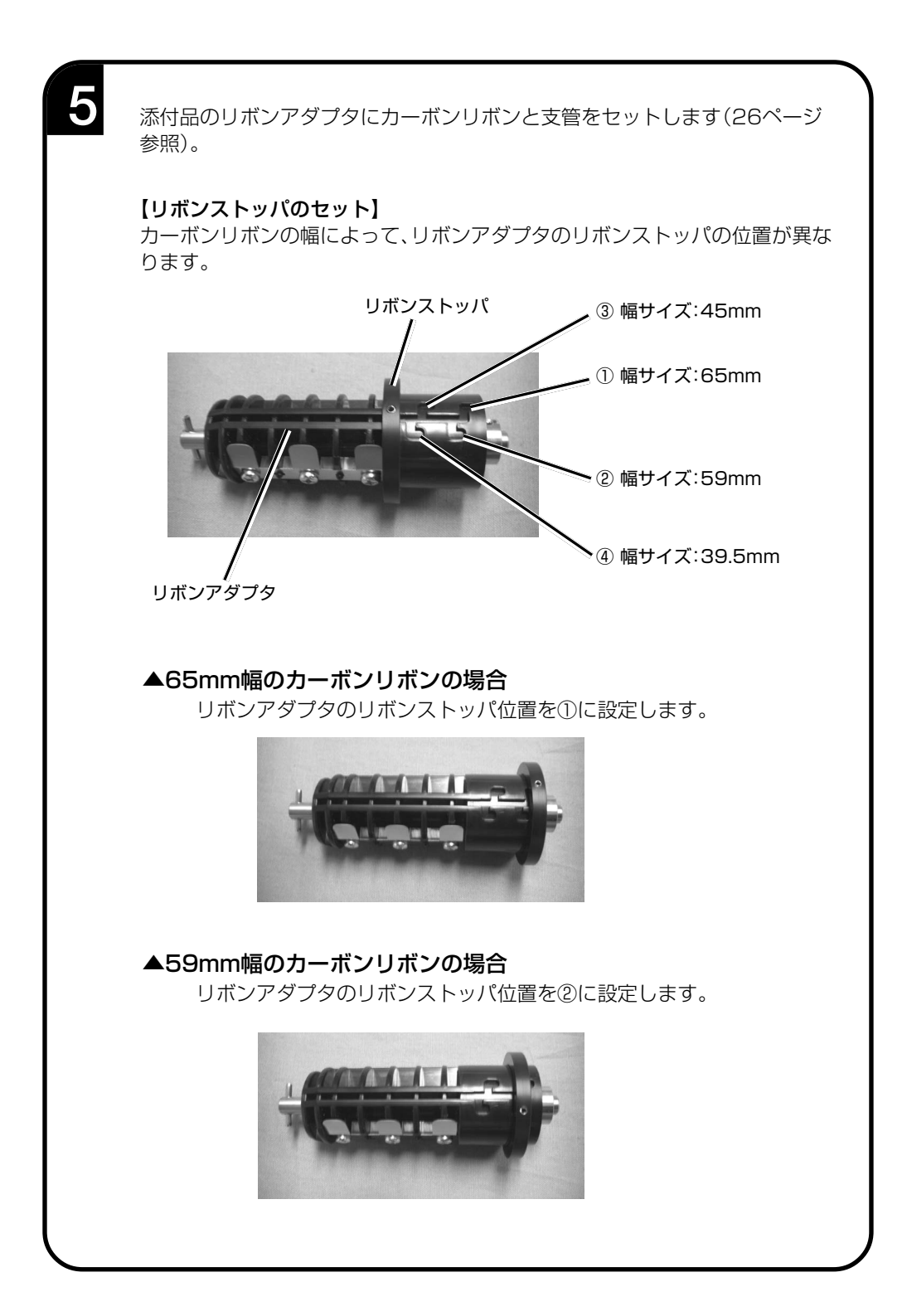

## ▲45mm幅のカーボンリボンの場合

リボンアダプタのリボンストッパ位置を③に設定します。

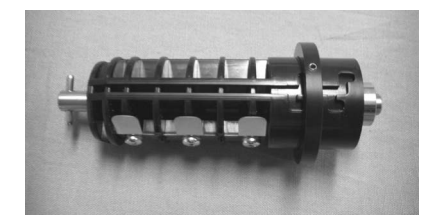

## ▲39.5mm幅のカーボンリボンの場合

リボンアダプタのリボンストッパ位置を④に設定します。

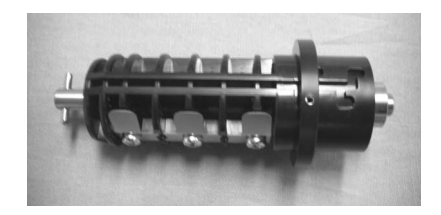

## 【カーボンリボンのセット】

リボンアダプタにカーボンリボンの巻き方向に注意して、奥まで入れてく ださい。

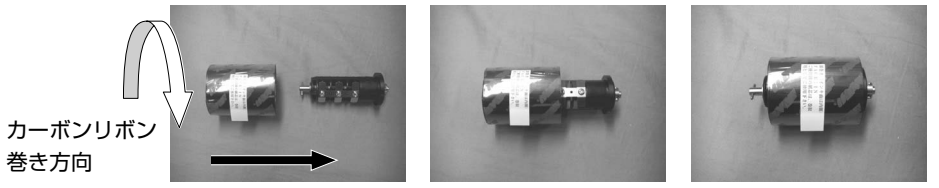

挿入方向

# 【支管のセット】

リボンアダプタに支管を奥まで入れてください。

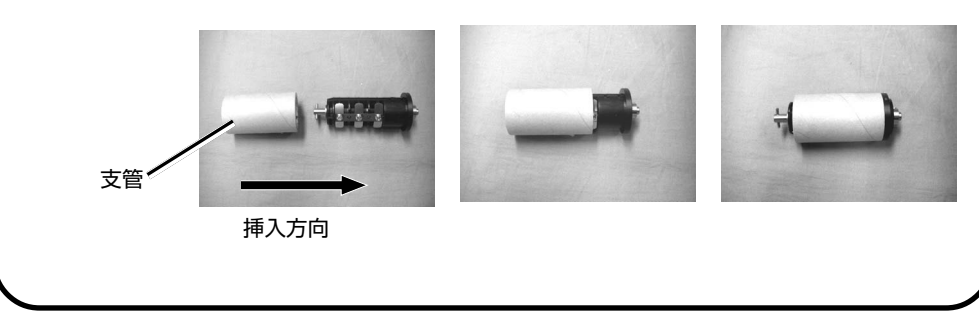

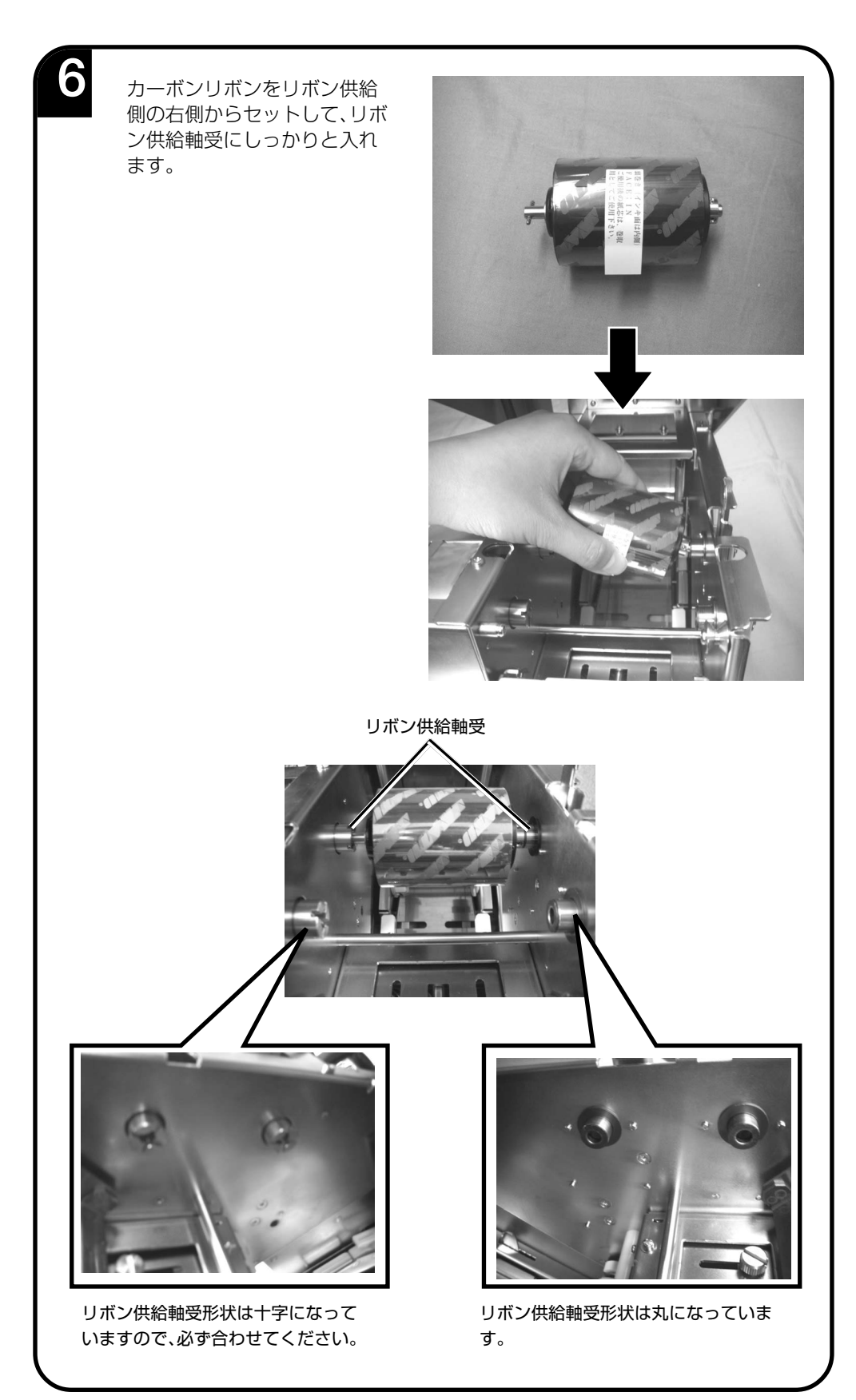

### 【参考】

トップカバーに貼られているルートステッカ(ラベル・リボンルート図)も参照 してください。

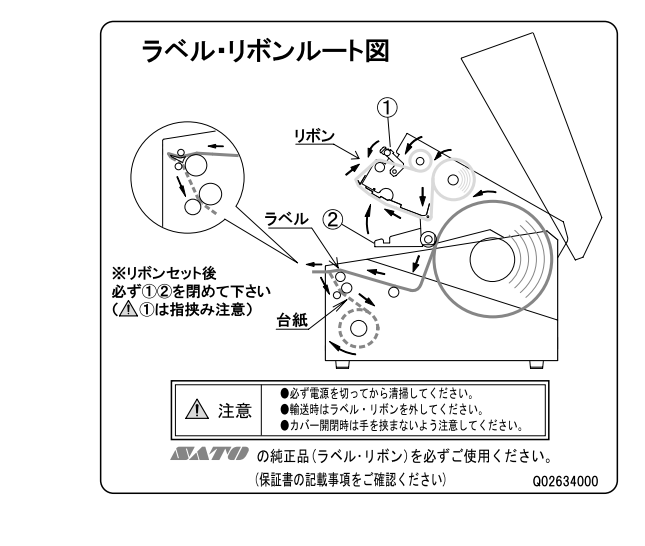

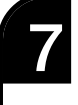

**7** 支管をリボン巻取り側にセッ トします。操作方法は、カーボ ンリボンをリボン供給側に セットする方法と同じになり ます。

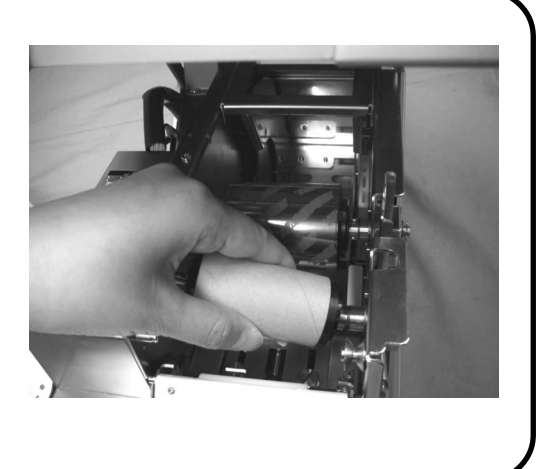

**8** カーボンリボンをリボン供給 部よりサーマルヘッドの下を 通します。次にリボンローラー とリボンピンチレバーの間に 通して、リボン巻取り部へ通し ます。支管にカーボンリボンを テープで貼り付けます。

> リボン巻取り側の支管を矢印 の方向に手で回して、カーボン リボンのインク部分がリボン ローラーの前にくるまで巻取<br>ります。

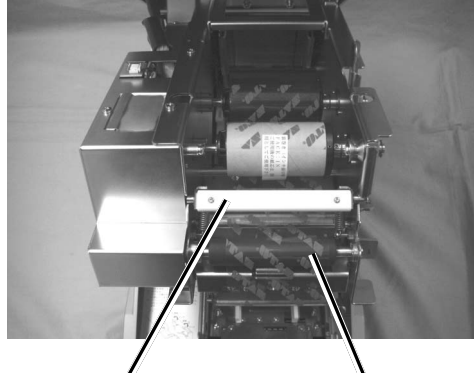

リボンピンチレバー リボンローラー

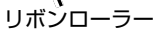

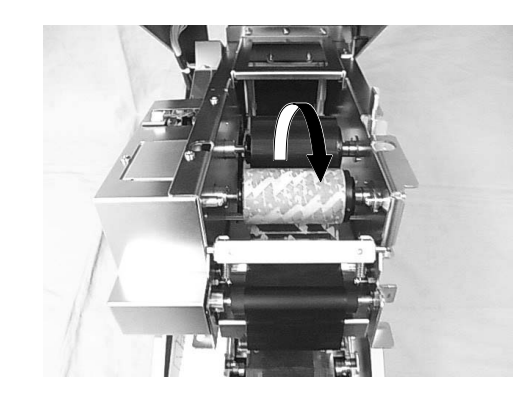

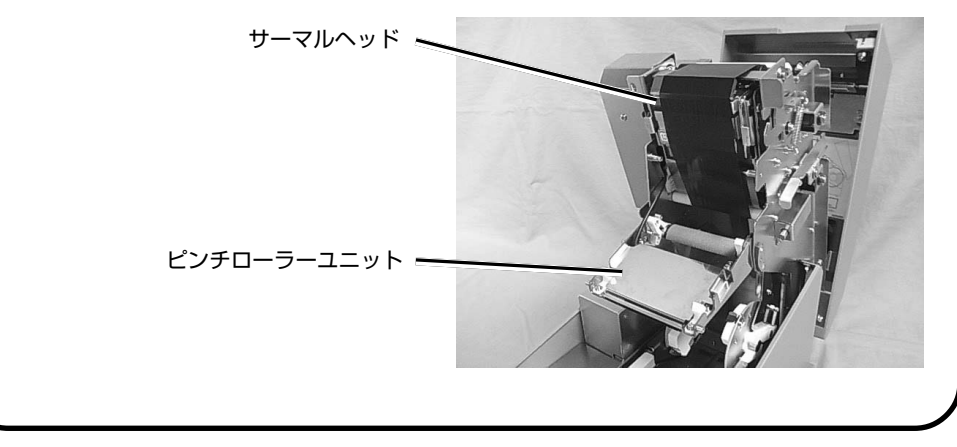

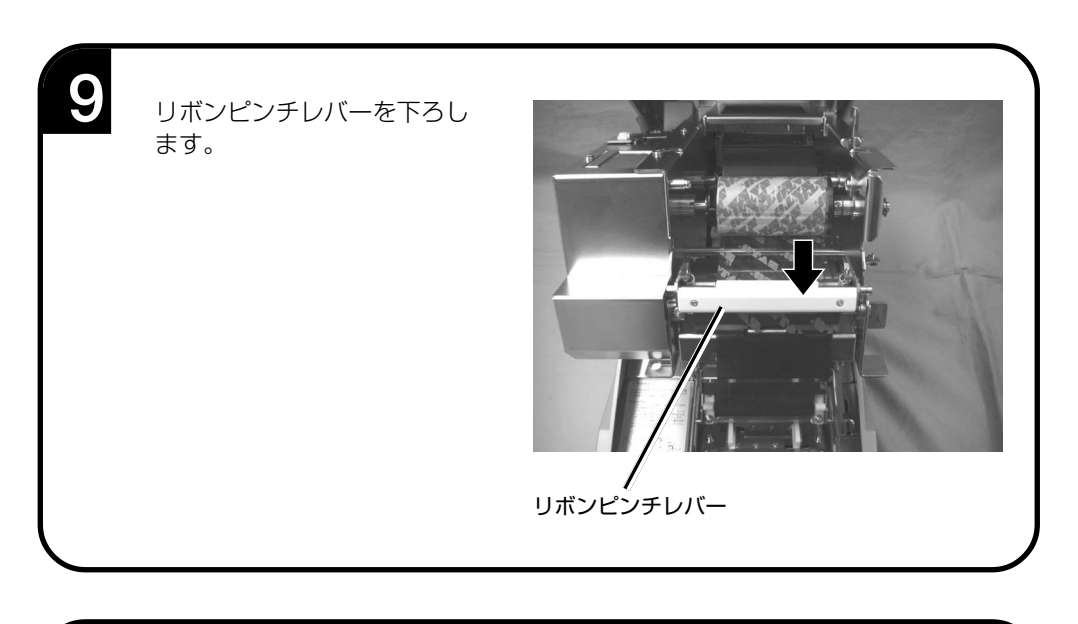

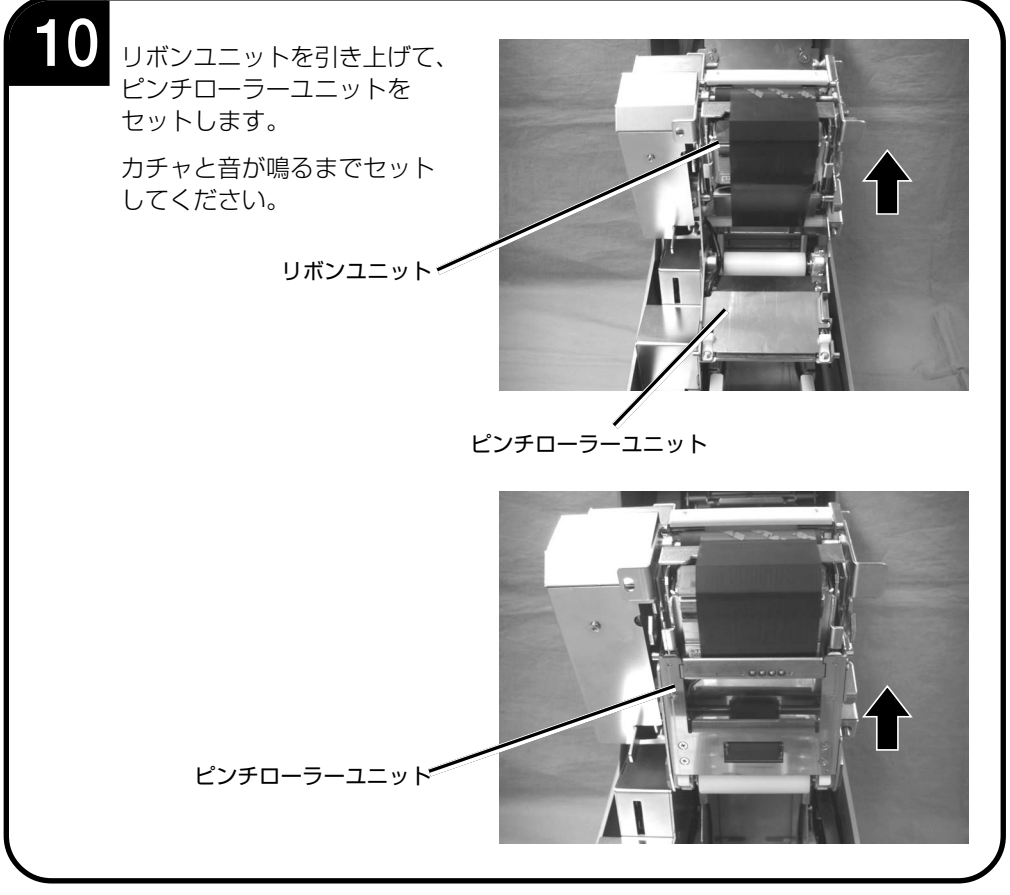

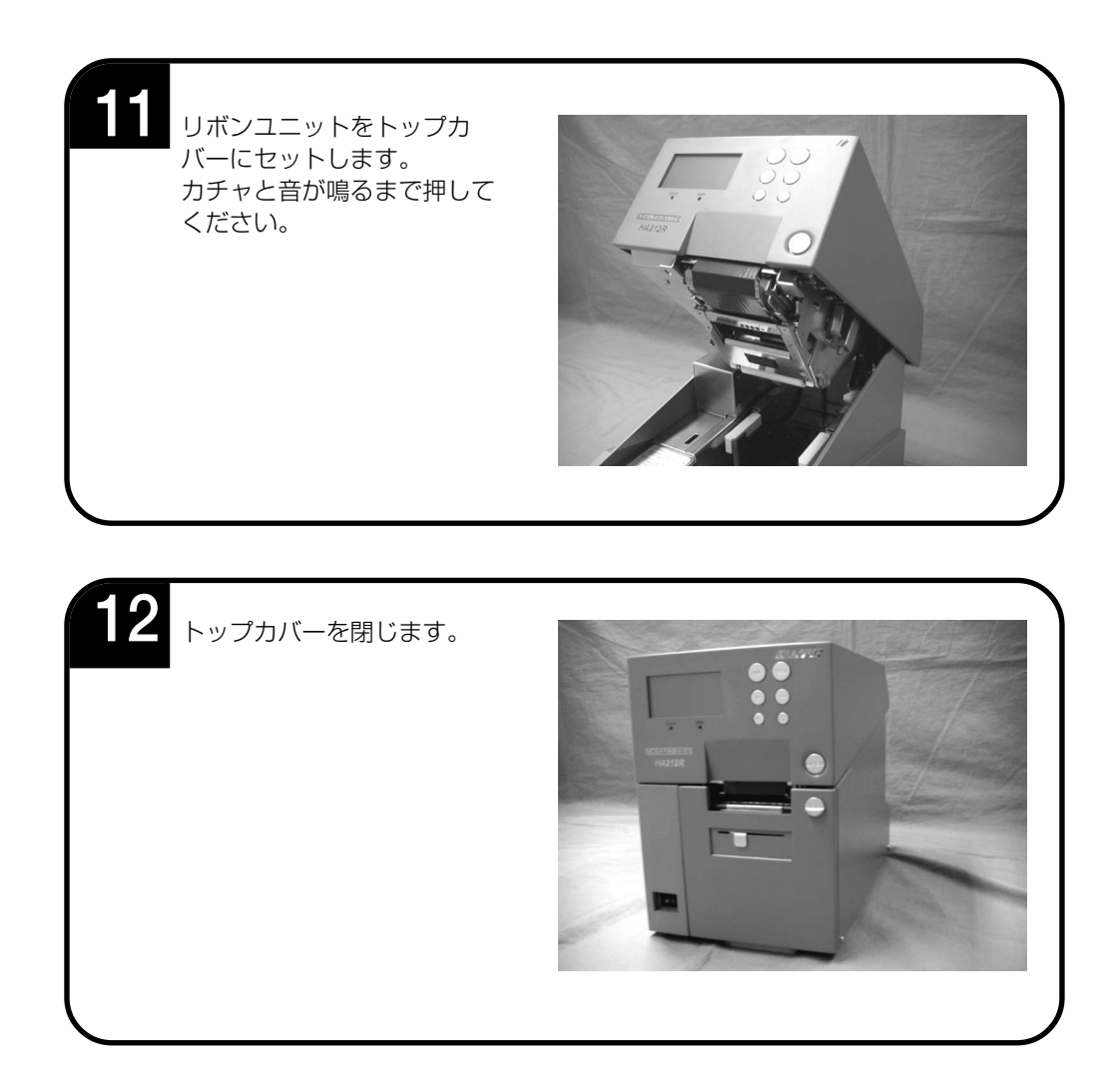

注意

- 印字終了後のサーマルヘッドとその付近は、熱くなっています。印字直後は、火傷しないように注意して行ってくだ さい。
- サーマルヘッドの端に素手で触るとケガをするおそれがあります。
- トップカバーやリボンユニットを閉めるときには、指を挟まないように注意して行ってください。

# **動かしてみましょう**

本プリンタを動かしてみましょう。本プリンタを動かすのに必要な操作のしかたや機能を覚えてく ださい。

# 動かしてみる前に

本プリンタを本格的に動かしてみる前に、操作の流れを説明します。 本プリンタは、操作パネル上にある操作キーで簡単に操作できます。 5つの状態から、いろいろな操作を行います。

# ▲操作の流れ

本プリンタはオンライン・オフライン・プリンタ設定モード・エラー・テストモードの5つの状態か ら操作を行います。

5つの状態と操作の流れをよく理解してください。

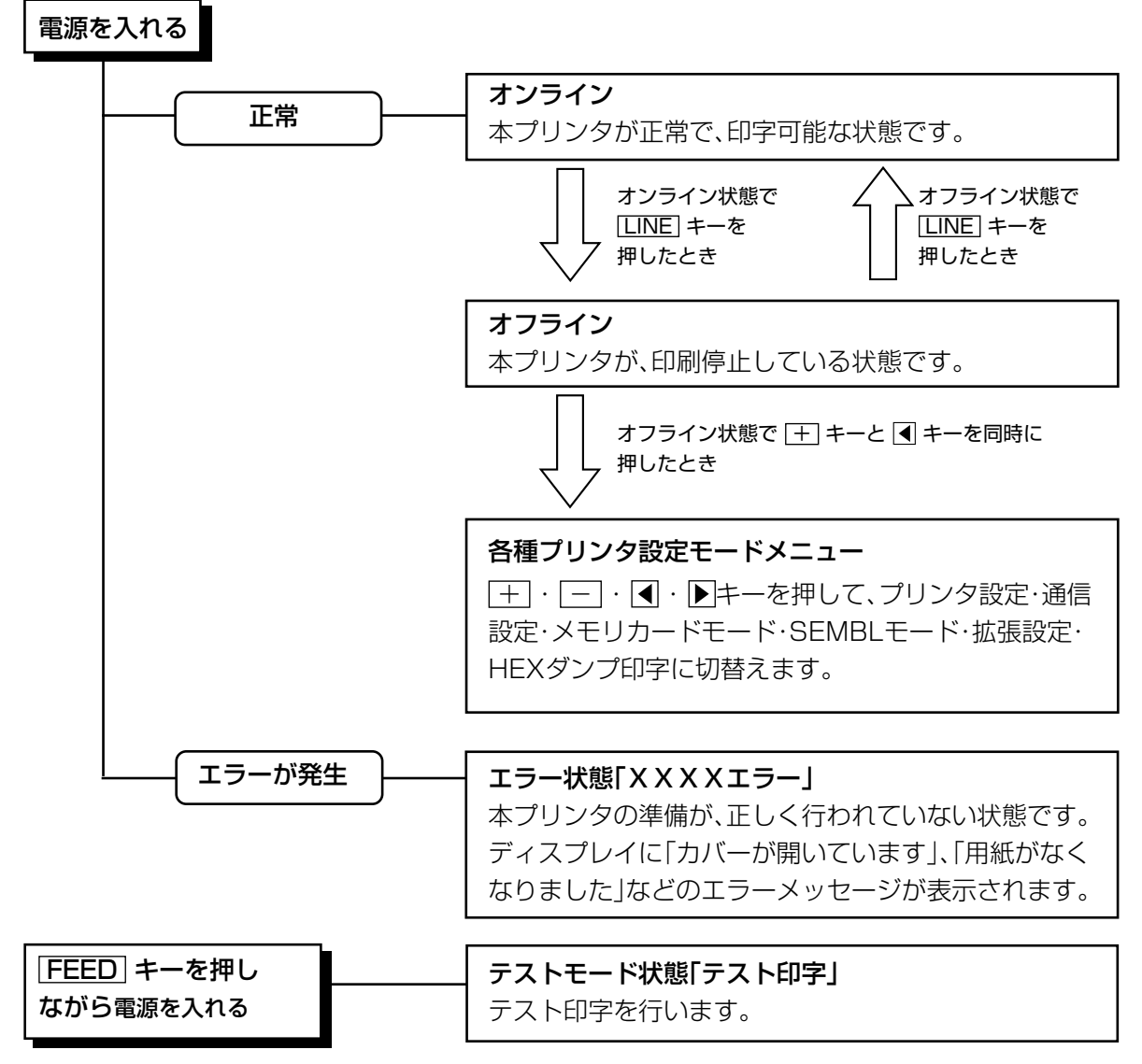

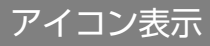

# ▲表示画面

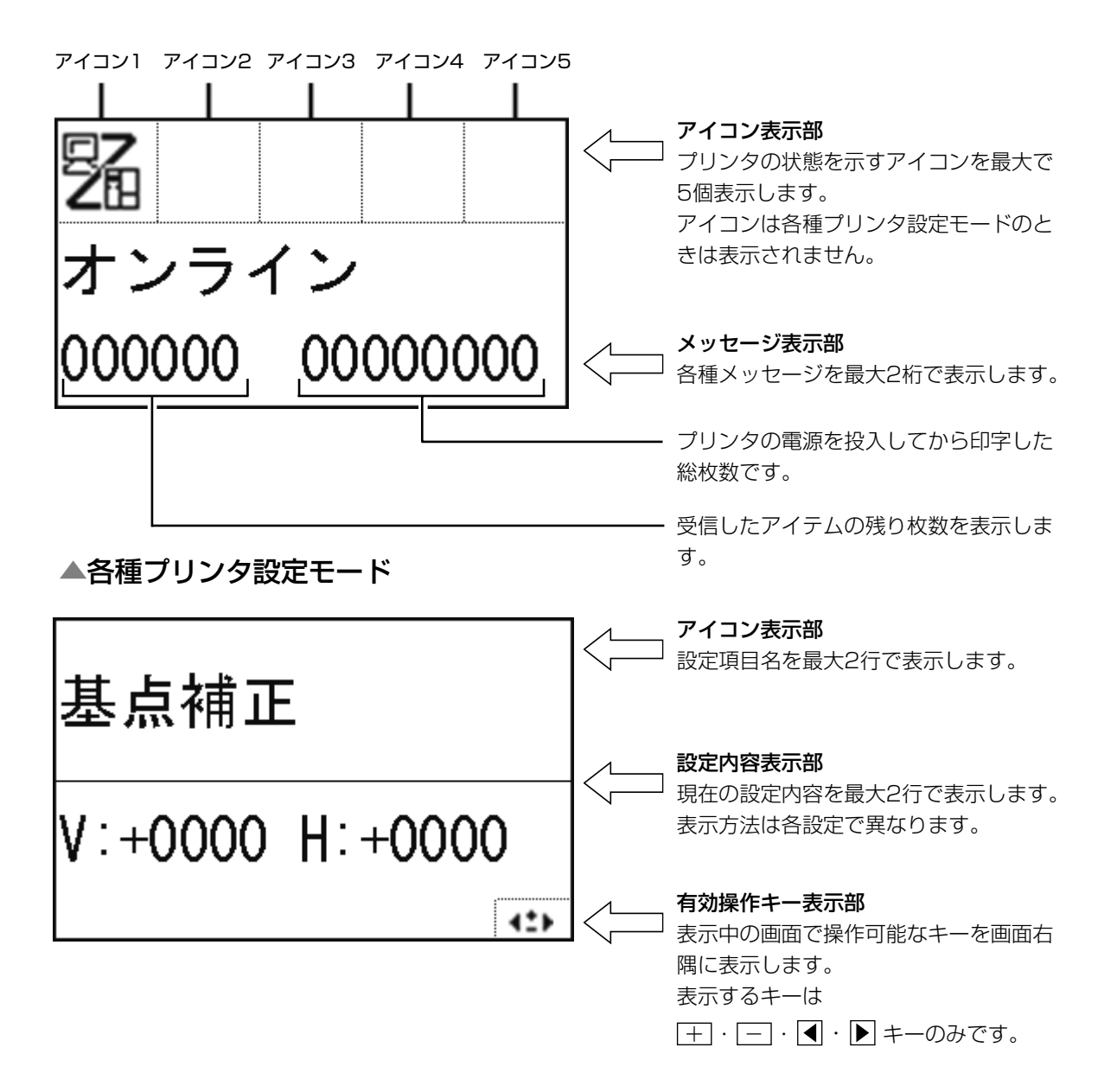

# ▲アイコン一覧

【モード表示】

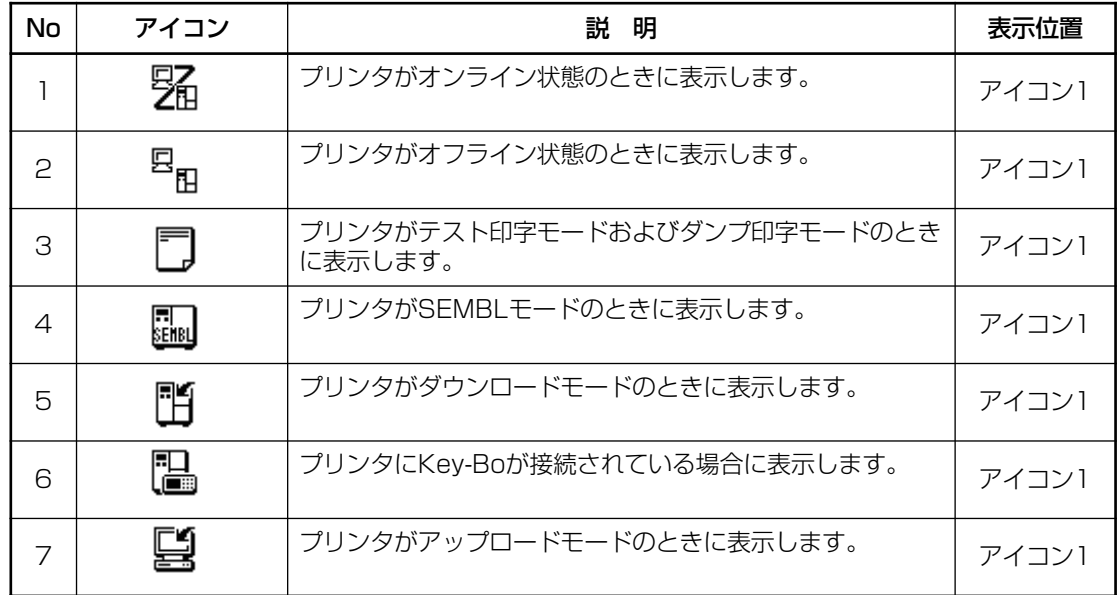

# 【プリンタ設定モードメニュー】

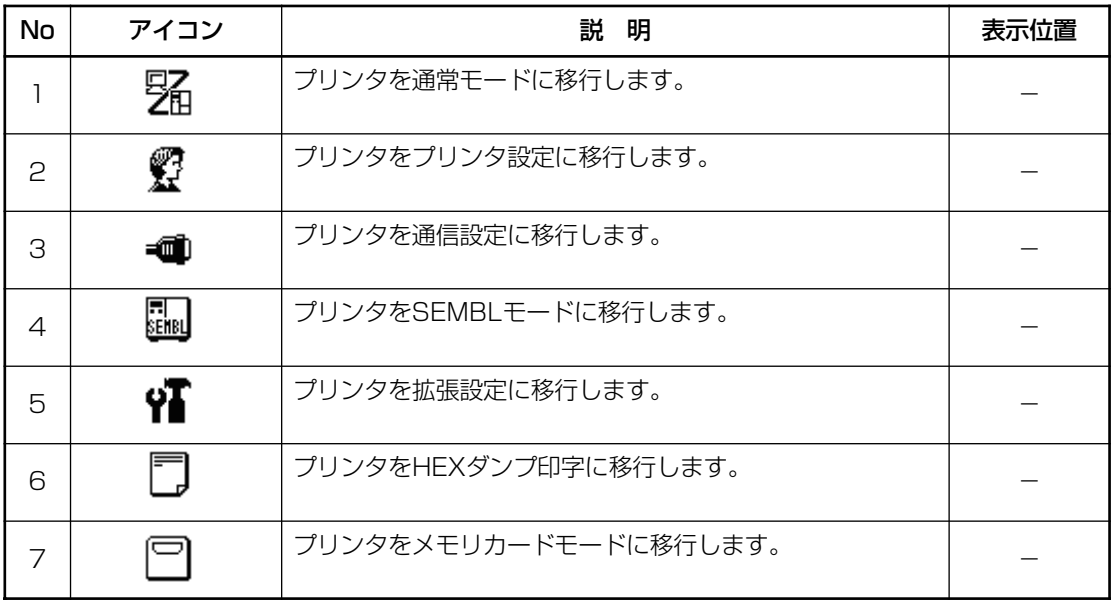
# 【エラー関連】

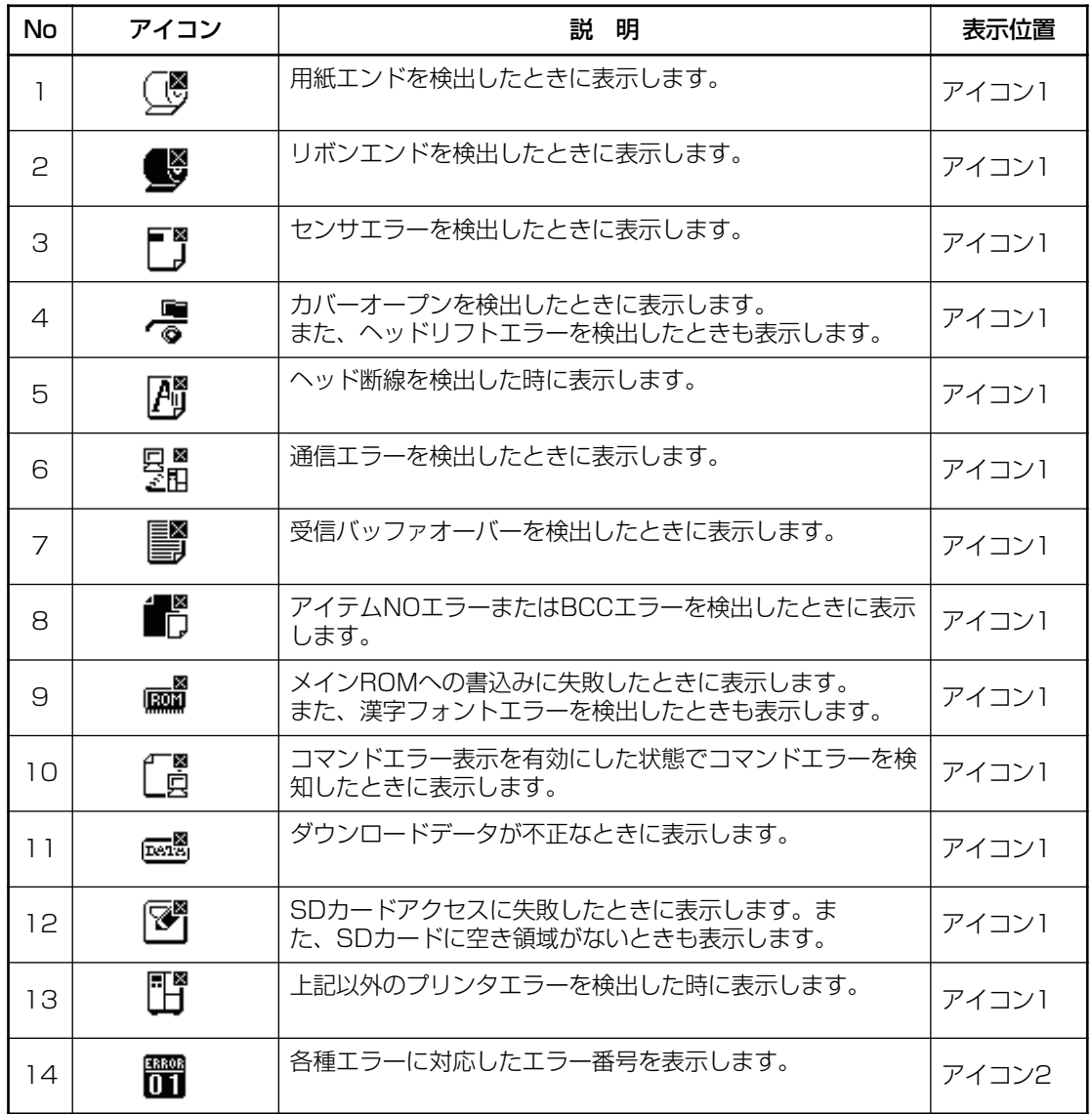

# 【警告関連】

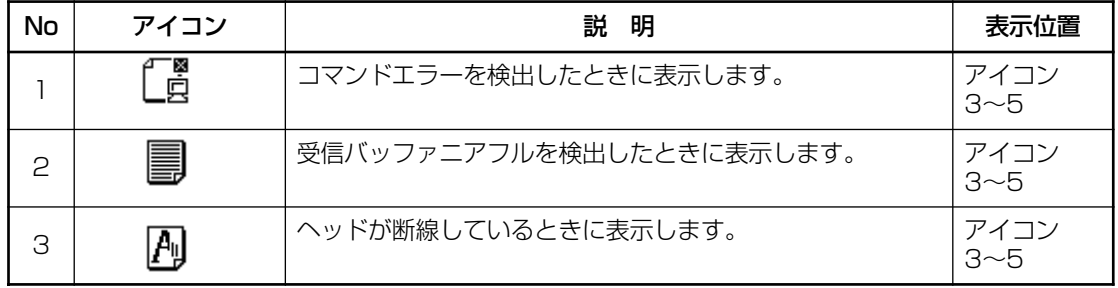

## ▲ディスプレイ画面の濃度調整

「通常モード」または「SEMBLモード」のとき、「+1·「-1キーを押すことで表示濃度を調節でき ます。

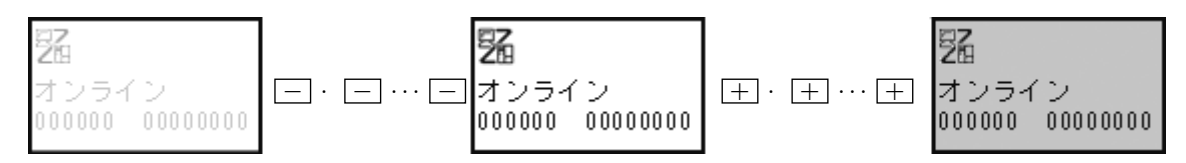

- ・ 左右16段階(全32段階)で表示濃度の調節が可能です。
- $\boxed{+}\cdot\boxed{-}$  キー1回の押下で1段階変化します。
- ・ 初期値設定(デフォルト設定モード)の設定の初期化でセンターに戻ります。「初期値設定(デ フォルト設定モード)」を参照してください。→73ページ

# 詳しい操作

本プリンタの詳しい操作のしかたを説明します。

# オンライン操作

## オンライン状態

本プリンタが正常な状態で、印字可能な状態です。 本プリンタがオンライン状態のとき、次の操作ができます。

- ●本プリンタに接続したコンピュータからデータを送り、印 字動作をスタートさせます。
- LINE キーを押して、オフライン状態に切替えたり、印字 を中断することができます。

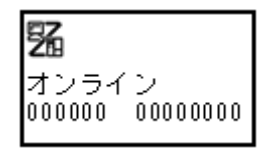

# **オフライン操作**

#### オフライン状態

本プリンタが印字停止している状態です。 本プリンタがオフライン状態のとき、次の操作ができます。

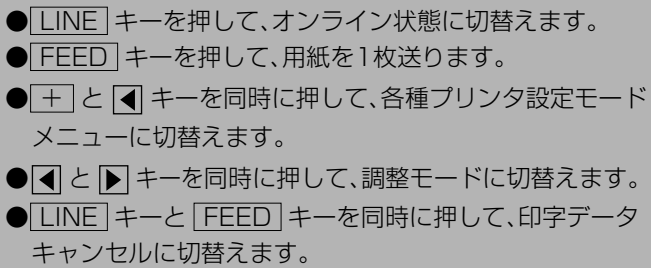

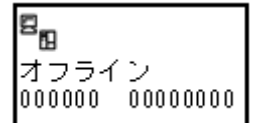

#### 印字データキャンセル操作

本プリンタが印字動作中または、LINE キーを押して印字を中断しているとき、既に受信済みの 印字データをすべてクリアする操作ができます。

〇印字動作中に LINE キーを押してオフライン状態に切替 えます。

- 〇 LINE キーと FEED キーを同時に押します。
- イト ト キーでカーソルを移動し、する 、 しない を選択し、 FEED キーを押します。 ・ する は、受信済みの印字データをクリアし、次の画面
	- に変わります。
	- しない は、オフライン状態に戻ります。

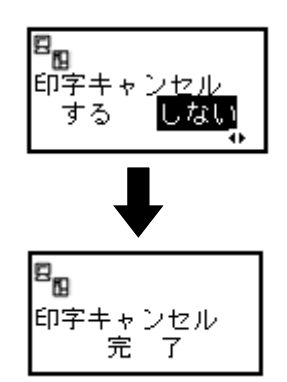

印字データがクリアされると、ディスプレイに次のように表示されま す。

約3秒間表示後、オフライン状態に変わります。

#### 調整モード操作

印字速度、優先設定、印字濃度、印字位置、停止位置の調整をすることができます。

●本プリンタがオフライン状態のとき、 と キーを同時 に押すとディスプレイが次のように表示されます。 ● LINE キーを押すと、設定値を登録しないで「オフライン」 画面に戻ります。

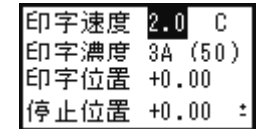

#### 1 印字速度調整

印字速度を調整します。

- + · + + で設定値を変更します。
	- ・ 設定値は1.0から4.0になります。
	- ・ 1.0(インチ/秒)が一番遅く、4.0(インチ/秒)が一番 速くなります。
- FEED キーを押すと、設定値が登録され、次の項目にカー ソルが移動します。
- ●印刷速度は、「プリンタ設定」の印字速度に連動します。
- ●初期値は、2.0(インチ/秒)になります。

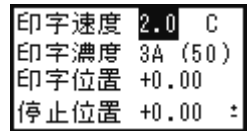

#### 2 コマンド優先設定調整

プリンタ内部の設定コマンドの優先設定を調整します。

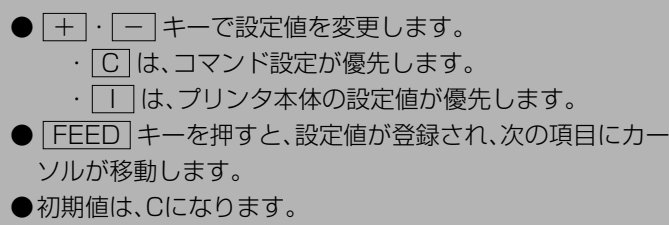

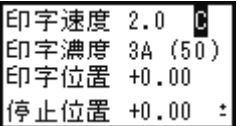

#### 3 印字濃度調整

印字の濃度(濃さ)を調整します。

- +· + + で設定値を変更します。 ・ 設定範囲は、1A、2A、3A、4A、5A、1B、2B、3B、4B、 5Bになります。1Aが一番薄く、5Bが一番濃くなりま す。
- FEED キーを押すと、設定値が登録され、次の項目にカー ソルが移動します。
- ●印刷速度は、「プリンタ設定」の印字濃度と「拡張設定」の濃 度レンジに連動します。

印字速度 2.0 C 印字濃度 翮 (50) 印字位置 +0.00 停止位置 +0.00 ÷

#### 4 印字濃度微調整

印字濃度調整にて設定した濃度を微調整します。

- |+| ・|-| キーで設定値を変更します。
- ・ 設定範囲は、00~99になります。
	- ・ 00が薄く、99が濃くなります。
- FEED キーを押すと設定値が登録され、次の項目にカー ソルが移動します。
- ●初期値は、50になります。

●初期値は、3Aになります。

## 5 印字位置調整

ラベルの停止位置を調整します。

●設定範囲は、-3.75~+3.75mmの範囲で設定できます。

● | + | キーを押すたびに数字が0.25上がります。

● – キーを押すたびに数字が0.25下がります。

- FEED キーを押すと設定値が登録され、次の項目にカー ソルが移動します。
- ●初期値は、+0.00になります。

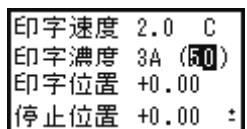

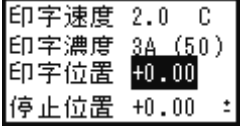

#### 6 停止位置調整

ハクリ停止位置とティアオフ停止位置を調整します。

●設定範囲は、-3.75~+3.75mmの範囲で設定できます。

- + キーを押すたびに数字が0.25上がります。
- - キーを押すたびに数字が0.25下がります。
- FEED キーを押すと設定値が登録され、カーソルが印字 速度調整へ移動します。
- ●初期値は、+0.00になります。

これで調整モード操作による、プリンタ設定が終了しました。 調整モードを終了するには [LINE] キーを押してください。

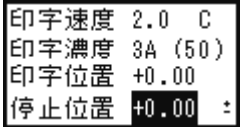

## ー<br>エラー<u>モード操作</u>

「あれ?どうしたのかな?」で説明します。 → 90ページ

## 各種プリンタ設定モードメニュー操作

プリンタ設定、通信設定、SEMBLモード、拡張設定、メモリカードモード、HEXダンプ印字の 設定ができます。

## ▲プリンタ設定モードメニューの呼び出し

本プリンタの印字条件を設定するには、プリンタ設定モードメニュー を呼び出します。次に、各印字条件の設定画面を呼び出します。 まず、「LINE<sup>」</sup>キーを押してオフライン状態にします。

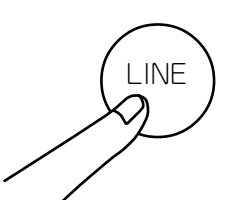

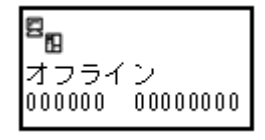

 $\blacktriangleleft$  $\div$ 

次に、 + キーと – キーを同時に押します。

ディスプレイに、次のように表示されます。

LINE キーを押すとオフラインに戻ります。

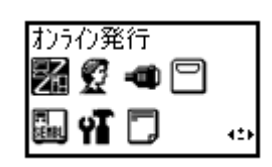

## プリンタ設定操作

プリンタ設定モードメニュー画面で、 + · - → · (+)· ト キーを押し て「プリンタ設定」を選択します。

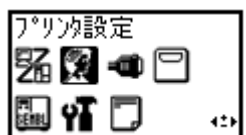

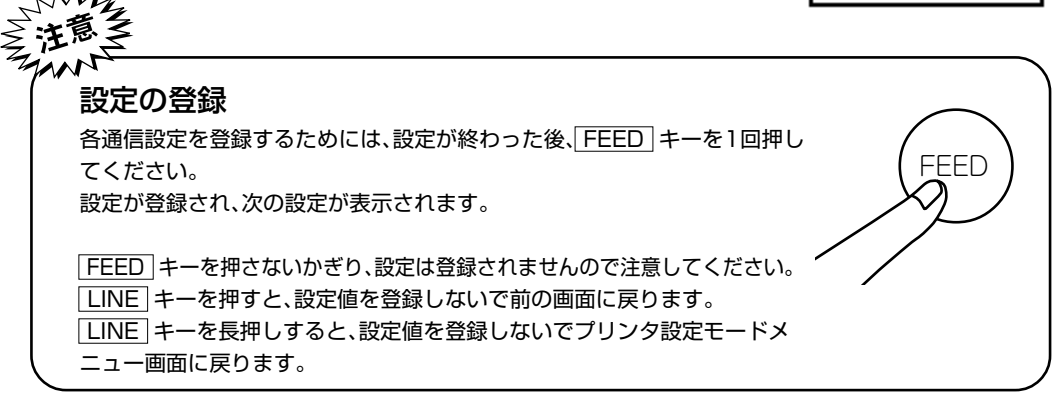

FEED キーを押すとディスプレイに次のように表示されます。

#### 1 印字速度設定

印字の速度(速さ)を、0.5インチきざみで7段階に設定できます。 用紙または印字内容によって、良い印字品質が得られないときは、速 度を下げてください。

印字速度 2.0 IPS

- + · + + で設定値を変更します。 ・ 1.0から4.0までの数字は、印字の速度を表します。 ・ 1.0IPS(インチ/秒)が一番遅く、4.0IPS(インチ/秒) が一番速くなります。 ●IPSはインチ/秒のことです。 ● FEED キーを押すと、設定値が登録され、次の設定画面に
- 変わります。
- ●初期値は、2.0IPS(インチ/秒)になります。

#### 2 印字濃度設定

印字の濃度(濃さ)を、5段階で設定できます。

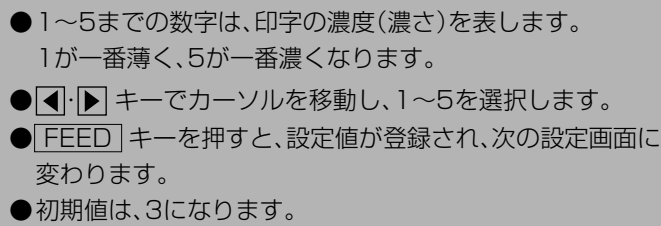

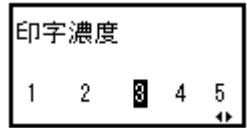

#### 3 印字位置補正設定

#### 印字位置補正

印字位置補正で用紙に印字する位置を補正することができます。 本プリンタには、最初から印字の基準となる位置(印字基準位置)が記 憶されています。この印字基準位置からどれくらい離れた位置(基点) に印字するか設定します。

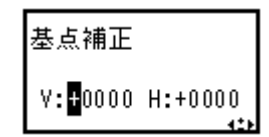

本プリンタでは印字基準位置から印字したい位置までの距離をdot単 位で設定します。1dotの長さは機種によって違います。HA212Rは1dot=0.083mm、 HA224Rは1dot=0.042mmです。

V:印字基準位置から、縦方向に何dot離れた位置を基点にして印字するかを設定します。 "+"と"-"は移動する方向です。

"+":印字方向に対し後

"-":印字方向に対し前

H:印字基準位置から、横方向に何dot離れた位置を基点にして印字するかを設定します。

- "+"と"-"は移動する方向です。
- "+":プリンタ正面に向かって左側
- "-":プリンタ正面に向かって右側

初期値は、縦印字位置補正は0dot、横印字位置補正は0dotになります。

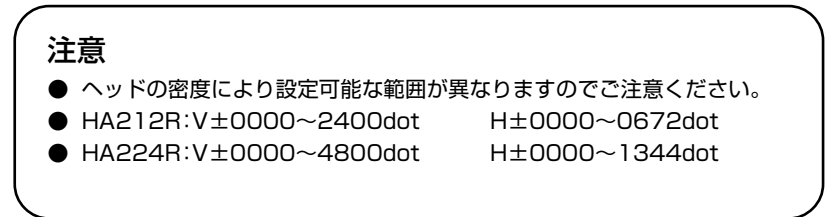

#### ① V(縦方向)の移動方向の設定

「印字位置補正設定」画面がディスプレイに表示されると、カーソルが、 V(縦方向)の"+"にあり、白黒反転しています。

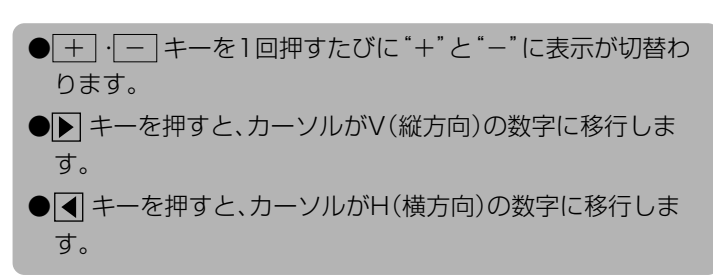

#### ② V(縦方向)の移動dot数の設定

V(縦方向)の数字が白黒反転しています。

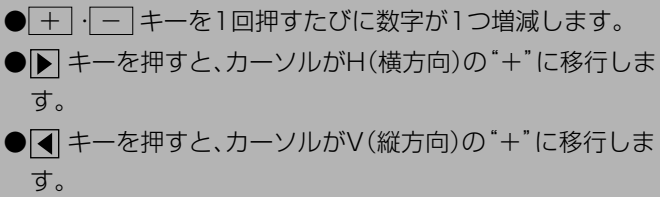

基点補正  $V: +00000$  H: +0000

基点補正

 $V: 20000 H: +0000$ 

#### ③ H(横方向)の移動方向の設定

H(横方向)の"+"が白黒反転しています。

● + · - + + + を1回押すたびに"+"と"-"に表示が切替 わります。 ● トキーを押すと、カーソルがH(横方向)の数字に移行しま す。 ● ■ キーを押すと、カーソルがV(縦方向)の数字に移行しま す。

基点補正  $V: +0000 H: 00000$ 

#### ④ H(横方向)の移動dot数の設定

H(横方向)の数字が白黒反転しています。

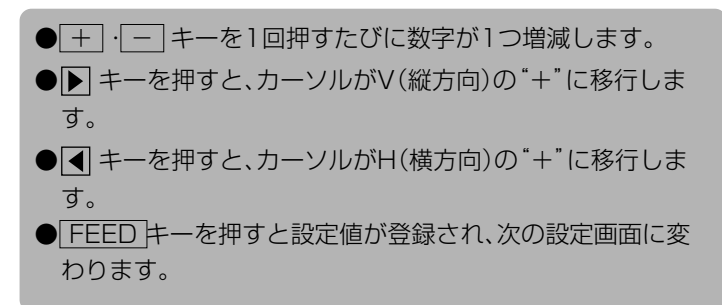

$$
\frac{\text{ \n\&\,\text{点, 紭正}}{\text{ }\text{W}: +0000 \text{ H}: +10000}}
$$
\n
$$
\frac{\text{W}: +0000 \text{ H}: +0000}{12}
$$

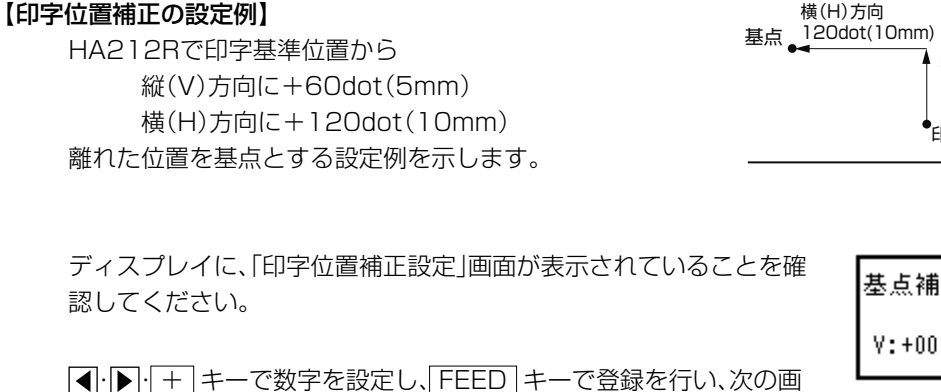

面表示にしてください。

 FEED キーを1回押します。 ディスプレイの画面は、「ゼロスラッシュ切替設定」画面に変わります。

#### 4 ゼロスラッシュ切替設定

ゼロ表示(漢字は除く)を" α" または、"0" に設定できます。

- < • キーでカーソルを移動し、 有効 、 無効 を設定し ます。 · 有効 は、"p" になります。 ・ 無効 は、"0"になります。 ● FEED キーを押すと設定が登録され、次の設定画面に変
	- わります。
- ●初期値は、無効になります。

#### 5 文字コード切替設定

取り扱う漢字コードを、JIS、シフトJIS、Unicodeに設定できます。

● < · ▶ キーでカーソルを移動し、 JIS 、 シフトJIS 、 Unicode を選択します。 ● FEED キーを押すと設定が登録され、次の設定画面に変わ ります。 ●初期値は、JISになります。

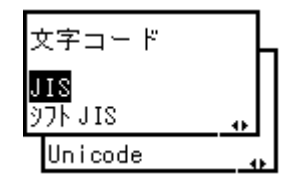

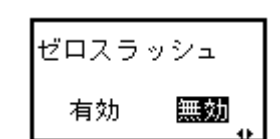

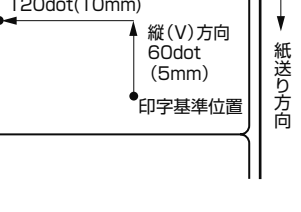

横(H)方向

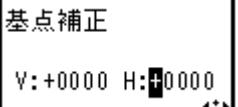

 $V: +0060$  H: $+0.120$ 

基点補正

#### 6 プロポーショナルピッチ設定

プロポーショナルピッチ処理(各文字ごとの横幅で印字するかまたは 文字幅を固定で印字するか)を設定することができます。

対象フォントは、X21~X24となります。

● < · ト キーでカーソルを移動し、 有効 、 無効 を選択し ます。 ● FEED キーを押すと設定が登録され、ディスプレイの画面 は、プリンタ設定モードメニュー画面に戻ります。 ●初期値は、無効になります。

これでプリンタ設定操作による、プリンタ設定が終了しました。 プリンタ設定モードメニュー画面を終了するには、 LINE キーを長押ししてください。

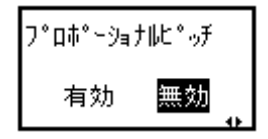

## 通信設定操作

プリンタ設定モードメニュー画面で、 + ・ - ・ ・ キーを押して 「通信設定」を選択します。

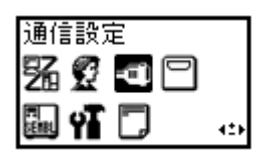

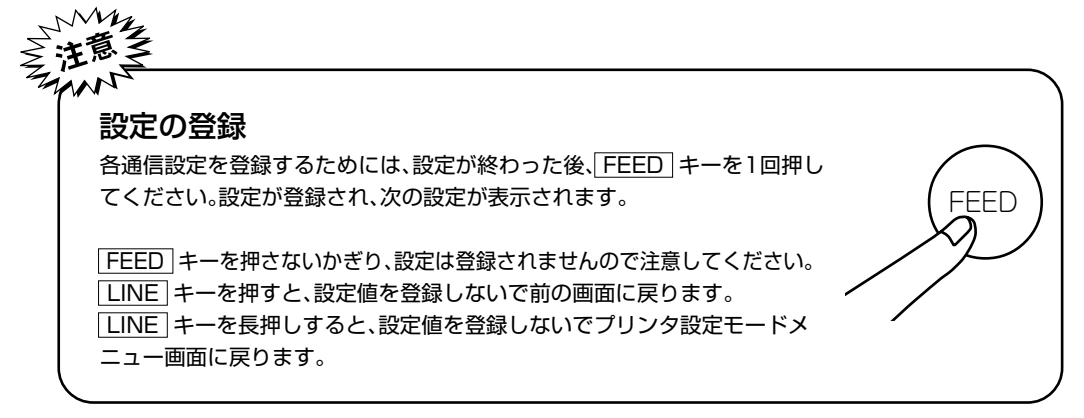

FEED キーを押すとディスプレイに次のように表示されます。

#### 1 Key-Bo(簡易入力装置)設定

Key-Boポートの有効/無効を設定します。変更した設定は、電源の再 起動で有効になります。

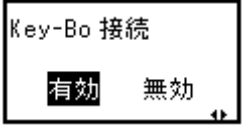

● 1· ト キーでカーソルを移動し、 有効 、 無効 を選択し ます。

- ・ 有効 は、Key-Bo(簡易入力装置)との接続を自動認 識します。
- ・ 無効 は、Key-Bo(簡易入力装置)との接続を認識し ません。
- FEED キーを押すと設定が登録され、次の設定画面に変わ ります。
- ●初期値は、有効になります。

#### 2 通信設定の変更確認

各種インタフェースの通信設定の変更を選択できます。

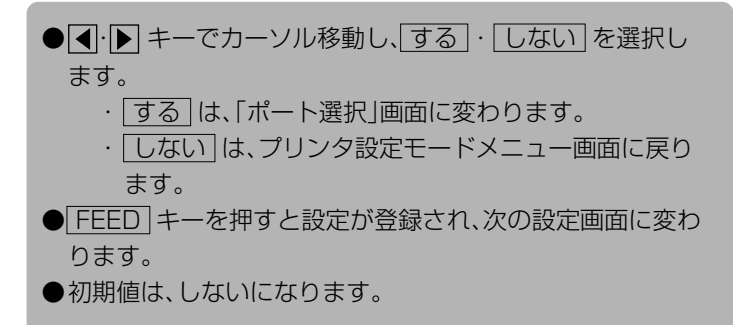

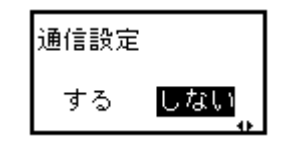

#### 3 ポート選択

通信設定を変更するインタフェースのポートを選択できます。

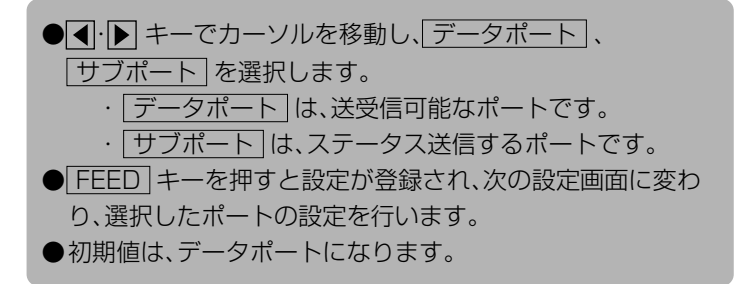

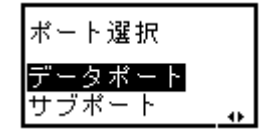

#### 4 インタフェース選択

各種インタフェースの通信設定変更確認画面です。

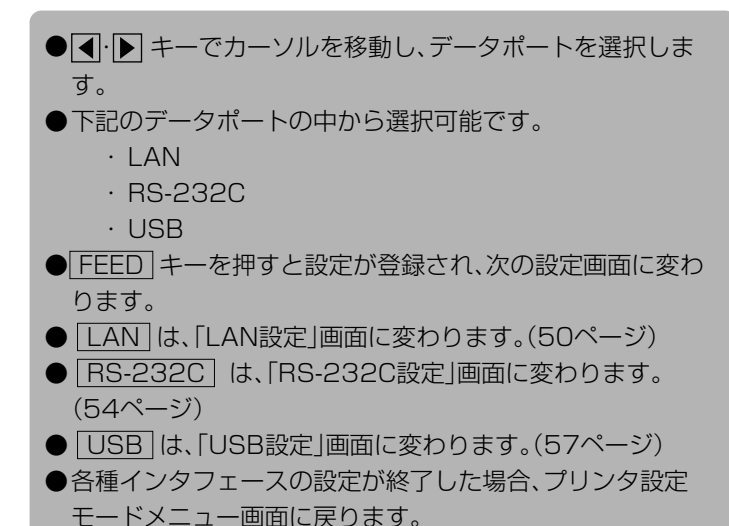

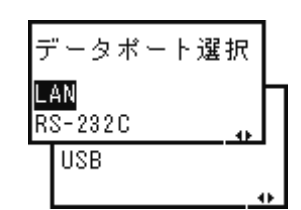

●初期値は、LANになります。

#### 5 サブポート選択

サブポートとして使用するインタフェースを設定します。

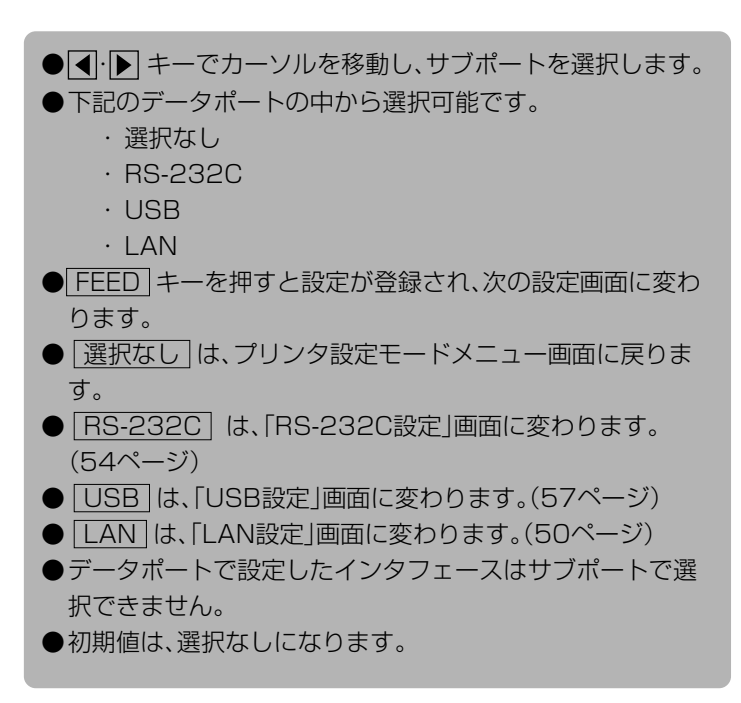

#### サブポート選択 選択なし| RS-232C œ USB LAN

#### 6 外部装置接続の設定

サブポートと外部装置との接続有無を設定します。

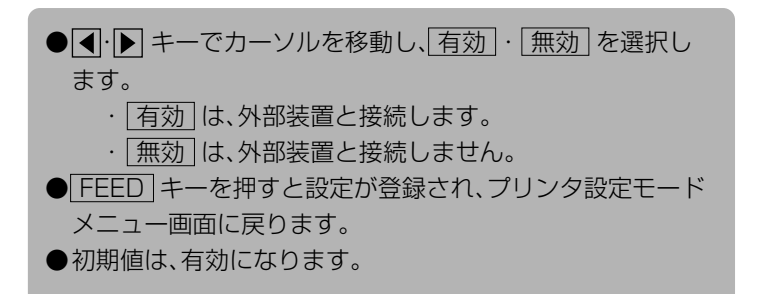

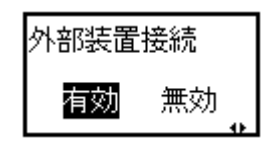

## 各インタフェースの設定画面について

#### 【LANインタフェースの場合】

▲変更した設定は次回の電源投入で有効になります。

#### 1 IP解決方式設定

IP解決方式を設定します。

- <
· F +-でカーソルを移動し、 マニュアル 、DHCP を 選択します。
- FEED キーを押すと設定が登録され、次の設定画面に変わ ります。
	- ・ マニュアル は、RARP設定に変わります。
	- ・ DHCP は、LANポート番号1設定に変わります。
- ●初期値は、DHCPになります。

#### 2 RARP設定

RARPを設定します。 本画面はIP解決方式で マニュアル を設定したときのみ表示されます。

- 1· ト キーでカーソルを移動し、 有効 、 無効 を選択し ます。
- FEED キーを押すと設定が登録され、次の設定画面に変わ ります。
	- ・ 有効 は、サブネットマスク設定に変わります。
	- ・ 無効 は、IPアドレス設定に変わります。
- ●初期値は、無効になります。

## 3 IPアドレス設定

IPアドレスを設定します。 本画面はIP解決方式で マニュアル を設定したときのみ表示されます。

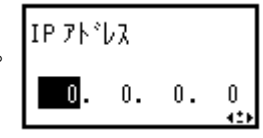

● < · ト キーでカーソルを移動し、 + · - + - で設定値 を変更し、 FEED キーで決定します。 ・ 設定できる範囲は、"000.000.000.000"~ "255.255.255.255"です。 ● FEED キーを押すと設定が登録され、次の設定画面に変わ ります。 ●初期値は、0.0.0.0になります。

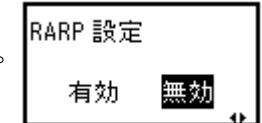

IP解決方式

マニュアル ∥рнсР

#### 4 サブネットマスク設定

サブネットマスクを設定します。

本画面はIP解決方式で マニュアル を設定したときのみ表示されま す。

● 4· ト キーでカーソルを移動し、 + · ー キーで設定値 を変更し、 FEED キーで決定します。 ・ 設定できる範囲は、"000.000.000.000"~ "255.255.255.255"です。 ● FEED キーを押すと設定が登録され、次の設定画面に変わ ります。 ●初期値は、0.0.0.0になります。

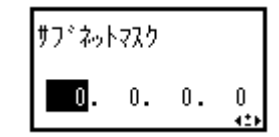

## 5 ゲートウェイアドレス設定

ゲートウェイアドレスを設定します。 本画面はIP解決方式で マニュアル を設定したときのみ表示されま す。

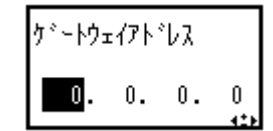

- 4· ト キーでカーソルを移動し、 + · + + で設定値 を変更します。 ・ 設定できる範囲は、"000.000.000.000"~ "255.255.255.255"です。 ● FEED キーを押すと設定が登録され、次の設定画面に変わ ります。
- 

●初期値は、0.0.0.0になります。

#### 6 LANポート番号1設定

LANポート番号1を設定します。

- 4· ト キーでカーソルを移動し、 + · + + で設定値 を変更します。
	- ・ 設定できる範囲は、00000から65535までです。
	- ・ ポート番号2と同一のポート番号の設定はできませ  $h_{1a}$
- FEED キーを押すと設定が登録され、次の設定画面に変わ ります。
- ●初期値は、01024になります。

ポート番号1  $01024$  $\ddot{\bullet}$ 

#### 7 LANポート番号2設定

LANポート番号2を設定します。

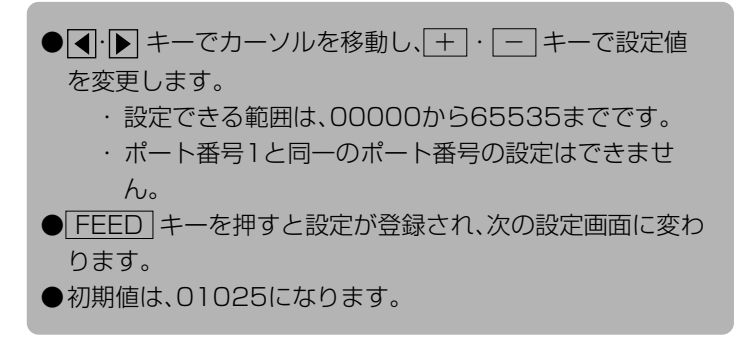

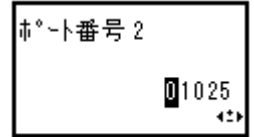

通信プロトコル STATUS3 STATUS4 STATUS5

#### 8 通信プロトコル設定

通信プロトコルを設定します。

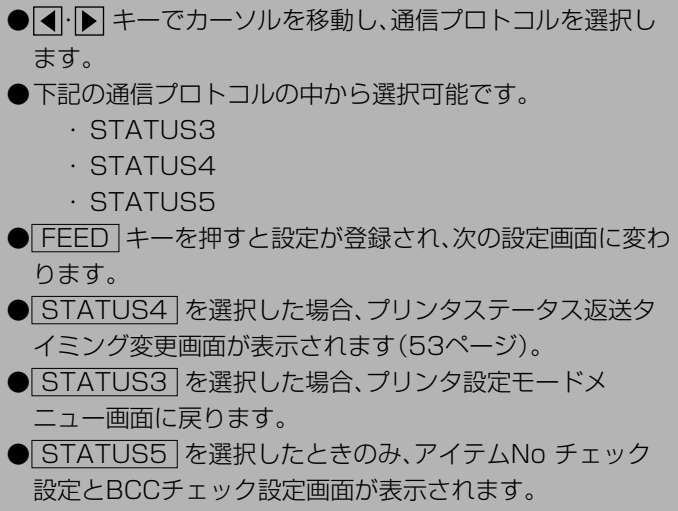

●初期値は、STATUS4になります。

#### 9 アイテムNo.チェック設定

アイテムNo.チェック機能を設定します。 本画面は通信プロトコルで STATUS5 を設定したときのみ表示さ れます。

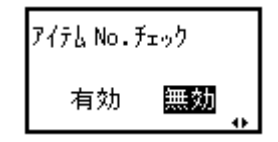

● 1· ト キーでカーソルを移動し、「有効」、「無効 を選択し ます。 ・ 有効 は、アイテムNo.チェック機能を有効にします。 ・ 無効 は、アイテムNo.チェック機能を無効にします。 ● FEED キーを押すと設定が登録され、次の設定画面に変わ ります。 ●初期値は、無効になります。

#### 10 BCCチェック設定

BCCチェック機能を設定します。

本画面は通信プロトコルで STATUS5 を設定したときのみ表示さ れます。

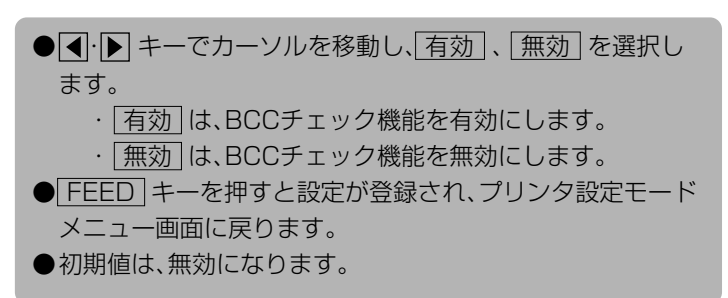

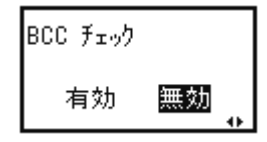

## 11 プリンタステータス返送タイミング設定

ステータス情報をコンピュータに返送するタイミングの設定を行いま す。 この画面は、通信プロトコルで STATUS4 を設定したときのみ表示 されます。

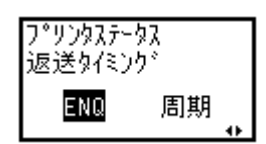

**● < · ▶ キーでカーソルを移動し、ENQ | 周期 を選択し** ます。 · ENQ は、コンピュータからのステータス要求 (ENQ)受信によりステータスを返送します。 ・ 周期 は、500ms間隔でプリンタよりコンピュータ にステータスを返送します。 ● FEED キーを押すと設定が登録され、プリンタ設定モード メニュー画面に戻ります。 ●初期値は、ENQになります。

## 【RS-232Cインタフェースの場合】

▲変更した設定は次回の電源投入で有効になります。

#### 1 通信レート設定 RS-232Cの通信レートを設定します。 ● < · ト キーでカーソルを移動し、通信レートを選択します。 ●下記のボーレートの中から選択可能です ・ 9600bps ・ 19200bps ・ 38400bps ・ 57600bps ・ 115200bps ・ 2400bps ・ 4800bps ● FEED キーを押すと設定が登録され、次の設定画面に変わ ります。 ●初期値は、19200bpsになります。

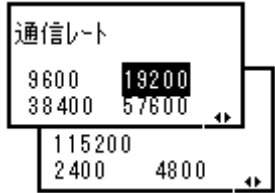

#### 2 パリティビット設定

RS-232Cのパリティビットを設定します。

- < · ▶ キーでカーソルを移動し、パリティビットを選択し ます。 ●下記のパリティビットの中から選択可能です ・ NONE ・ ODD ・ EVEN
- FEED キーを押すと設定が登録され、次の設定画面に変わ ります。
- ●初期値は、NONEになります。

## 3 ストップビット設定

RS-232Cのストップビットを設定します。

**● 4 ト キーでカーソルを移動し、1BIT 、2BIT を選択** します。 ● FEED キーを押すと設定が登録され、次の設定画面に変わ ります。 ●初期値は、1BITになります。

ストップピーット  $1BIT$ 2BIT

かりティピット

NONE ODD EVEN

## 4 データ長設定

RS-232Cのデータ長を設定します。

- **< · ト キーでカーソルを移動し、7BIT 、8BIT を選択** します。
- FEED キーを押すと設定が登録され、次の設定画面に変わ ります。
- ●初期値は、8BITになります。

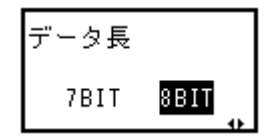

## 5 通信プロトコル設定

通信プロトコルを設定します。

- < ト キーでカーソルを移動し、通信プロトコルを選択し ます。 ●下記の通信プロトコルの中から選択可能です。 ・ STATUS4
	- ・ STATUS5
	- ・ READY/BUSY
	-
	- ・ XON/XOFF
	- ・ STATUS3
- FEED キーを押すと設定が登録され、次の設定画面に変わ ります。
- STATUS3 または STATUS4 を選択したときは、プリ ンタ設定モードメニュー画面に戻ります。
- STATUS5 を選択したときのみ、アイテムNo チェック 設定とBCCチェック設定画面が表示されます。
- READY/BUSY または XON/XOFF を選択したとき は、受信バッファ設定画面に戻ります。
- ●初期値は、STATUS4になります。

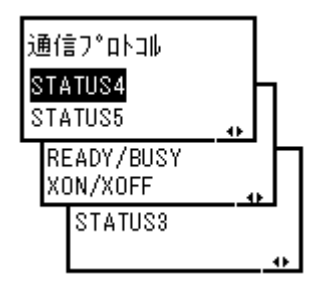

#### 6 アイテムNo.チェック設定

アイテムNo.チェック機能を設定します。 本画面は通信プロトコルで STATUS5 を設定したときのみ表示さ れます。

- 4· ト キーでカーソルを移動し、 有効 、 無効 を選択し ます。 ・ 有効 は、アイテムNo.チェック機能を有効にします。 ・ 無効 は、アイテムNo.チェック機能を無効にします。 ● FEED キーを押すと設定が登録され、次の設定画面に変わ ります。 ●初期値は、無効になります。
- アイテム No. チェック 有効 無効

#### 7 BCCチェック設定

-

BCCチェック機能を設定します。 本画面は通信プロトコルで STATUS5 を設定したときのみ表示さ れます。

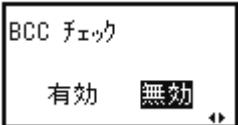

● < · ト キーでカーソルを移動し、 有効 、 無効 を選択し ます。 ・ 有効 は、BCCチェック機能を有効にします。 ・ 無効 は、BCCチェック機能を無効にします。 ● FEED キーを押すと設定が登録され、プリンタ設定モード メニュー画面に戻ります。 ●初期値は、無効になります。

## 8 受信バッファ設定

受信バッファタイプを設定します。 本画面は通信プロトコルで READY/BUSY または XON/XOFF を設定したときのみ表示されます。

- イトト キーでカーソルを移動し、マルチ 、1アイテム を選択します。 • マルチリは、マルチ受信です。 ・ 1アイテム は、1アイテム受信です。 ● FEED キーを押すと設定が登録され、プリンタ設定モード メニュー画面に戻ります。 ●初期値は、マルチになります。
- 受信バッファ 깺 17474

## 【USBインタフェースの場合】

▲変更した設定は次回の電源投入で有効になります。

#### 1 通信プロトコル設定

通信プロトコルを設定します。

- < · Filter + + + でカーソルを移動し、 STATUS4 、 STATUS5 を 選択します。
- FEED キーを押すと設定が登録され、次の設定画面に変わ ります。
- STATUS5 を選択したときのみ、アイテムNo チェック 設定とBCCチェック設定画面が表示されます。
- STATUS4 を選択した場合、プリンタ設定モードメ ニュー画面に変わります。
- ●初期値は、STATUS4になります。

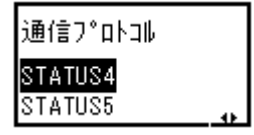

## 2 アイテムNo.チェック設定

アイテムNo.チェック機能を設定します。 本画面は通信プロトコルで STATUS5 を設定したときのみ表示さ れます。

アイテム No. チェック 有効 無効

● 4· ト キーでカーソルを移動し、 有効 、 無効 を選択し ます。 ・ 有効 は、アイテムNo.チェック機能を有効にします。 ・ 無効 は、アイテムNo.チェック機能を無効にします。 ● FEED キーを押すと設定が登録され、次の設定画面に変わ ります。 ●初期値は、無効になります。

#### 3 BCCチェック設定

BCCチェック機能を設定します。 本画面は通信プロトコルで STATUS5 を設定したときのみ表示さ れます。

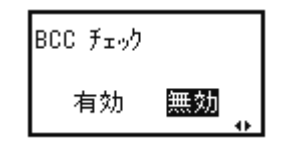

● < · ト キーでカーソルを移動し、 有効 、無効 を選択し ます。 ・ 有効 は、BCCチェック機能を有効にします。 ・ 無効 は、BCCチェック機能を無効にします。 ● FEED キーを押すと設定が登録され、プリンタ設定モード メニュー画面に変わります。 ●初期値は、無効になります。

## メモリカードモード操作

プリンタ設定モードメニュー画面で、 + · | - | · | ■· | ■· | + - を押して「メモリカードモード」 を選択します。 メモリカード・モード

FEED キーを押すと操作パネルが次のように表示されます。

#### 1 メモリカードフォーマット画面

メモリカード登録領域を初期化します。

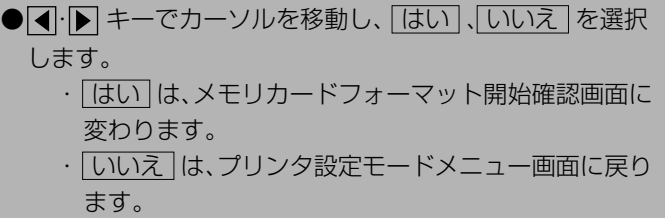

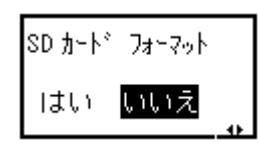

 $\leftrightarrow$ 

% ♡ ● |

#### 2 メモリカードフォーマット開始確認画面

メモリカードのフォーマット開始確認画面です。

● 1· ト キーでカーソルを移動し、「はい」、「いいえ」を選択 し、 FEED キーで決定します。 • はい は、フォーマットを開始してメモリカード フォーマット中画面に変わります。 · [いいえ] は、メモリカードフォーマット選択画面に戻 ります。

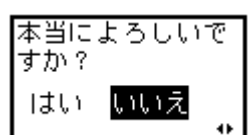

## 3 メモリカードフォーマット中画面

メモリカードの登録領域初期化中の画面です。 初期化終了後、次の画面に変わります。

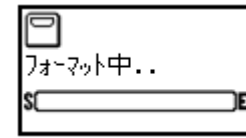

#### 4 メモリカード初期化完了画面

メモリカードの初期化が完了した際に表示します。 LINE キーを長押しするとプリンタ設定モードメニュー画面に戻り ます。

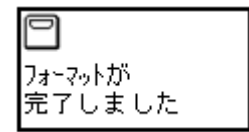

## SEMBLモード操作

SEMBL(Sato EMbedded Basic Language)とは、サトーの組み込み式ベーシック言語の呼 称であり、本プリンタ能を使用することにより、お客様個別の運用が実現できる機能です。 詳細は、各担当営業にお問い合わせください。

プリンタ設定モードメニュー画面で + ・ - ・ ・ キーを押して「SEMBLモード」を選択 します。

FEED キーを押すとディスプレイが次のように表示されます。

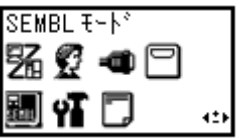

#### 1 起動プログラム設定

SEMBLモードを起動した際に実行するプログラムを選択します。

● < ト キーでカーソルを移動し、起動プログラムを選択し ます。 ● FEED キーを押すと設定が登録され、プリンタ設定モード メニュー画面に変わります。 ●NONEは、起動プログラムを指定しません。 ●XXXXXXXX.BASは、起動プログラムを指定します。 XXXXXXXX.BASには、本体メモリに登録されているプロ グラム名を表示します。 ● LINE キーを長押しすると、プリンタ設定モードメニュー 画面に戻ります。 ●初期値は、NONEになります。

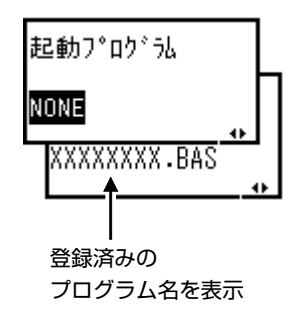

オフライン 000000 00000000

#### 2 SEMBLモード状態画面 飁 SEMBLモード状態の画面です。 オンライン 下段の数字は残発行枚数を表示します。 000000 00000000 LINE キーを押すと、オフライン状態に変わります。 瓢

## 拡張設定操作

プリンタ設定モードメニュー画面で、 + ・ - ・ ・ キーを押し て「拡張設定」を選択します。

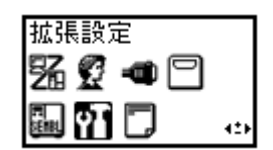

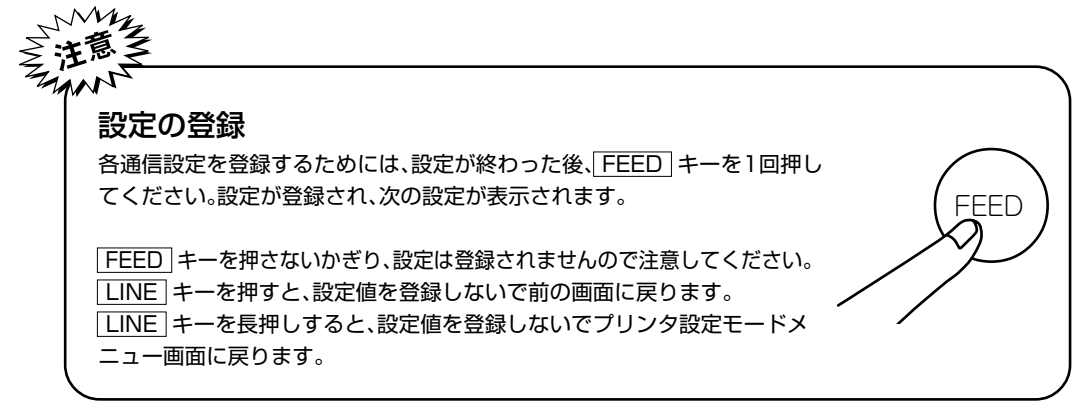

FEED キーを押すとディスプレイに次のように表示されます。

#### 1 濃度レンジ設定

印字の濃度レンジを設定します。 基本的には設定変更不要です。

- ・ キーでカーソルを移動し、A~Fを選択します。
- FEED キーで設定値を保存して次の画面に変わります。
- ●初期値は、Aになります。

濃度レンジ **A** B C D E F

#### 2 動作モード設定

動作モードを設定します。

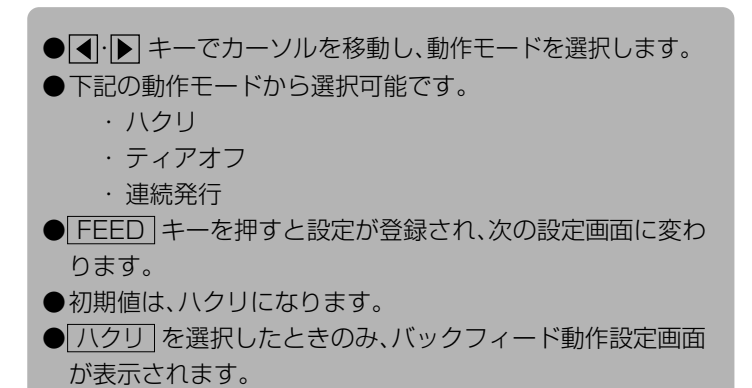

#### 3 バックフィード動作設定

ハクリ動作時のバックフィード動作を設定します。 本画面は動作モードで ハクリ を設定したときのみ表示されます。

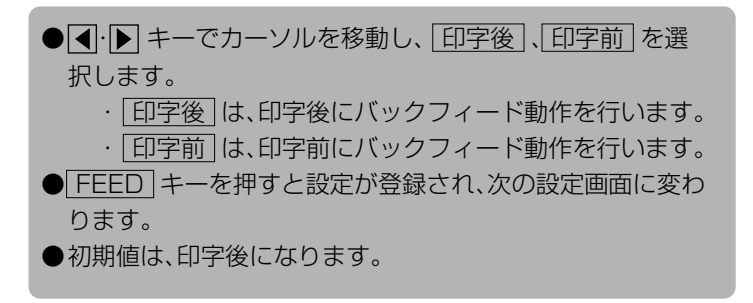

# 4 用紙センサ種設定

使用する用紙センサ種を設定します。

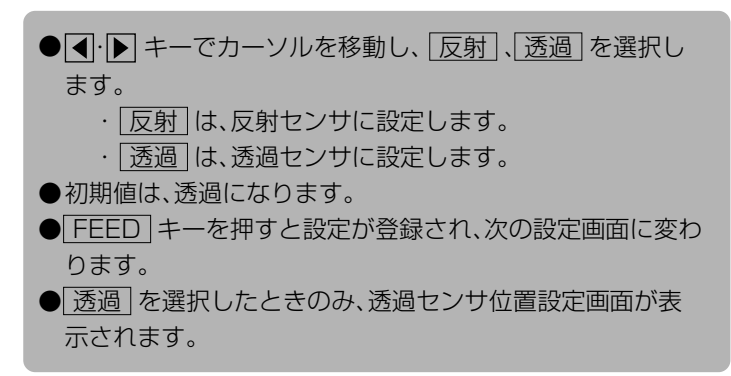

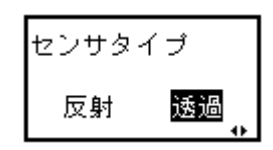

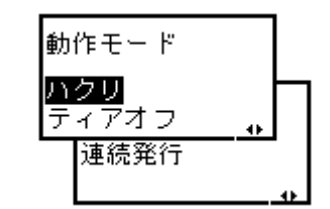

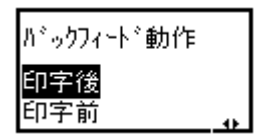

#### 5 透過センサ位置設定

透過センサ位置を設定します。

本画面はセンサタイプで 透過 を設定したときのみ表示されます。

- 1· ト キーでカーソルを移動し、透過センサ位置を選択し ます。
- ●下記の用紙センサ種の中から選択可能です。
	- ・ 透過1 は、プリンタに向かって一番左のセンサを設 定します。
	- ・ 透過2 は、プリンタに向かって左から2番目のセンサ を設定します。
	- ・ | 透過3 は、プリンタに向かって左から3番目のセンサ を設定します。
	- ・ |透過4| は、プリンタに向かって左から4番目のセンサ を設定します。
- FEED キーを押すと設定が登録され、次の設定画面に変わ ります。
- ●初期値は、透過1になります。

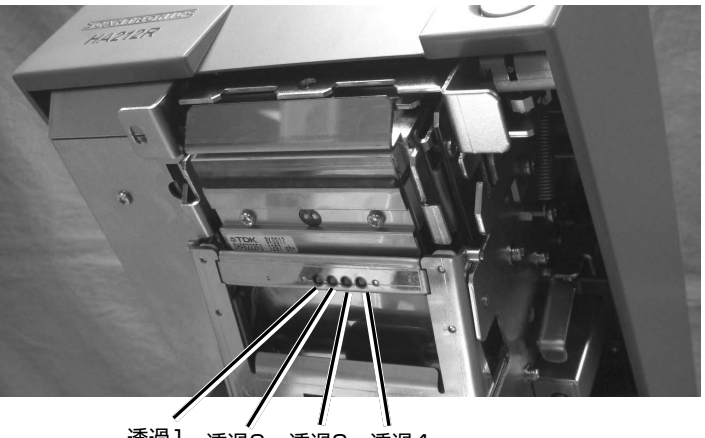

透過1 透過2 透過3 透過4

# 6 コマンドエラー表示設定

コマンドエラー表示の有効/無効の設定を行います。

● 1· ト キーでカーソルを移動し、 有効 、 無効 を選択し ます。 ・ 有効 は、コマンドエラーとして発行動作を停止しま す。 ・ 無効 は、アイコンを表示して発行動作を続行します。 ● FEED キーを押すと設定が登録され、次の設定画面に変わ ります。 ●初期値は、無効になります。

コマンドエラー表示 有効 無効

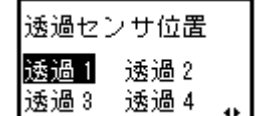

#### 7 ヘッドチェック設定

ヘッドチェック機能の有効/無効の設定を行います。

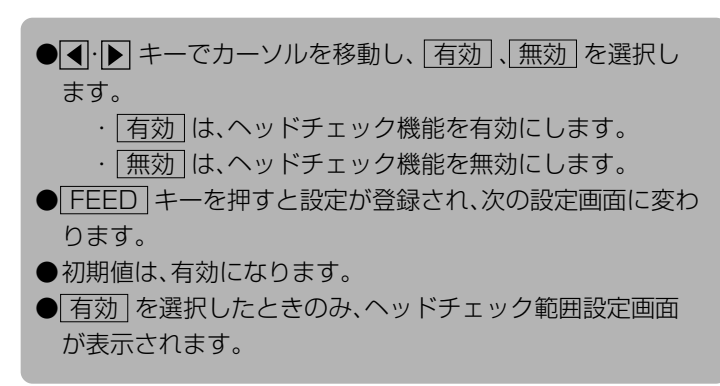

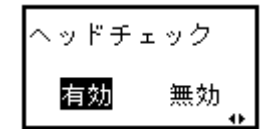

#### 8 ヘッドチェック範囲設定

ヘッドチェックを行う範囲を設定します。 本画面はヘッドチェックで 有効 を設定したときのみ表示されます。

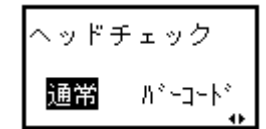

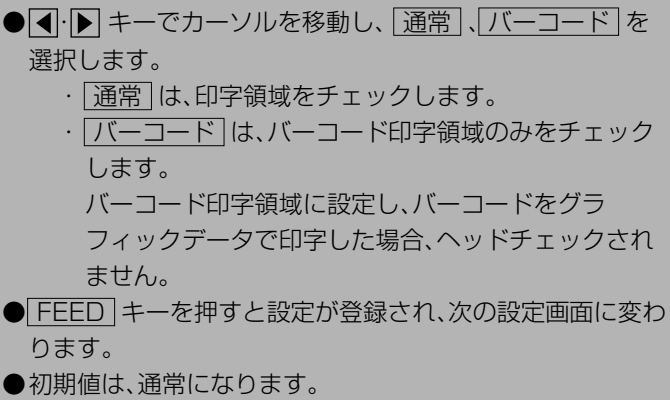

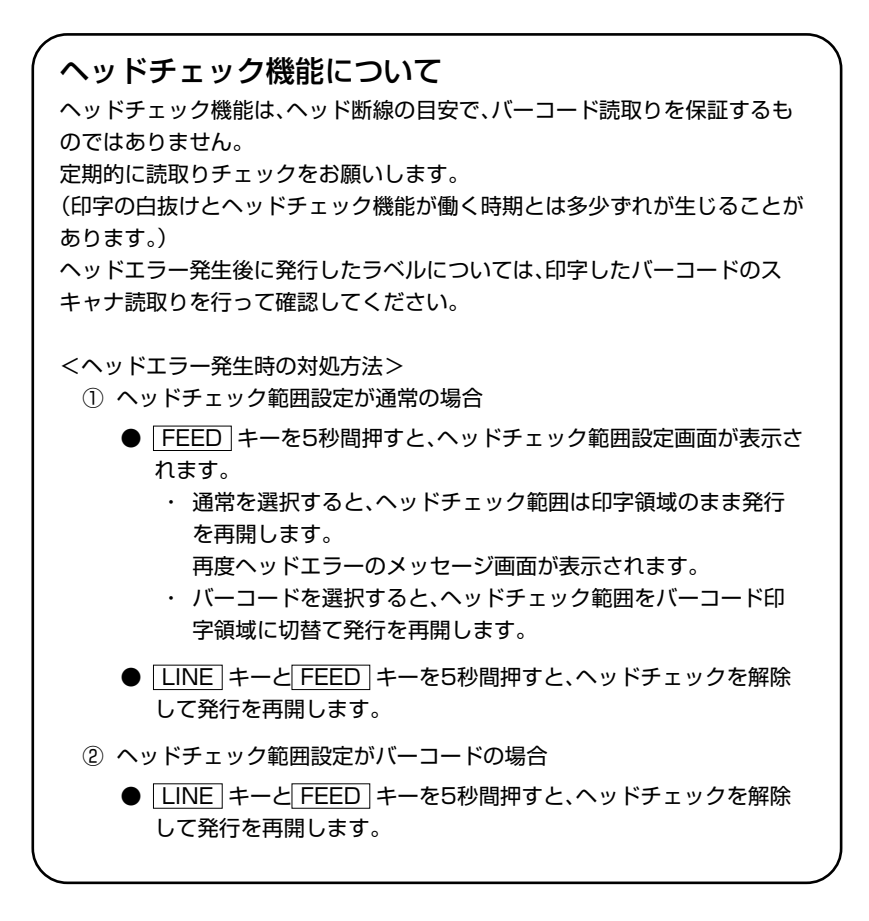

#### 9 外部信号設定

外部信号の入出力有無を設定します。

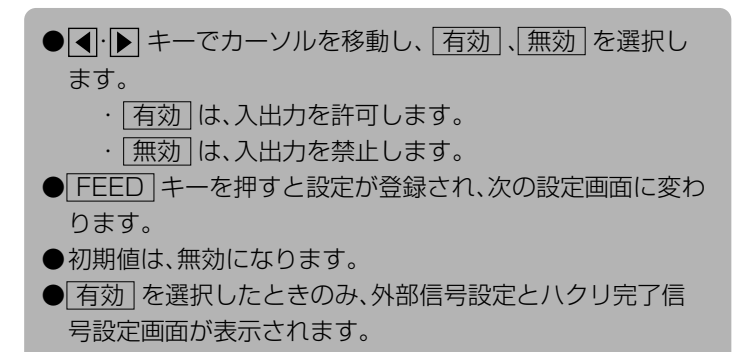

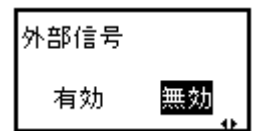

## 10 外部信号出力タイプ設定

PREND信号の出力タイプを設定します。 本画面は外部信号で 有効 を設定したときのみ 表示されます。

● < · ト キーでカーソルを移動し外部信号出力タイプを選択 します。 ●下記の出力動作モードから選択可能です。 ・TYPE1 ・TYPE2 ・TYPE3 ・TYPE4 ● FEED キーを押すと設定が登録され、次の設定画面に変わ ります。 ●初期値は、TYPE4になります。

外部信号 TYPE1 TYPE2 TYPE3 TYPE4

詳細は、添付されていますアクセサリCD-ROMのSBPLプログラミングガイドを参照してくだ さい。

## 11 ハクリ完了信号設定

ハクリ完了する動作に伴い外部信号へ出力します。 本画面は外部信号で 有効 を設定したときのみ 表示されます。

- < · ト キーでカーソルを移動し、 有効 、無効 を選択し ます。
	- ・ 有効 は、ハクリ完了で外部信号への出力を許可しま す。
	- ・ 無効 は、ハクリ完了での外部信号への出力を禁止し ます。
- FEED キーを押すと設定が登録され、次の設定画面に変わ ります。
- ●初期値は、無効になります。

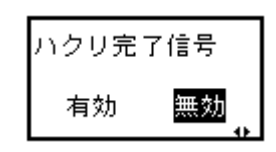

#### 12 再発行信号設定

外部信号7ピンの入力による再発行機能を設定します。 本画面は外部信号で 有効 を設定したときのみ 表示されます。

● 1· ト キーでカーソルを移動し、 有効 、 無効 を選択し ます。 ・ 有効 は、再発行を許可します。 ・ 無効 は、再発行を禁止します。 ● FEED キーを押すと設定が登録され、次の設定画面に変わ ります。 ●初期値は、無効になります。

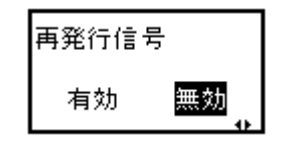

## 13 オートオンライン設定

電源投入時のプリンタの状態を設定します。

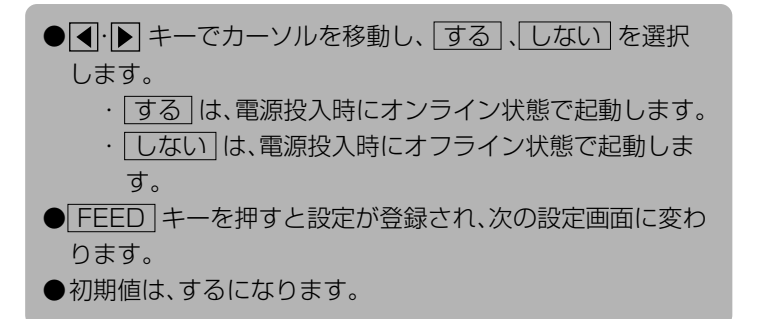

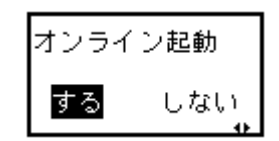

#### 14 初期フィード設定

プリンタ起動後のオンライン時に自動で用紙フィードを行います。

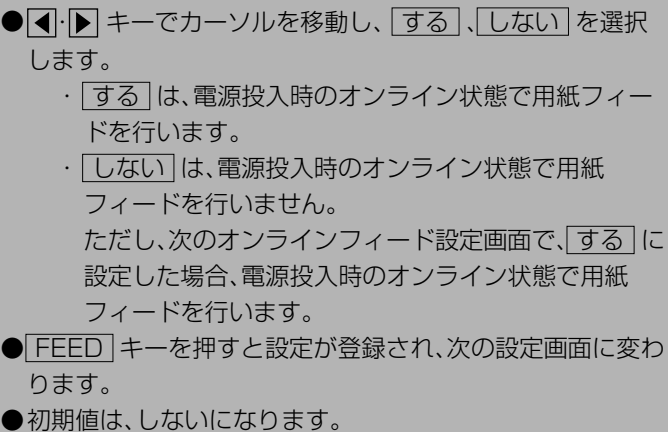

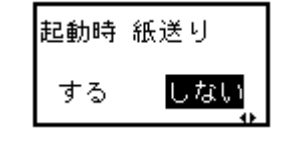

#### 15 オンラインフィード設定

エラー復旧後、または電源投入後、オンライン状態に遷移した際、自動 で用紙フィードを行います。

- < ト ト キーでカーソルを移動し、する 、しない を選択 します。 ・ する は、オンライン状態に遷移した際、用紙フィード を行います。 · 「しない」は、オンライン状態に遷移した際、用紙フィー ドを行いません。
	- ただし、前の初期フィード設定画面で、する に設定し た場合、電源投入時のオンライン状態に遷移した際、用 紙フィードを行います。
- FEED キーを押すと設定が登録され、次の設定画面に変わ ります。
- ●初期値は、しないになります。

#### 16 言語選択の設定

操作パネルの表示言語を設定します。

- < · ▶ キーでカーソルを移動し、ENGLISH
	- 日本語 を選択します。
- FEED キーを押すと設定が登録され、次の設定画面に変わ ります。
- ●初期値は、日本語になります。

## 17 プロトコルコード設定

プロトコルコードのコード設定をします。

● < · ▶ キーでカーソルを移動し、STANDARD 、 NON-STANDARD を選択します。 · STANDARD は、スタンダードコードとなります。 · NON-STANDARD は、ノンスタンダードコードと なります。 ● FEED キーを押すと設定が登録され、次の設定画面に変わ ります。 ●初期値は、STANDARDになります。

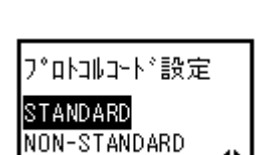

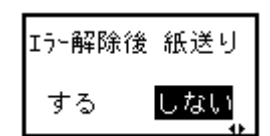

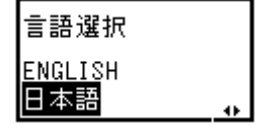

#### 18 LCD節電時間の設定

一定時間操作が行われない状態が続いたときにLCDバックライトを消 灯して消費電力を節減します。

- + · + + でLCD消灯時間を設定し、LCD消灯時間を 設定します。 ・ 入力範囲は、"00"~"15"分です。
	- ・"00"と設定した場合は、LCDバックライトが常時点 灯します。
- FEED キーを押すと設定が登録され、次の設定画面に変わ ります。
- ●初期値は、00になります。

## 19 SEMBLモード自動起動設定

電源投入時にSEMBLモードを自動起動した際に実行するプログラム を設定します。

- < · ト キーでカーソルを移動し、する 、しない を選択 します。
	- ・ する は、電源投入時にSEMBLモードを起動します。
	- ・ しない は、通常起動します。(SEMBLモードを自動 起動しません。)
- FEED キーを押すと設定が登録され、次の設定画面に変わ ります。
- ●初期値は、しないになります。
- しない を選択した場合、プリンタ設定モードメニュー画 面に変わります。

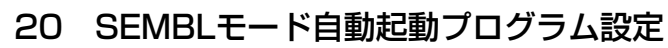

電源投入時にSEMBLモードを自動起動した際に実行するプログラム を設定します。

本画面はSEMBLモード自動起動を 有効 に設定したときのみ表示さ れます。

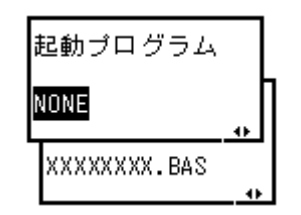

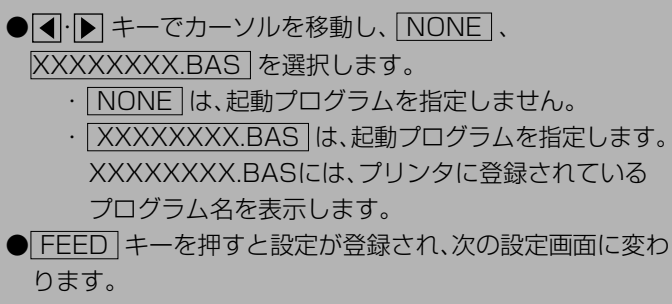

●初期値は、NONEになります。

LCD 節電時間設定

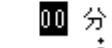

 $SEMBL + F$ 自動起動 する しない

#### HEXダンプ印字操作

プリンタ設定モードメニュー画面で、 + ・ - ・ ・ キーを押し て「HEXダンプ印字」を選択します。

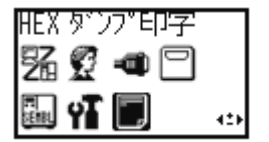

ダンプデータ選択

受信デー如 受信バッファ 内部心力

FEED キーを押すとディスプレイに次のように表示されます。

#### 1 ダンプデータ選択設定

ます。

ダンプ印字するデータを選択します。

- 4· ト キーでカーソルを移動し、ダンプデータを選択しま す。 ●下記のダンプデータから選択可能です。 ・ 受信データ は、受信したデータをダンプ印字します。
	- ・ 受信バッファ は、受信済みの印字データ(1アイテム 分)をダンプ印字します。 ・ 内部バッファ は、内部バッファの設定値を印字しま す。
- FEED キーを押すと、次の設定画面に変わります。
- LINE キーを押すとプリンタ設定モードメニュー画面に 戻ります。

▲受信データが無い場合は"受信バッファ"は選択できません。

HEXダンプ印字状態の画面を示しています。

HEXダンプ印字後、 LINE キーを押し、オフライン機能にし、 |+|キーと ■キーを押すとプリンタ設定モードメニュー画面に戻り

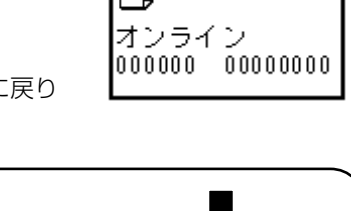

受信バッファおよび内部バッファの場合 FEED キーを押すとHEXダンプ印字を行います。 ダンプ印字 FEED⇒開始 駋 発行後、自動でオンライン状態に戻ります。 オンライン 000000 00000000

## テスト印字モード操作

テスト印字をしてみましょう。 プリンタの電源が入っていたら、いったん電源を 切ってください。 FEED キーを押しながら電源を入れます。 ディスプレイに次のように表示されます。

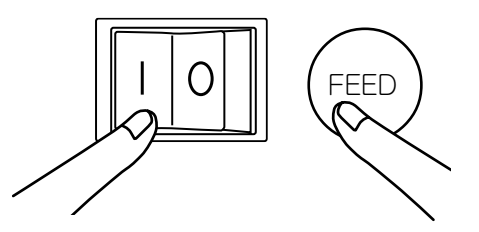

## 1 テスト印字パターン選択

テスト印字パターンを選択します。

- 1· ト キーでカーソルを移動し、テスト印字パターンを選 択します。
- FEED キーを押すと設定が登録され、次の設定画面に変わ ります。
- ●下の表のテスト印字を行います。

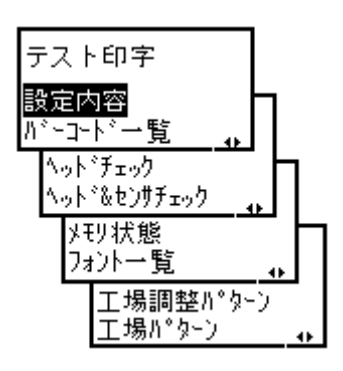

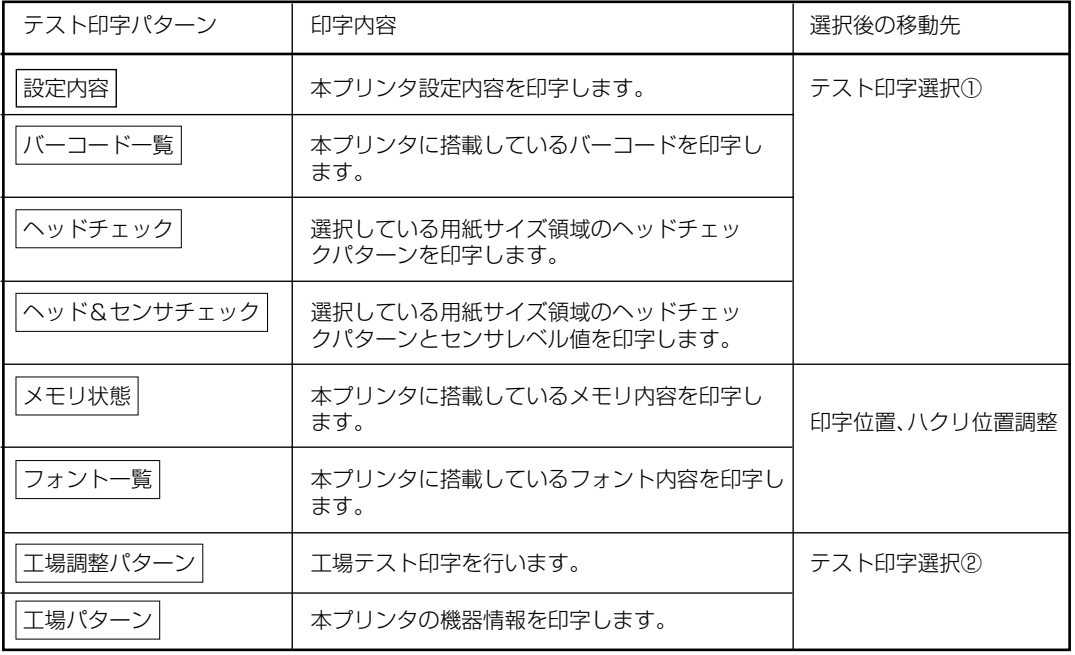
### 2 テスト印字サイズ選択①

テスト印字の用紙サイズ幅を選択します。 本画面はテスト印字項目で 設定内容 、 バーコード一覧 、 ヘッドチェック 、 ヘッド&センサチェック を設定したときのみ表 示されます。 ● + · - + + で設定値を変更し、テスト印字サイズを設定 します。

・ 入力範囲は、"03"~"06"cmです。

- FEED キーを押すと設定が登録され、印字位置、停止位置 調整画面に変わります。
- LINE キーを押すと「テスト印字パターン」に戻ります。

# 3 テスト印字サイズ選択②

テスト印字の用紙サイズ幅を選択します。 本画面はテスト印字項目で「工場調整パターン」、「工場パターン を設 定したときのみ表示されます。

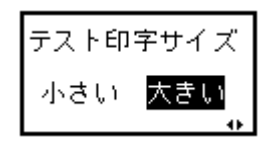

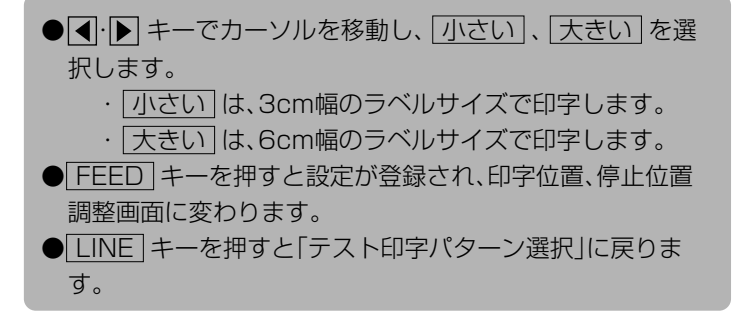

## 4 印字位置、停止位置調整

印字位置、ハクリ位置、ティアオフ位置を調整します。

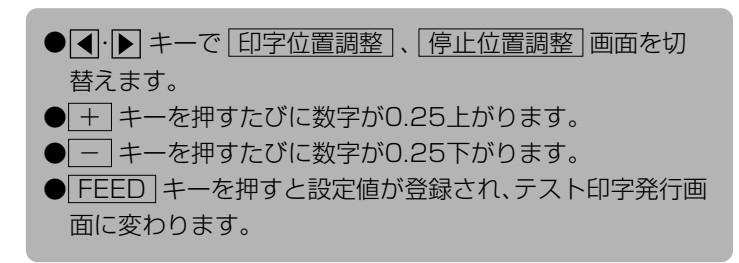

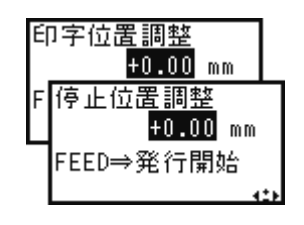

### 5 テスト印字発行

テスト印字を開始します。

● FEED キーを押すと、テスト印字の発行を開始します。

●テスト印字発行中に FEED キーを押すと発行を一時停止 します。

再度 FEED キーを押すと発行を再スタートします。

●テスト印字モードを終了するには、プリンタの電源を切っ てください。

n テスト印字 FEED⇒発行停止

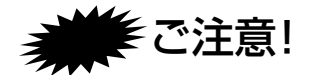

# 通常は使用しないでください。印字条件が変更されます。

初期値とは、本プリンタが初めから記憶している設定値です。 この初期値設定をおこなうと、今までの印字条件の設定値を本プリンタが記憶している設定値に戻しま す。 プリンタの電源が入っていたら、いったん電源を切ってください。 LINE キーと FEED キーを押しながら 電源を入れます。 ディスプレイに次のように表示されま す。 LINE ) (FEED

### 1 初期化項目選択

初期化するデータを選択します。

● < · ト キーでカーソルを移動し、プリンタ設定 、 プロトコルコード を選択します。 ・ プリンタ設定 は、プリンタ設定を初期化します。 ・ プロトコルコード は、プロトコルコードを初期化し ます。 ● FEED キーを押すと設定が登録され、次の設定画面に変わ ります。

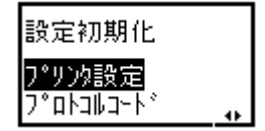

### 2 設定の初期化

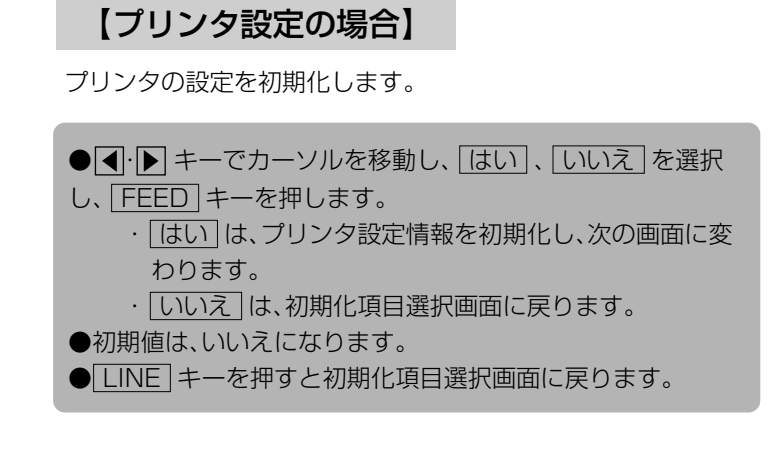

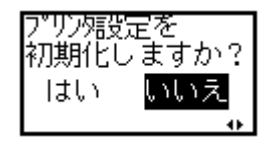

# 【プロトコルコードの場合】

プロトコルコードを初期化します。

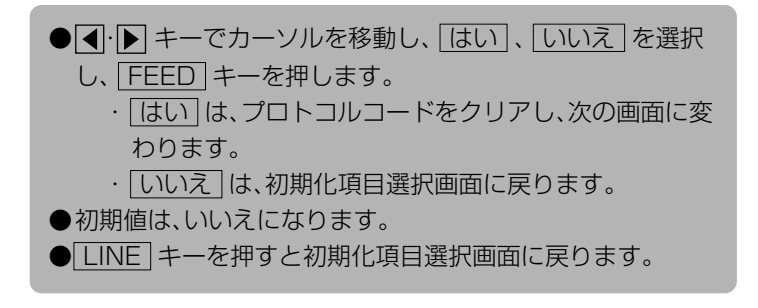

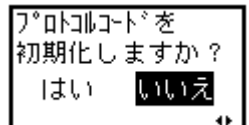

### 3 初期化完了画面

プリンタ設定/プロトコルコード初期化完了画面です。 初期値設定(デフォルト設定モード)を終了するにはプリンタの電源を 切ってください。

設定情報を |初期化しました。 電源再投入

印字速度設定、印字濃度設定、印字位置補正設定、ゼロスラッシュ切替設定、文字コード切替設定、 プロポーショナルピッチ設定、オートオンライン設定、初期フィード設定、オンラインフィード設 定の各設定値が次の初期値に戻ります。

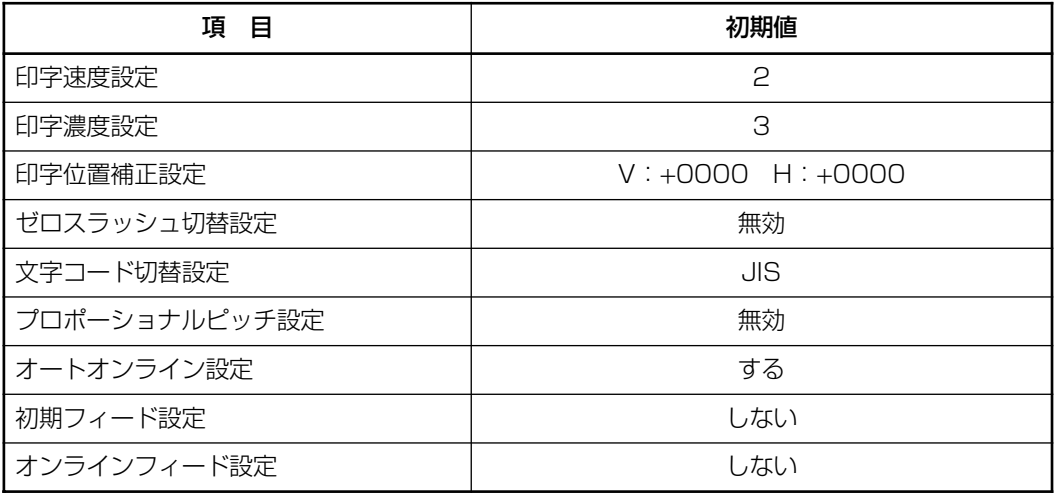

# 初期設定値一覧

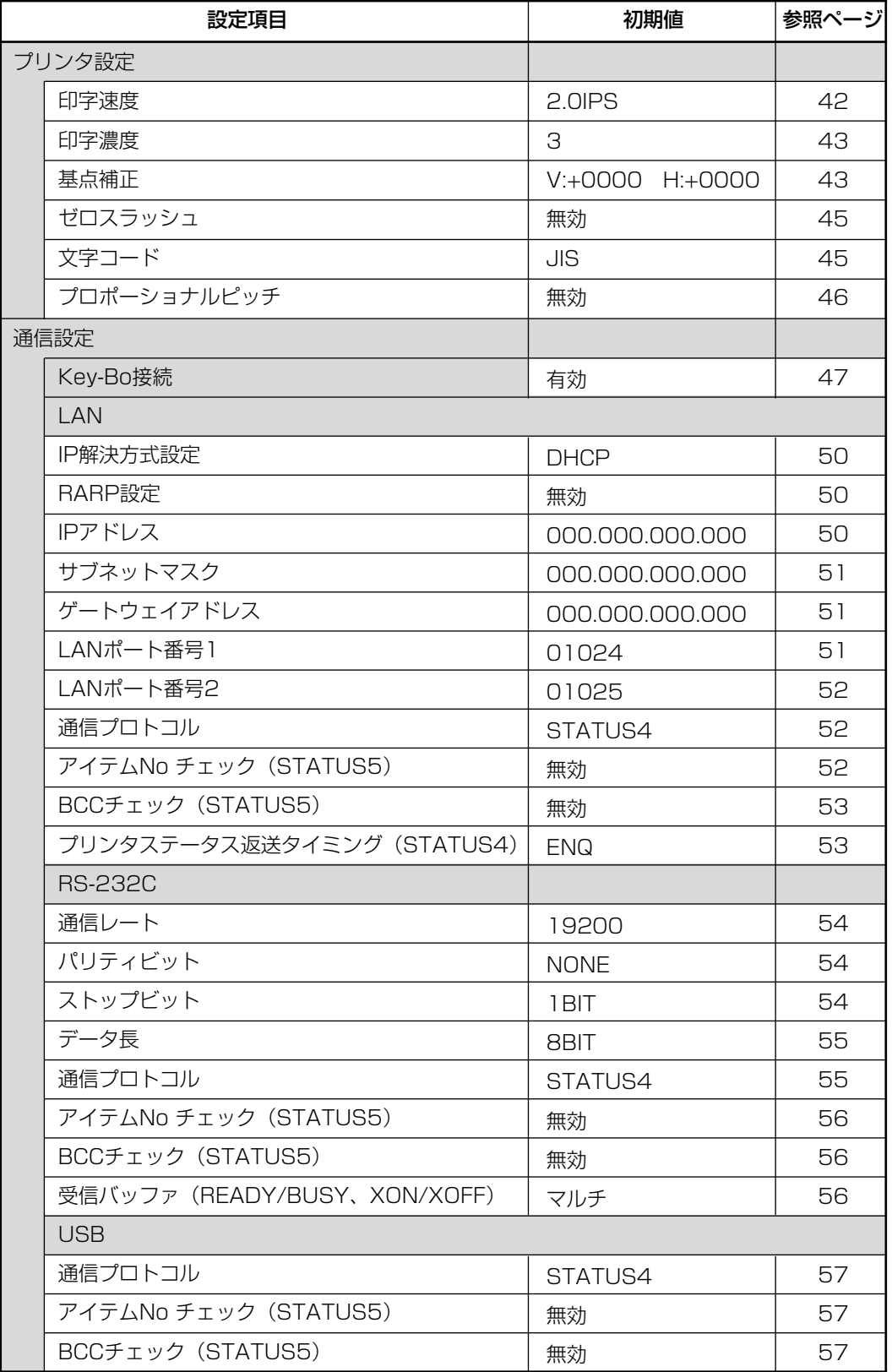

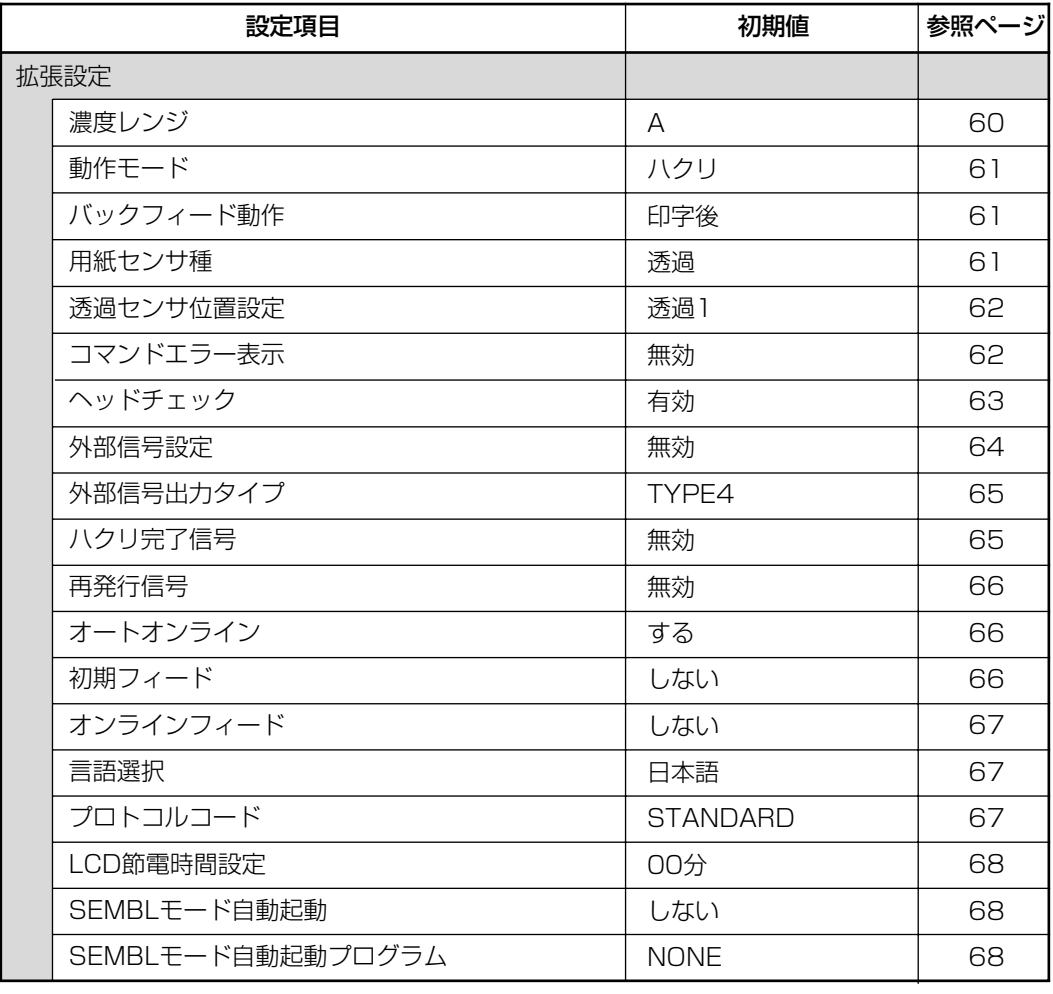

# ハクリ印字と連続印字

本プリンタの動作モードでは、ハクリ印字動作と連続印字動作があります。

## ハクリ印字動作モード

ハクリ印字動作モードとは、ラベル発行されたラベルを台紙からハクリします。 ラベルをハクリした後は、用紙センサ位置までバックフードし、ラベルの先端がサーマルヘッド の位置まで送ります。

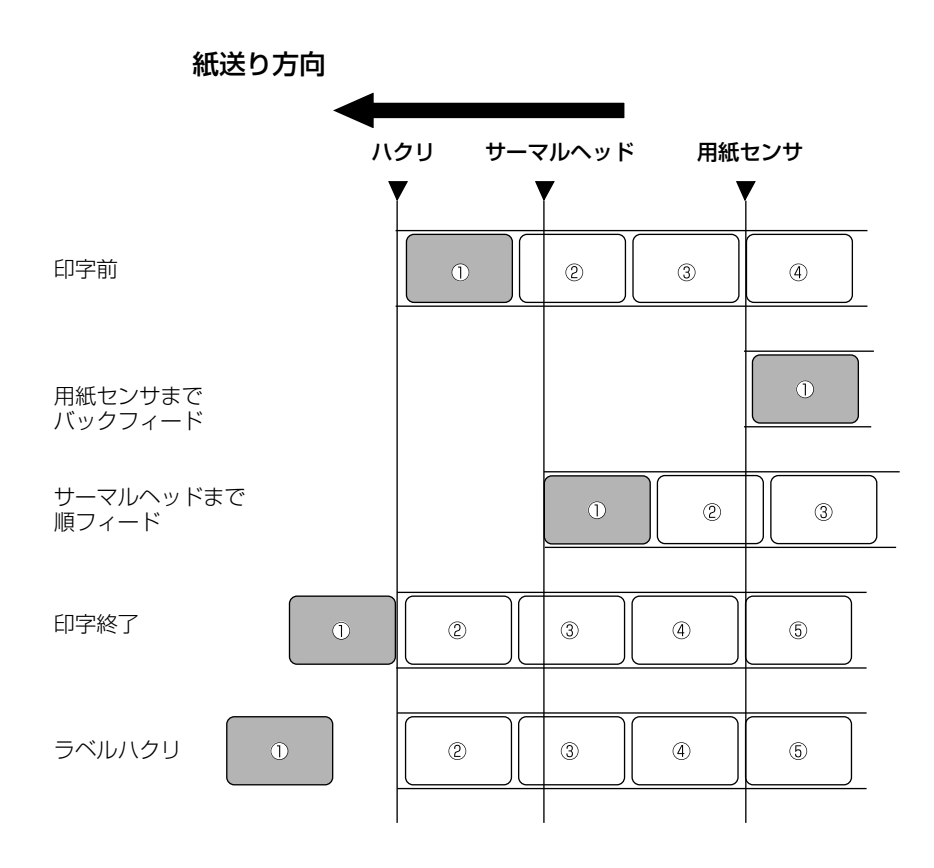

※ アイマークセンサにて特殊ラベルなどを発行する場合、必ずハクリしたラベルを取り除いてから、プリンタ の電源を切ってください。

## 連続印字動作モード

連続印字動作モードとは、指定された印字枚数分を続けて印字するモードで、印字終了後、また は、1枚フィードのときは、次の印字開始位置がサーマルヘッド位置で停止します。

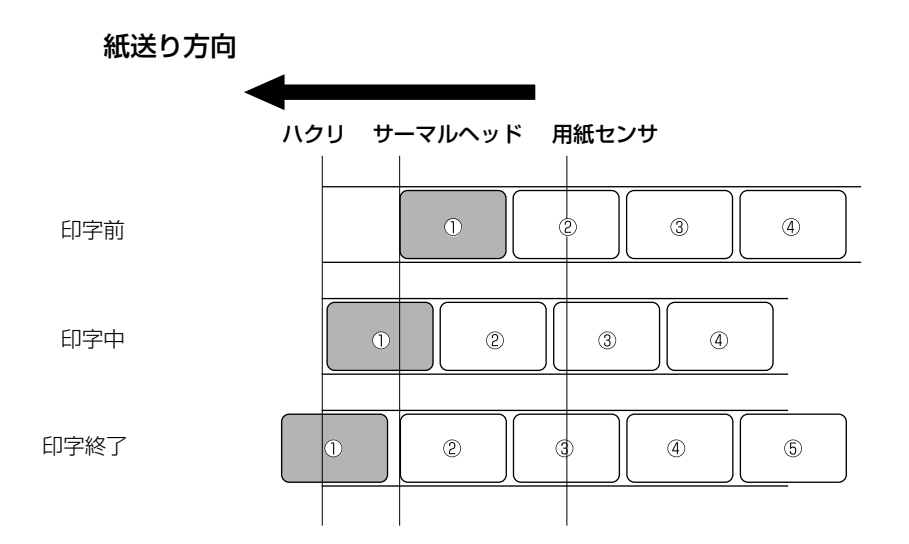

## LCD モード一覧

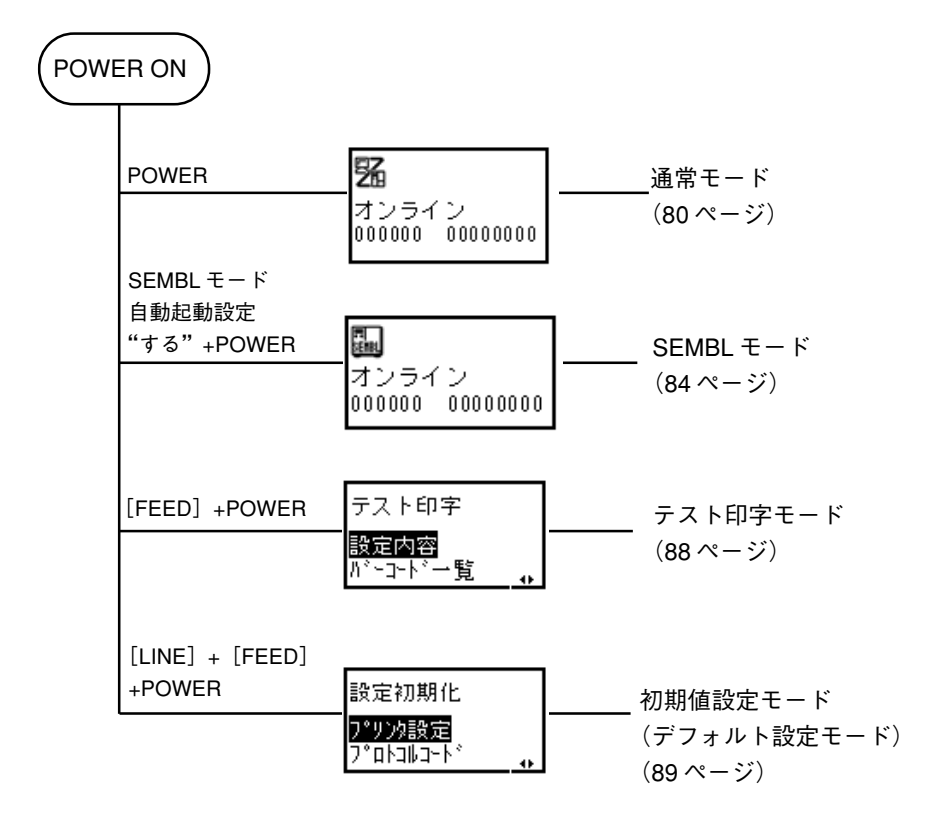

通常モード

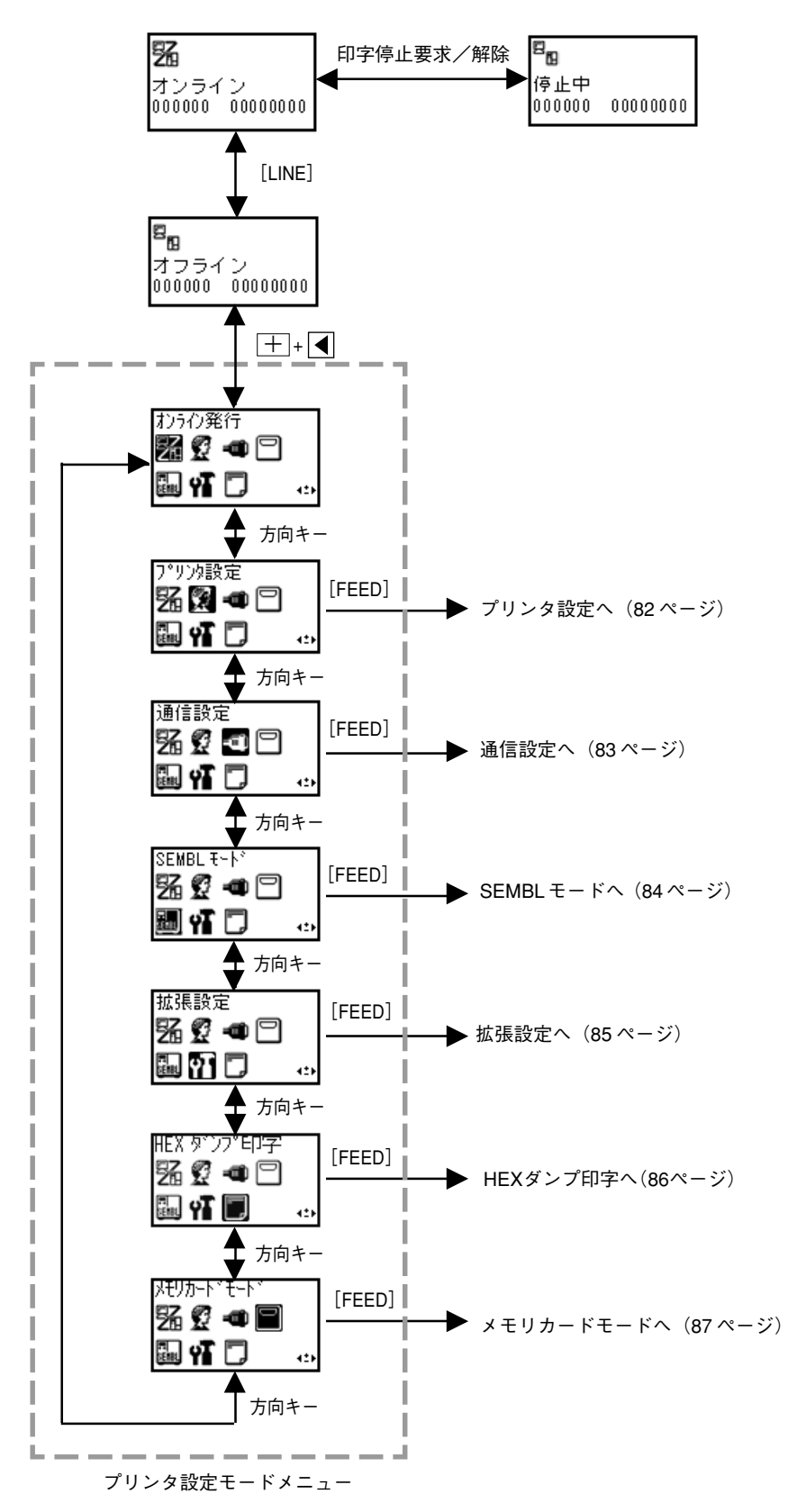

80

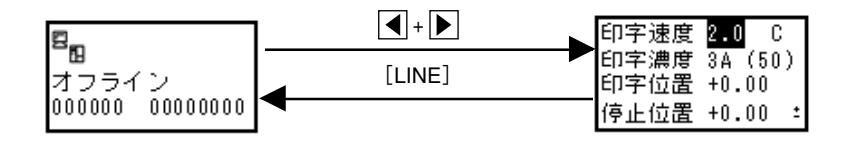

印字キャンセル

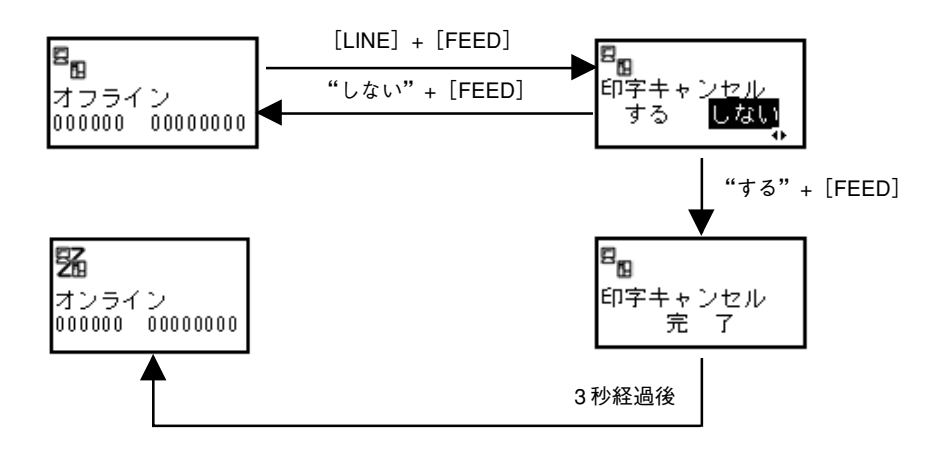

受信バッファ保存

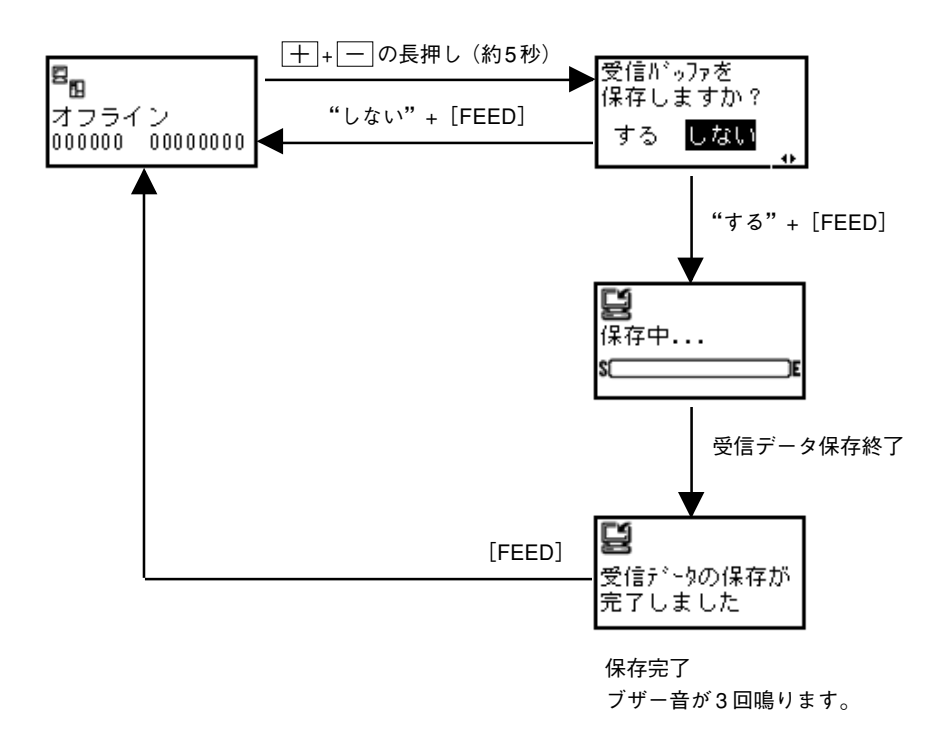

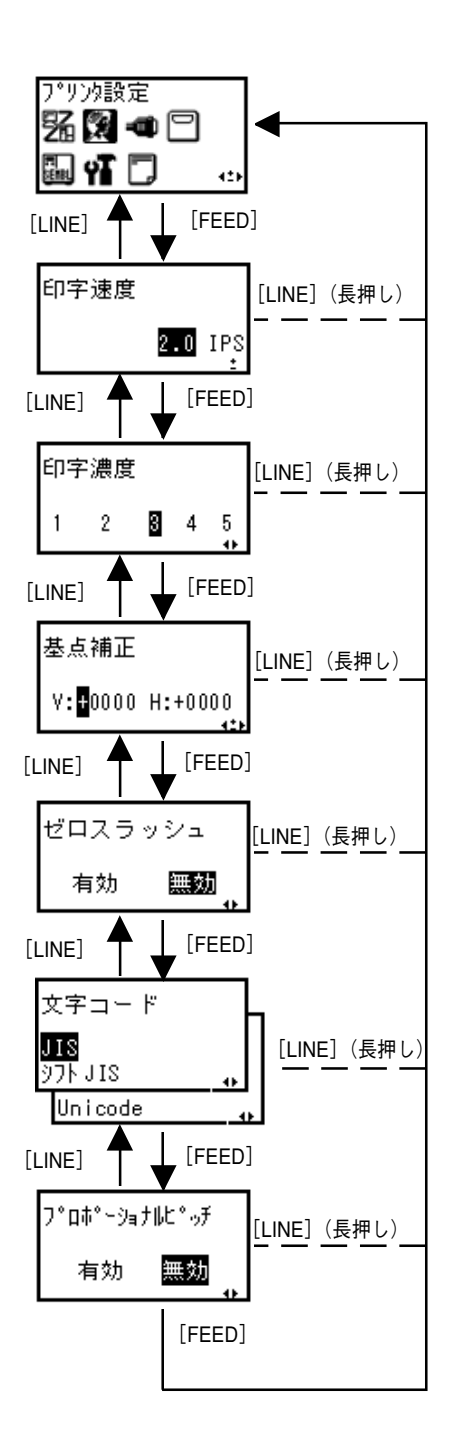

82

通信設定

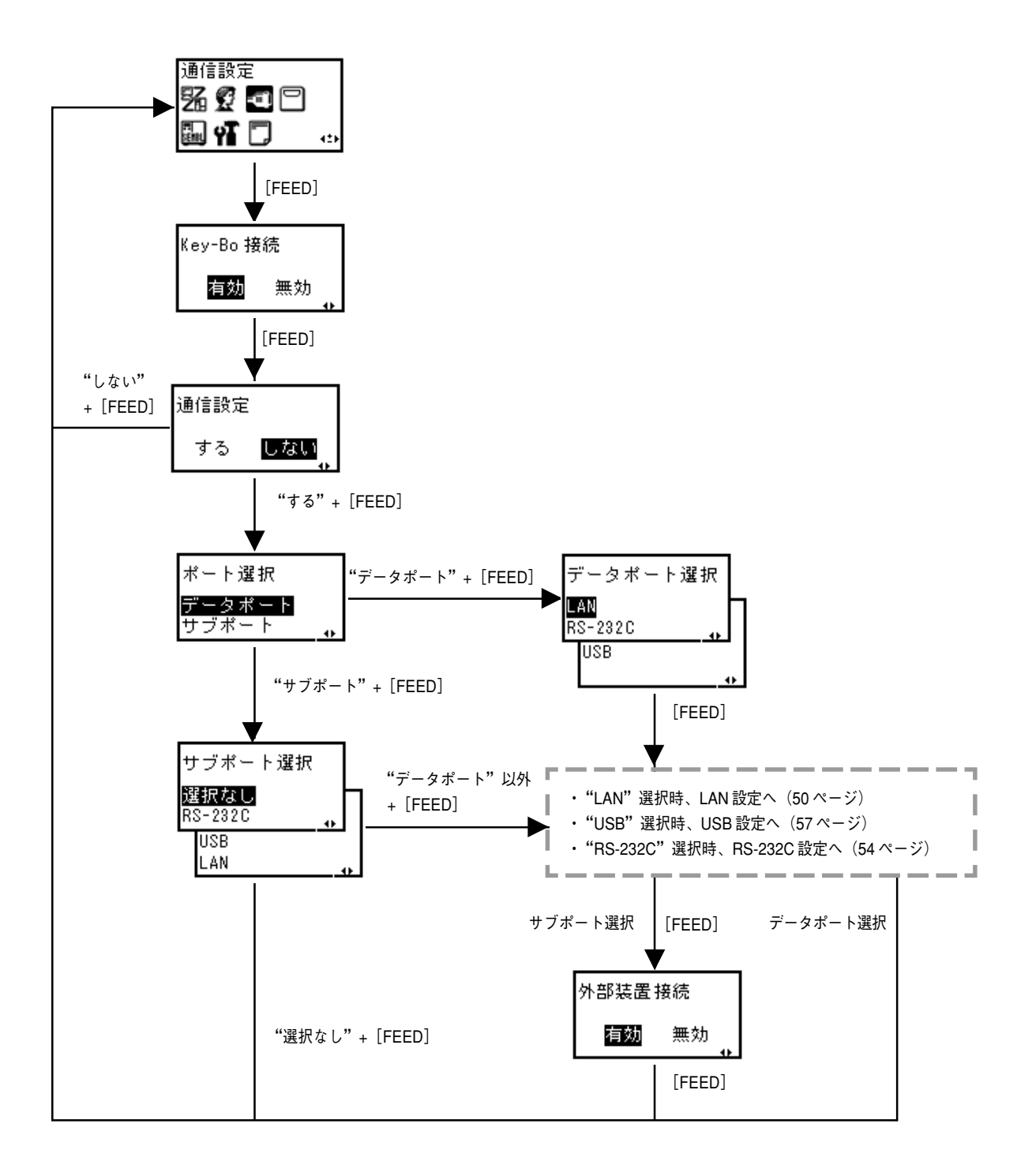

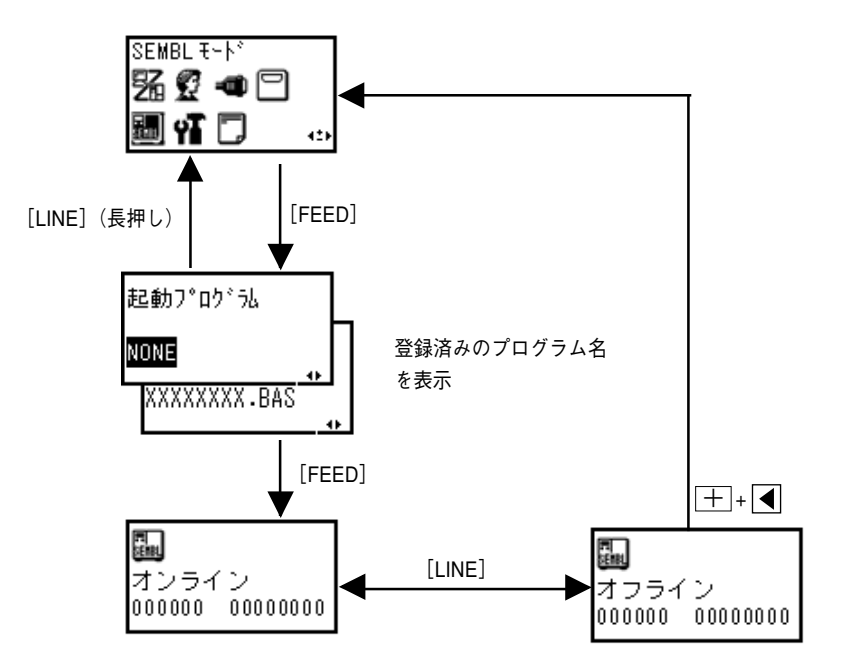

### 拡張設定

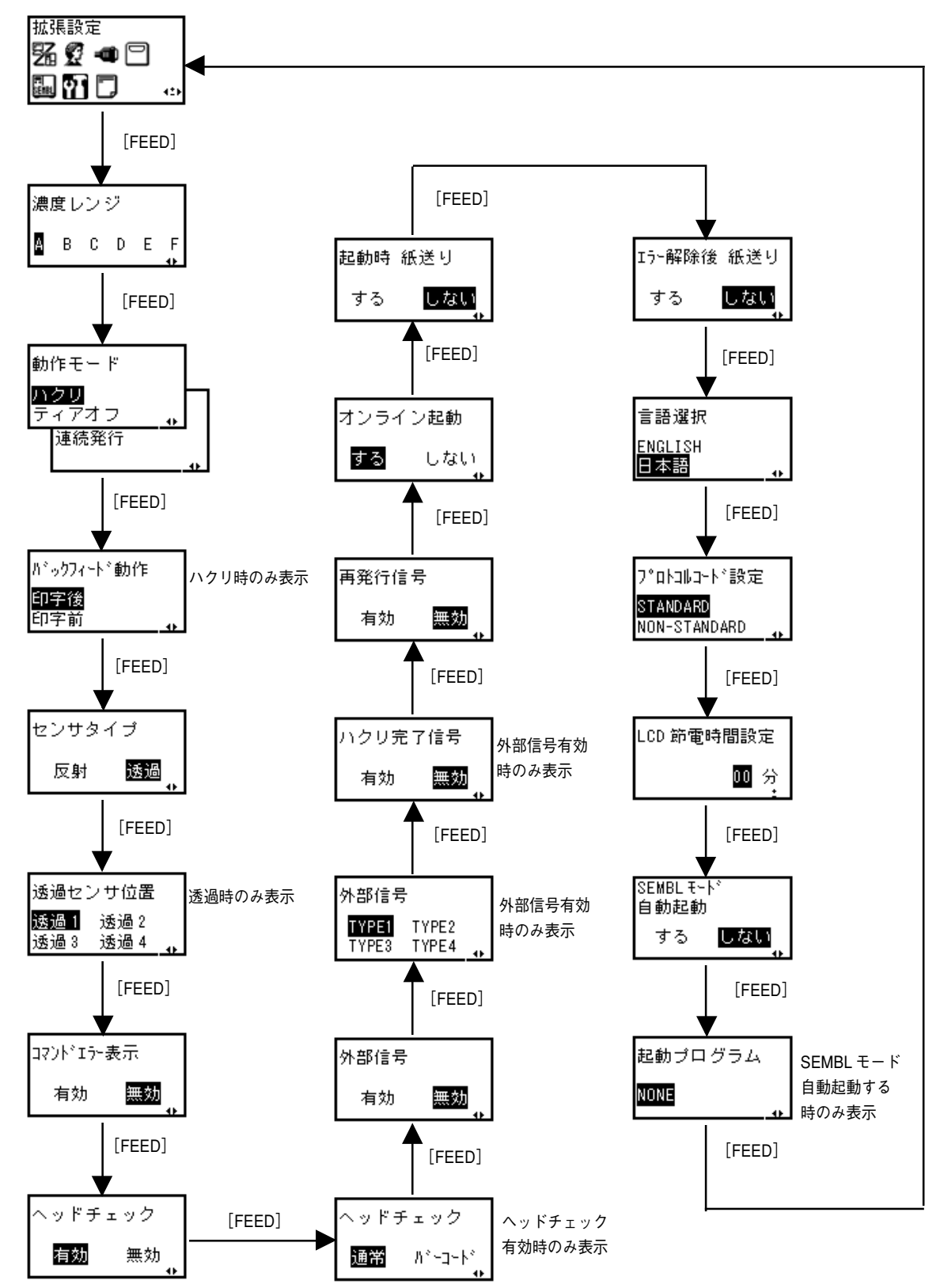

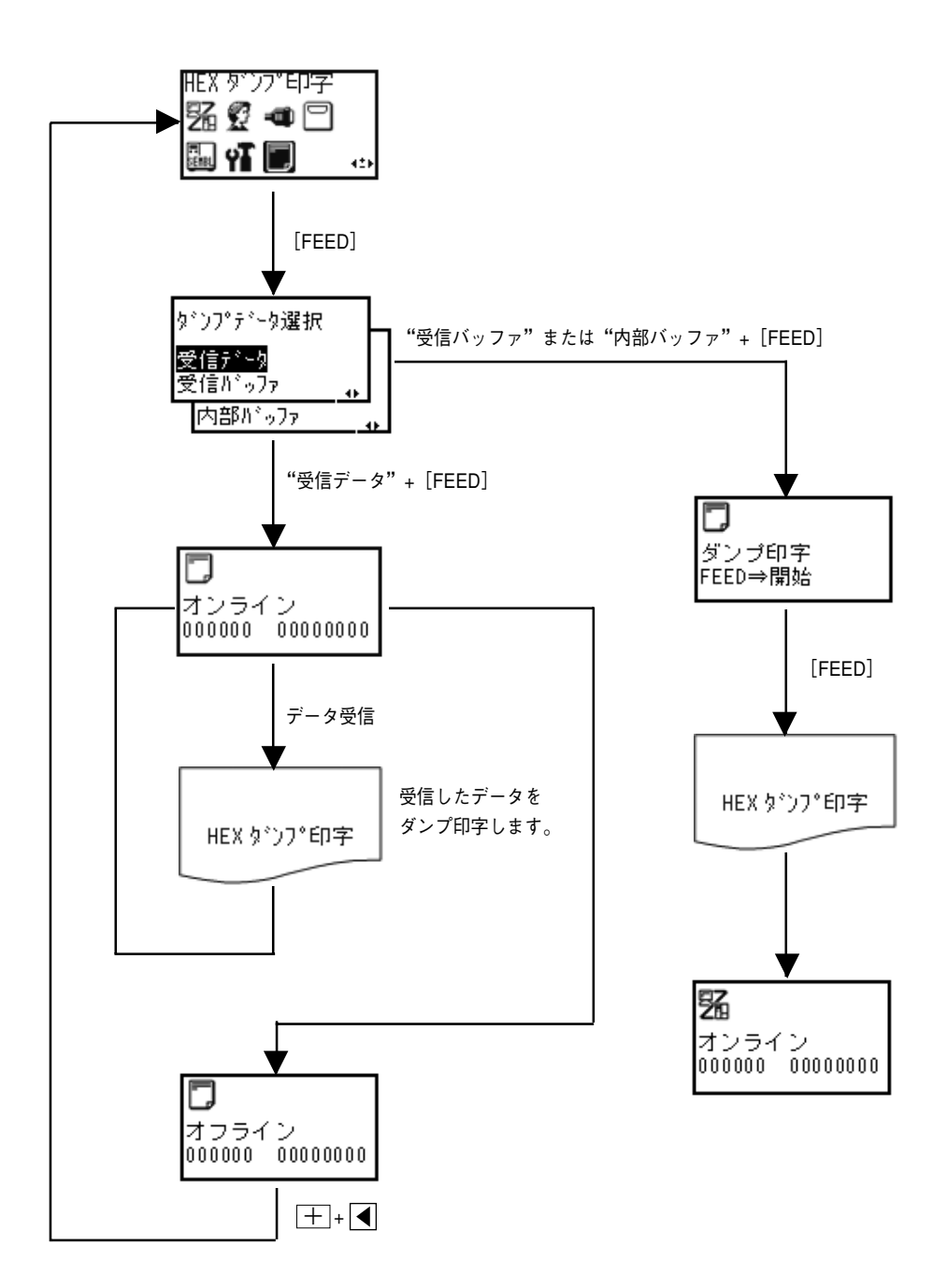

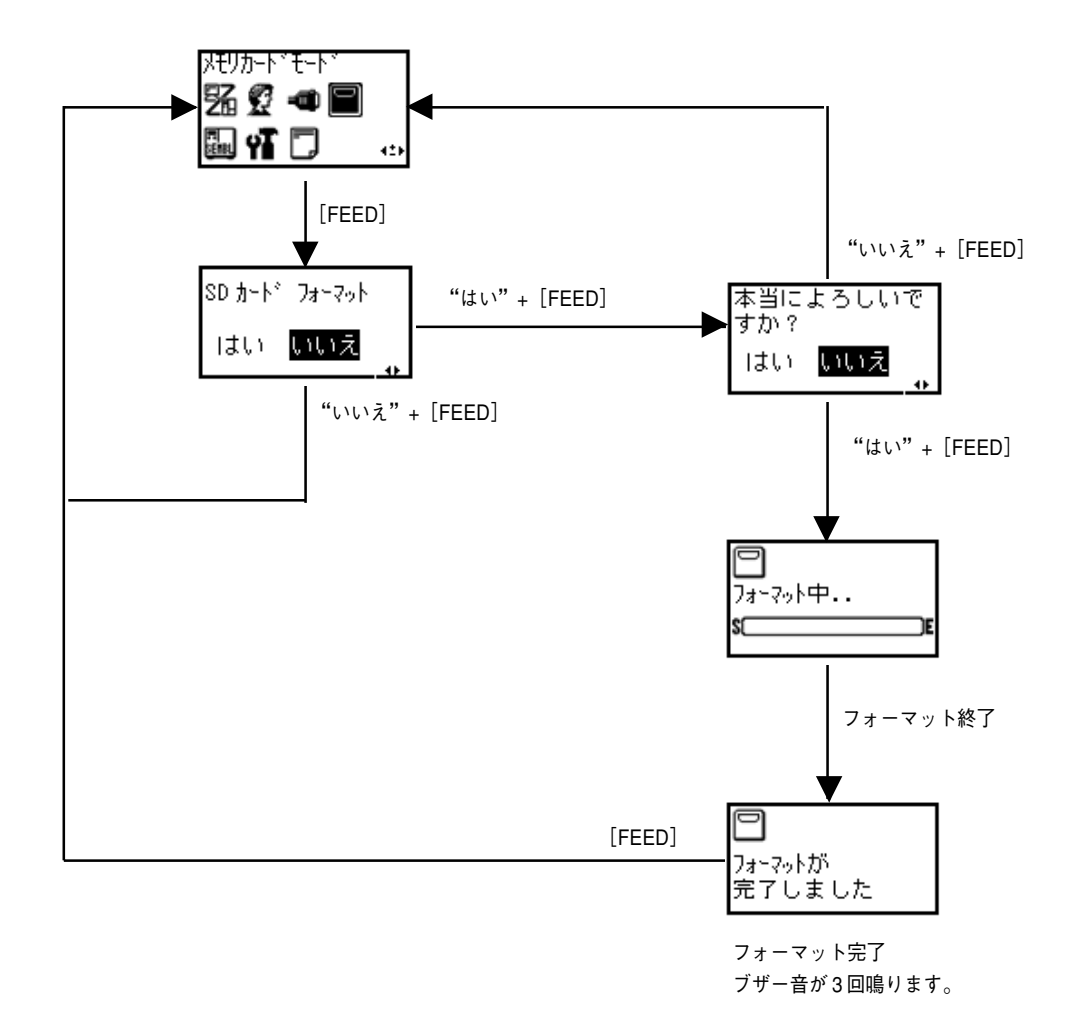

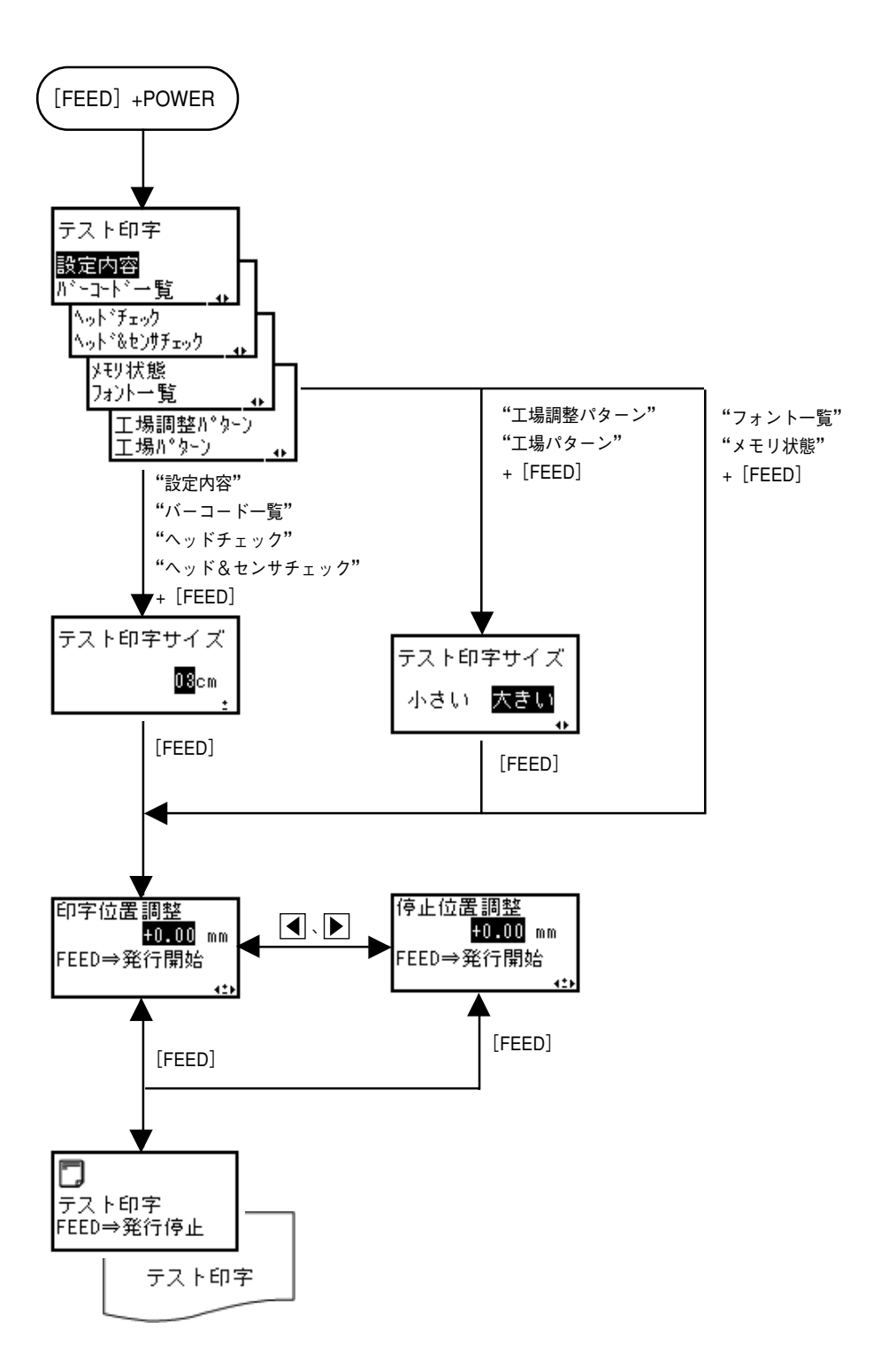

## 初期値設定モード(デフォルト設定モード)

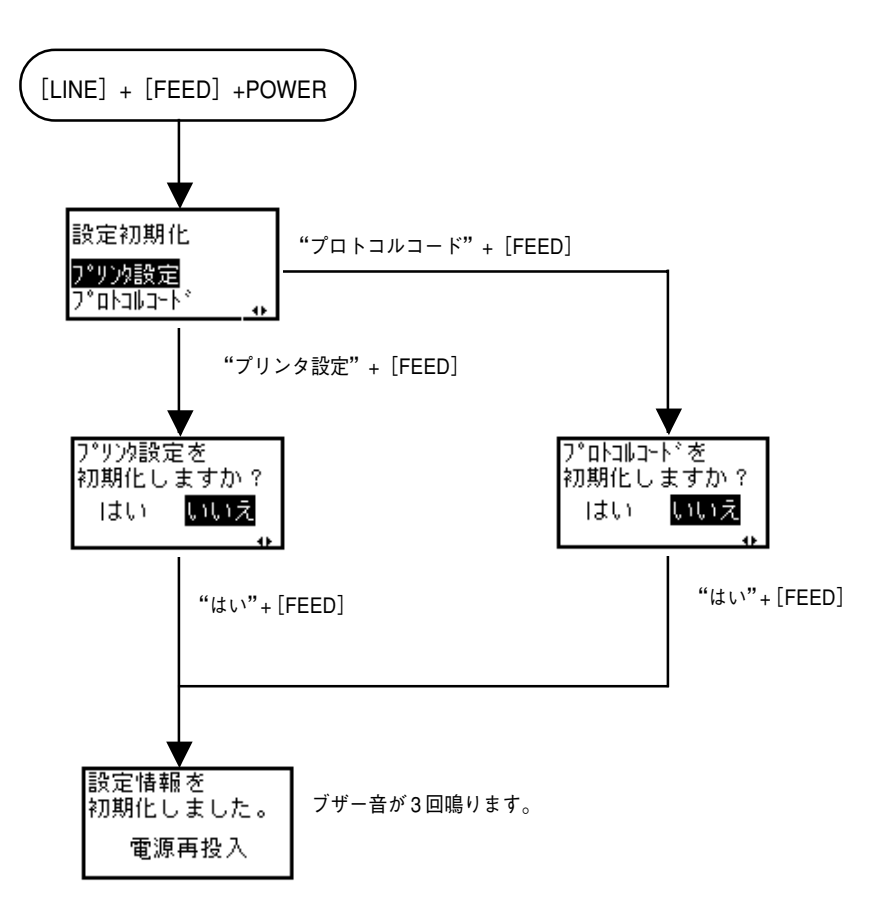

# **あれ?どうしたのかな?**

ディスプレイにエラーメッセージが表示されたとき、本プリンタはエラー状態になります。こんなと き、どうしたらよいか説明します。また、本プリンタの操作をしていてうまくいかなかったときはこ の章をお読みください。

## ▲エラーメッセージ

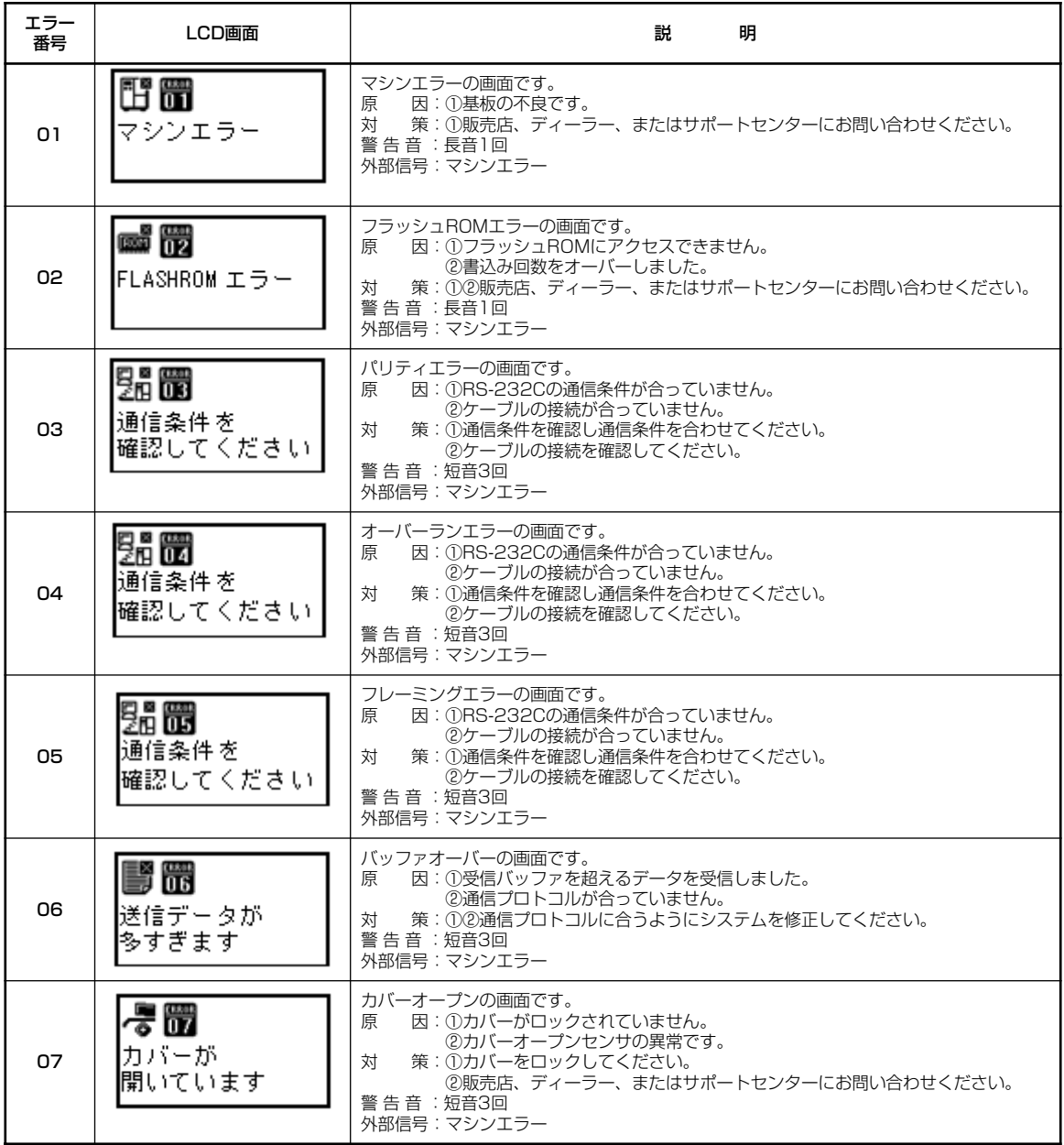

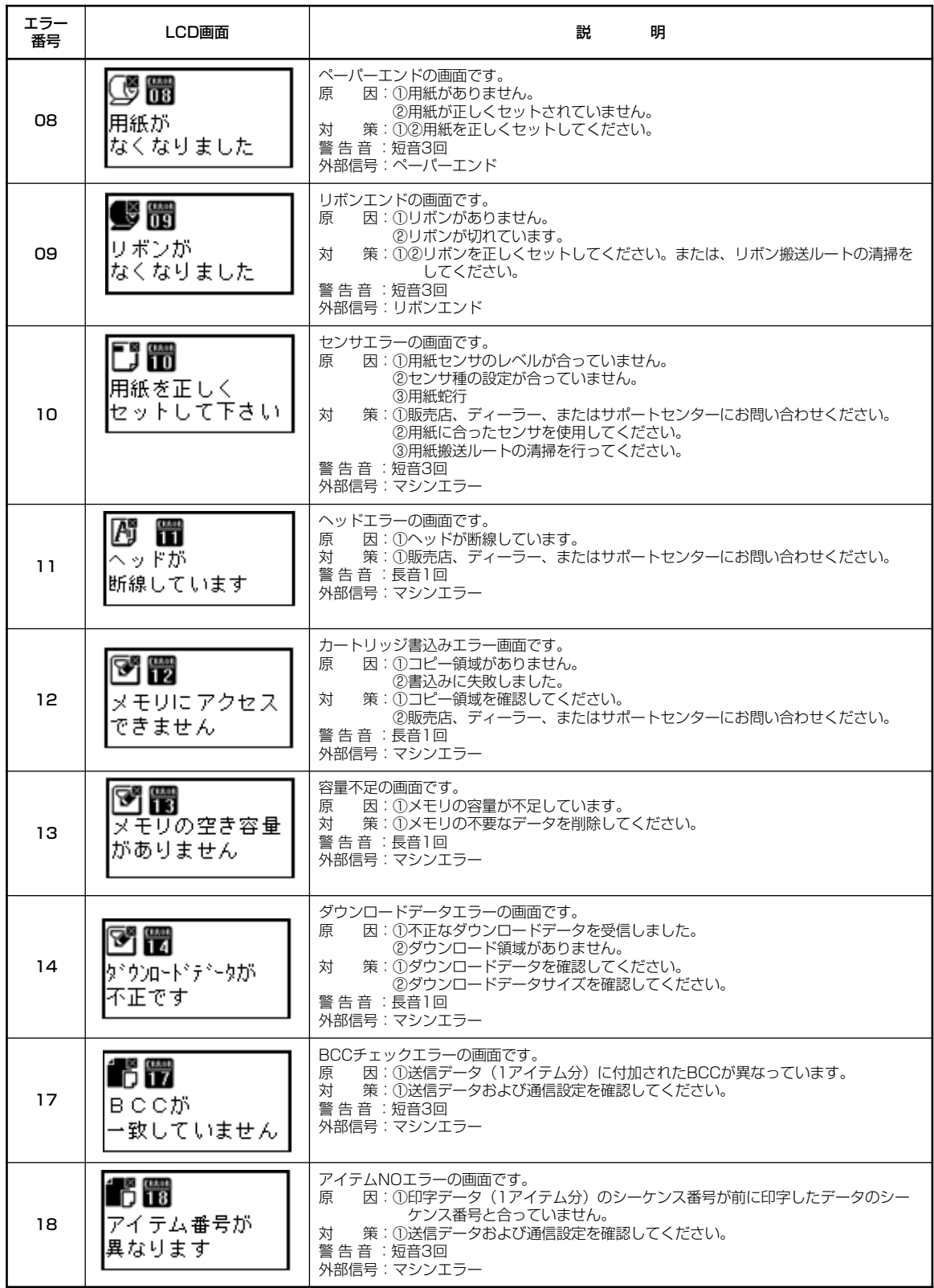

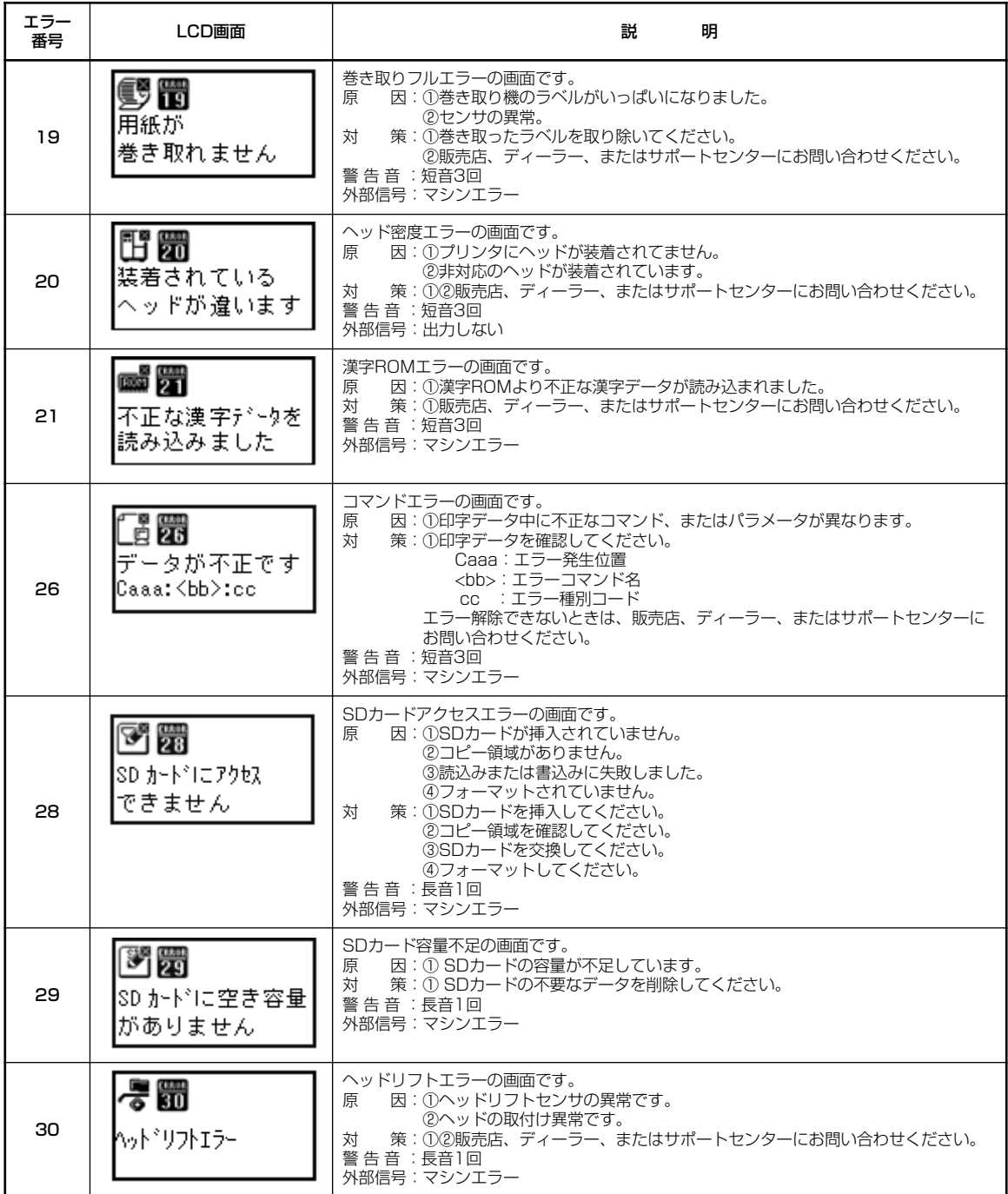

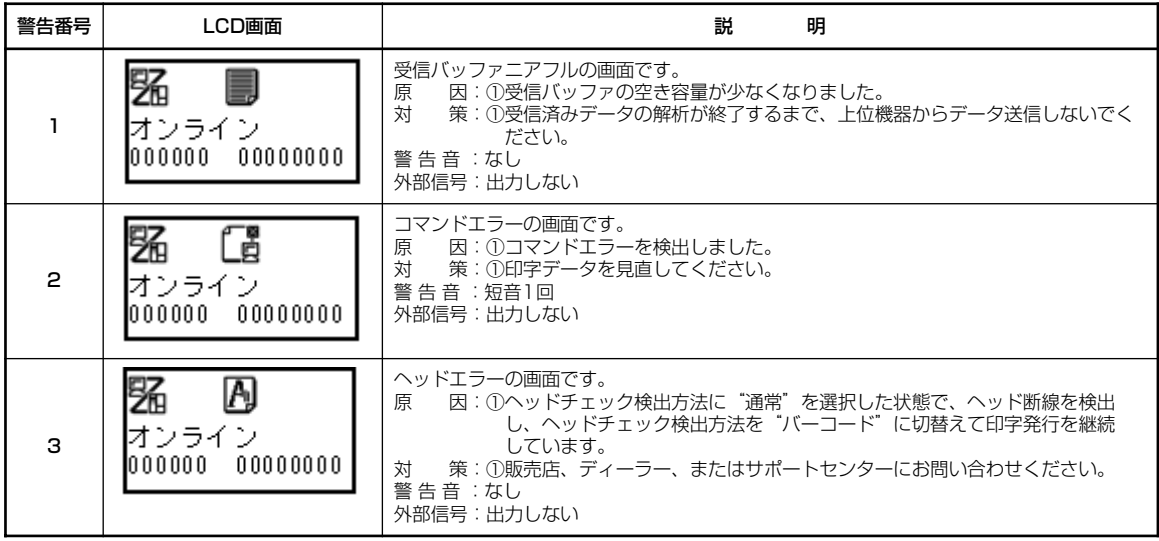

### ▲あれ?STATUS LEDが・・・

STATUS LEDが点滅または警告アイコン表示する場合があります。 これはエラーではなく、 プリンタの現在の状態を知らせるメッセージです。

### ○ STATUS LEDが緑で点滅

#### メッセージの意味

要 因: 受信データを多く受信したため、受信バッファが残り少なくなっています。

対応方法: このまま使用しても構いません。

プリンタの内部処理が進み、受信データが少なくなると自動的に消えます。

### ▲あれ?ブザー音が・・・

コマンド記述の誤りまたは印字領域指定が誤っています。 対応方法:プログラムを見直してください。

## ▲こんなときは?

本プリンタの操作をしてもうまくいかなかったときは、次のことを確認してみてください。

# 電源を入れてもディスプレイに何も表示されない

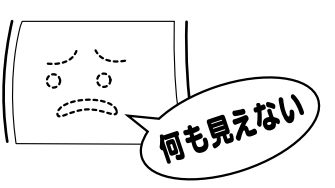

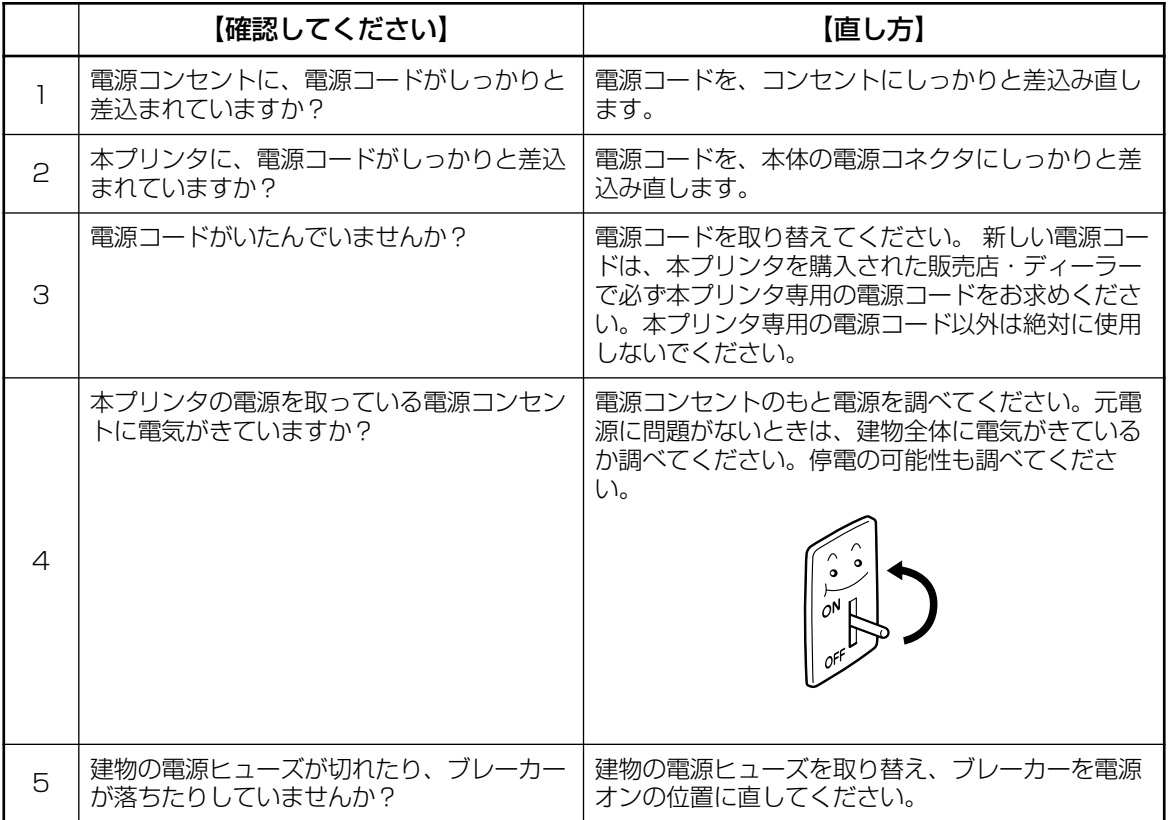

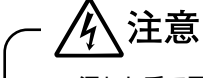

● 濡れた手で電源スイッチの操作や電源コードの抜き差しをしないでください。感電するおそれがあります。

# 紙送りはするけど印字されない

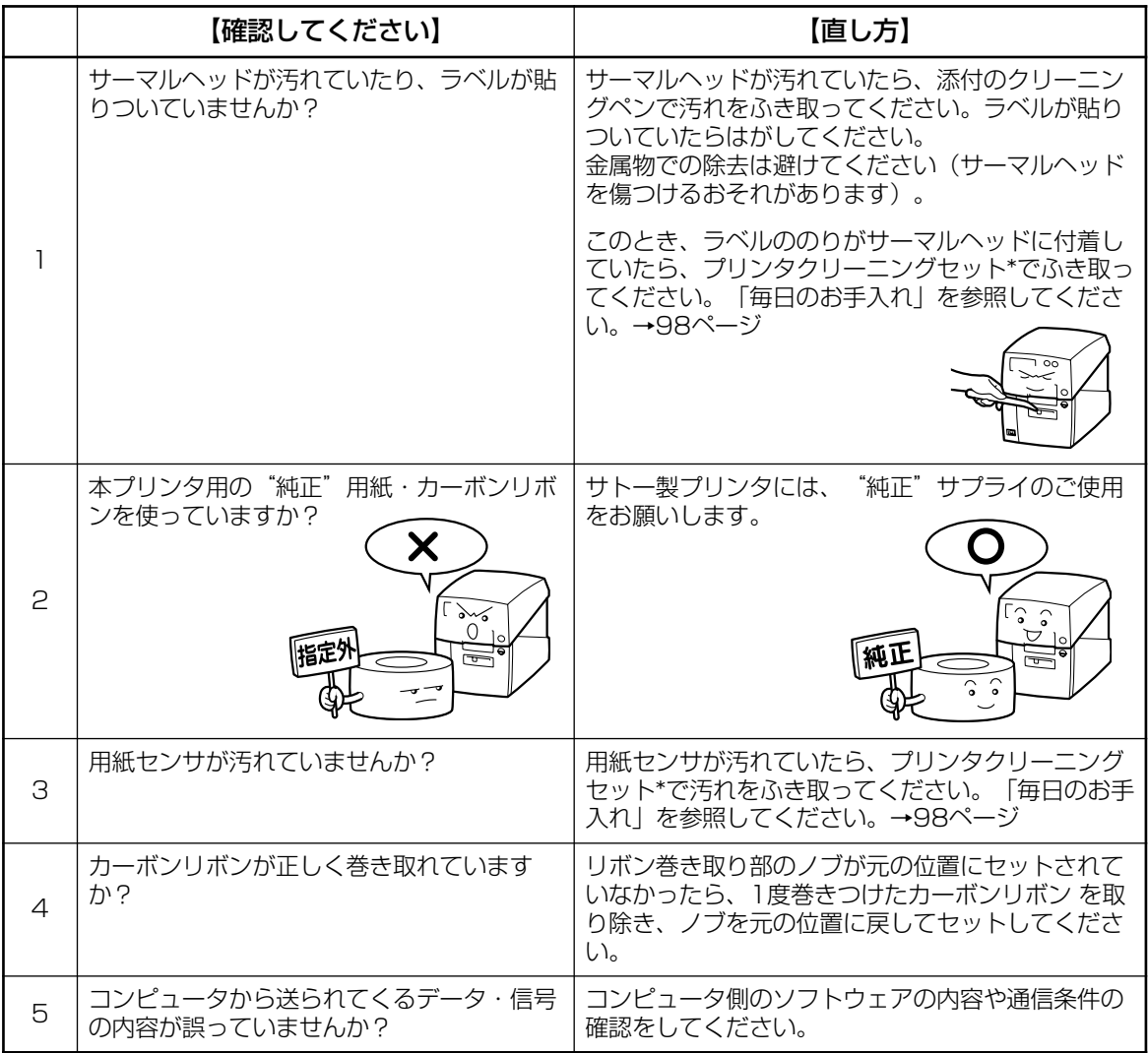

\*プリンタクリーニングセットはオプションです。ご購入の際はサポートセンター、販売店へお問い合わせください。

人注意

● 清掃は、電源コードをコンセントから抜いて行ってください。

# きれいに印字しない

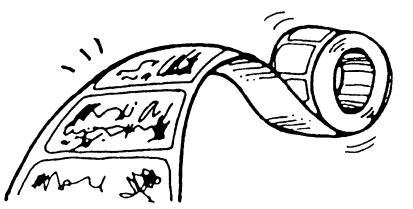

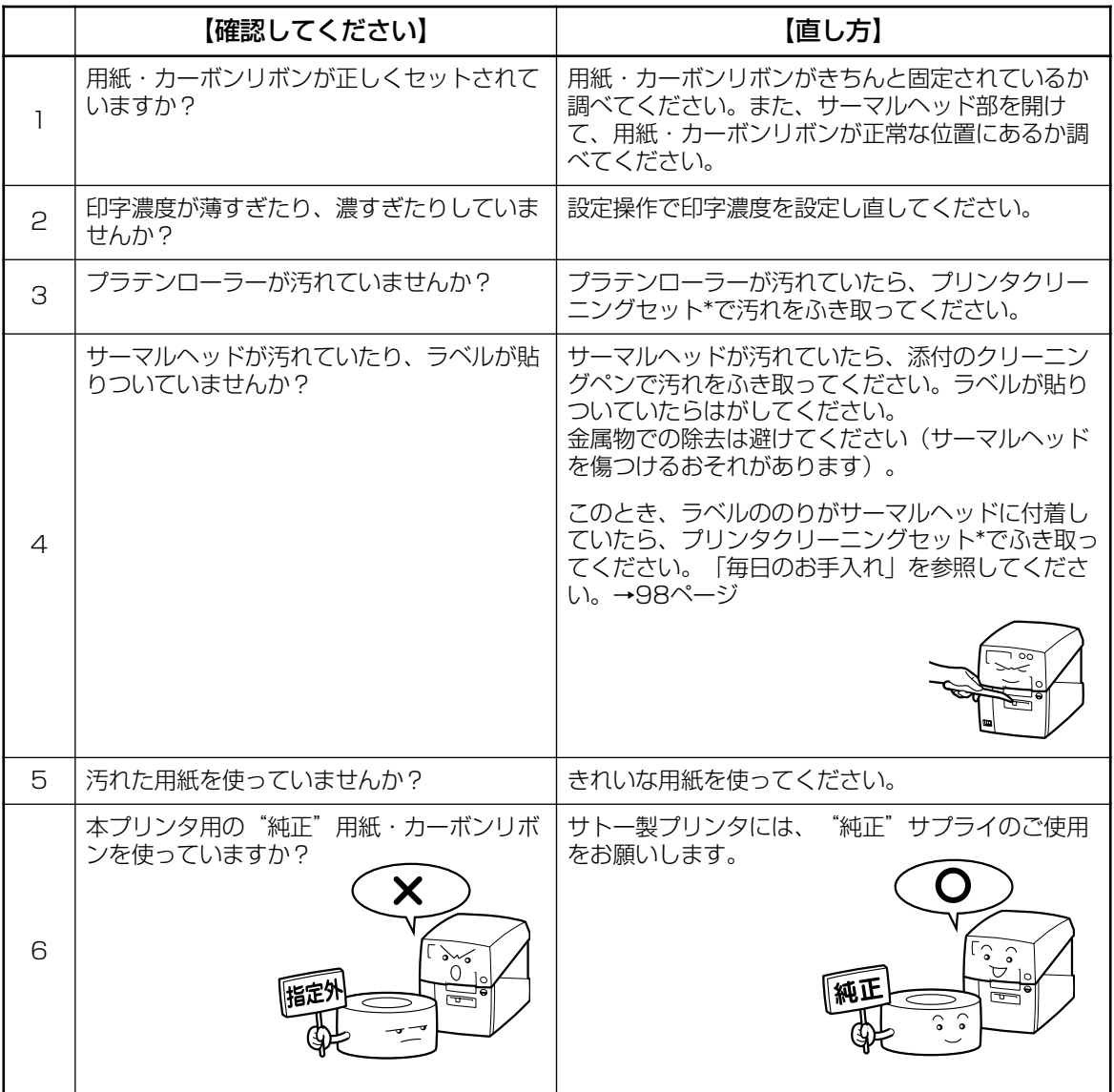

\*プリンタクリーニングセットはオプションです。ご購入の際はサポートセンター、販売店へお問い合わせください。

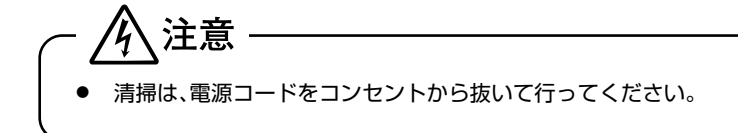

## 印字位置がずれる

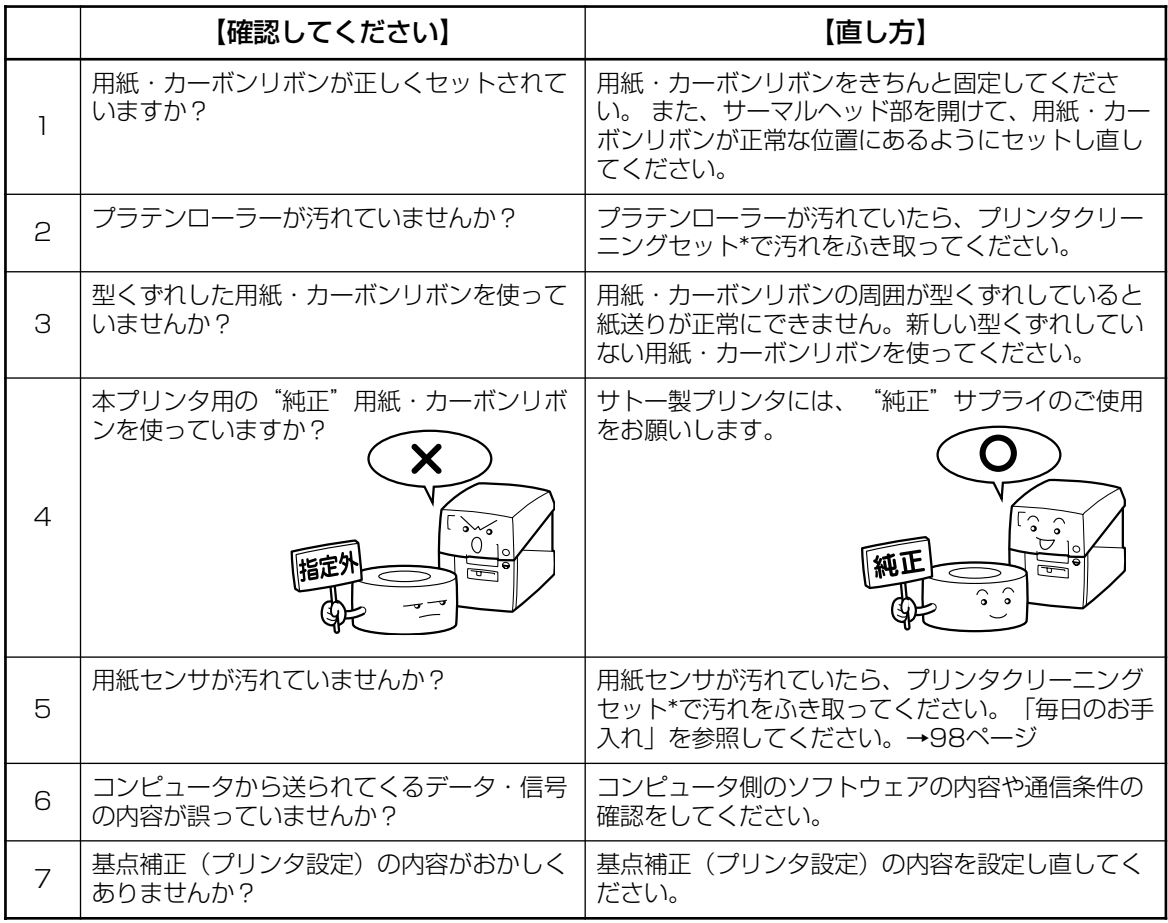

\*プリンタクリーニングセットはオプションです。ご購入の際はサポートセンター、販売店へお問い合わせください。

· A 注意

● 清掃は、電源コードをコンセントから抜いて行ってください。

# **毎日のお手入れ**

本プリンタは大切な情報を含んだバーコードや文字を印字するプリンタです。各部が汚れていると 大切なバーコードや文字もきれいに印字できなくなるだけでなく、故障の原因にもなります。ク リーニングペン、プリンタクリーニングセット\*、ラッピングシート\*を使って定期的に清掃してく ださい。

# 警告

◆感電防止

本プリンターを清掃するときは、必ず電源を切り、電源プラグをコンセントから抜いてください。 感電するおそれがあります。

# ■お手入れが必要な箇所と清掃の時期

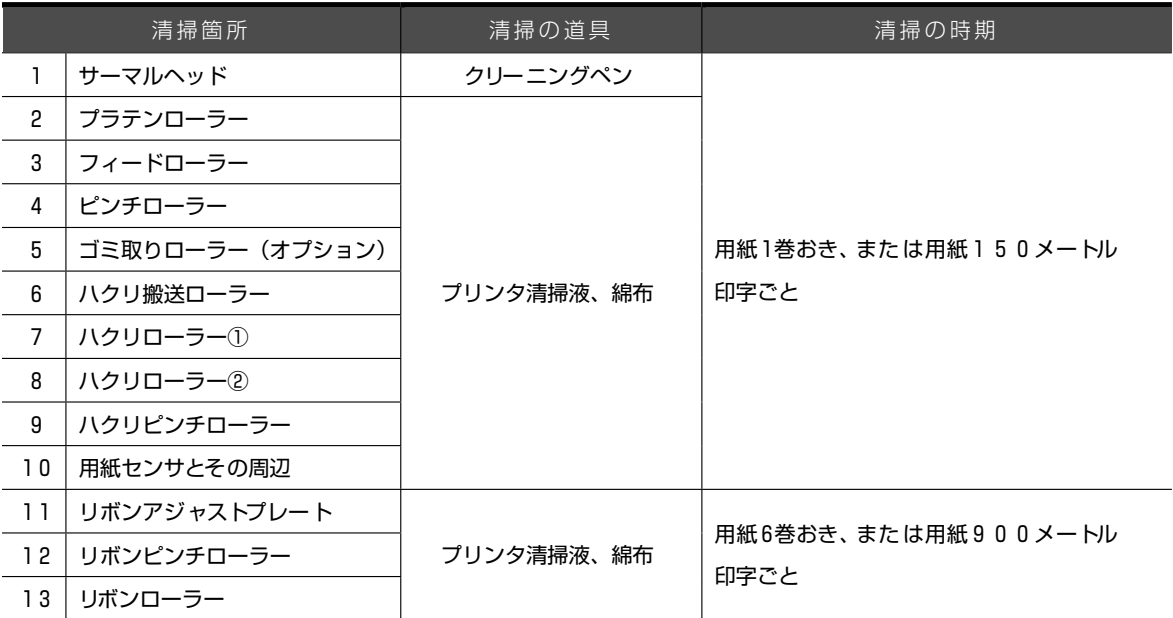

※ プリンタ清掃液と綿布はプリンタクリーニングセットに入っています。

\* プリンタクリーニングセットとラッピングシートはオプションです。ご購入の際は、サポートセンター、 販売店へお問い合わせください。

# ▲お手入れのときの注意

- 表に記載されている清掃時期は目安です。汚れの程度によって適時に清掃してください。
- 各部の清掃には、クリーニングペンやプリンタ清掃液、綿布をご使用ください。
- ドライバなどの硬いものを使用して清掃すると、各部を傷つけるおそれがあります。特に サーマルヘッド部の清掃には絶対に使用しないでください。
- 必ず電源を切ってから清掃をしてください。
- 印字終了後のサーマルヘッドとその周辺は熱くなっています。印字直後は、火傷しない様に 注意して行ってください。
- 用紙·カーボンリボンを取り外してから清掃をしてください。

### ▲サーマルヘッド周辺およびリボンユニット周辺の清掃

- ① カバーオープンボタンを押してトップカバーを開け、サーマルヘッド部分が見えるようにし ます(15 ページ)。
- ② サーマルヘッドについた汚れをクリーニングペンで拭き取ります。
- ③ リボンアジャストプレートについた汚れをプリンタ清掃液に浸した綿布で拭き取ります。
- ④ 用紙センサとその周辺についた汚れをプリンタ清掃液に浸した綿布で拭き取ります。

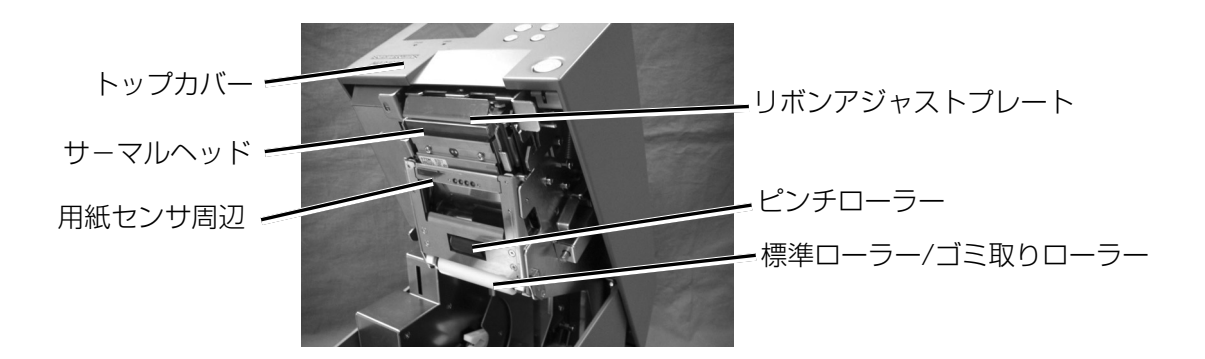

### ※サーマルヘッドの汚れがクリーニングペンで落ちない場合の清掃

ラッピングシート\*を使って次の部分をクリーニングしてください。

- ※ ラッピングシート\*の使い方は、ラッピングシート\*に添付しています「サーマルヘッド付着 カス除去について」をご覧ください。
- ① トップカバーを開け、ラベル・カーボンリボンを取り外し、サーマルヘッド部分が見えるよう にします。
- ② ラッピングシート\*をサーマルヘッドとプラテンローラーの間に挟み、トップカバーを閉じます。 ※ ラッピングシート\*は、ザラザラしている面がサーマルヘッド側になるように挟んでください。
- ③ 両手でラッピングシート\*を手前に引きます。 これを2~3回繰返してください。 これでサーマルヘッドの付着カスは除去されます。ま だ、カスが残っているときは、さらに数回繰返してくだ さい。
- ④ サーマルヘッドをクリーニングペンでクリーニング し、ヘッド面をきれいにしてください。

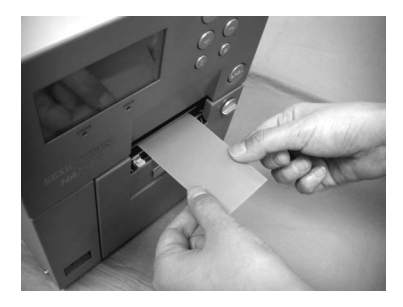

\* ラッピングシートはオプションです。ご購入の際は、サポートセンター、販売店へお問い合わ せください。

### ▲リボンローラー、リボンピンチローラーとピンチローラーの清掃

- ① カバーオープンボタンを押してトップカバーを開け、サーマルヘッド部分が見えるようにし ます(15 ページ)。
- ② リボンユニットを下ろし、リボンピンチレバーを上に上げます(23~24 ページ)。
- ③ リボンローラーを回転させながら、全周の汚れをプリンタ清掃液に浸した綿布で拭き取ります。
- ④ リボンピンチローラーを回転させながら、全周の汚れをプリンタ清掃液に浸した綿布で拭き 取ります。
- ⑤ ピンチローラーを回転させながら、全周の汚れをプリンタ清掃液に浸した綿布で拭き取ります。
- ⑥ ゴミ取りローラーを回転させながら、全周の汚れをプリンタ清掃液に浸した綿布で拭き取り ます。
- \* ゴミ取りローラーはオプションです。スポンジ状の材質ですので清掃前にお確かめくださ い。
- \* 標準ローラーをお使いの場合には清掃をしないでください。
- \* 綿布の繊維がゴミ取りローラーに残らないように拭き取ってください。

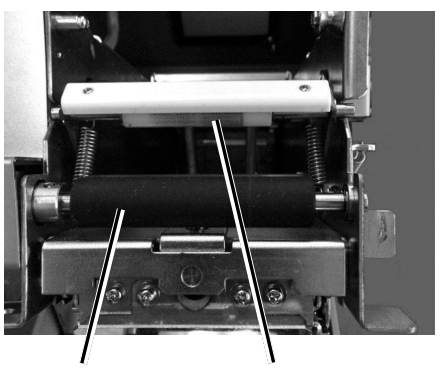

リボンローラー リボンピンチローラー ピンチローラー 標準ローラー/

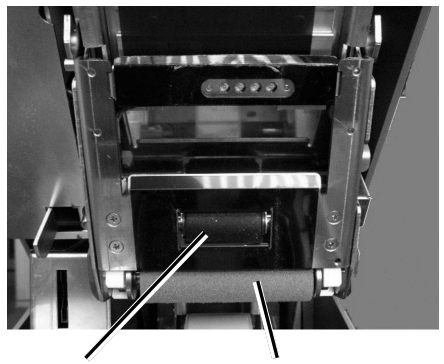

ゴミ取りローラー

### ▲プラテンローラーおよびフィードローラーの清掃

- ① カバーオープンボタンを押して、トップカバーを開けます(15 ページ)。
- ② プラテンローラーを回転させながら、全周の汚れをプリンタ清掃液に浸した綿布で拭き取り ます。
- ③ フィードローラーを回転させながら、全周の汚れをプリンタ清掃液に浸した綿布で拭き取り ます。

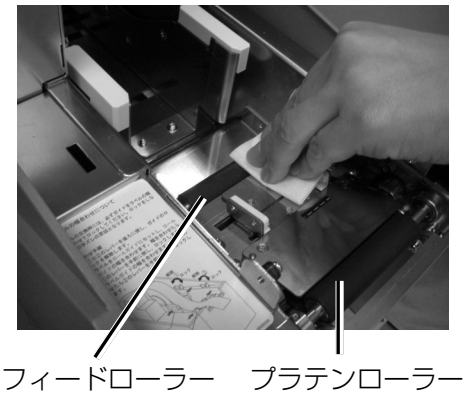

### ▲ハクリユニットの清掃

- ① カバーオープンボタンを押して、トップカバーを開けます(21 ページ)。
- ② ハクリユニットオープンボタンを押し下げて、ハクリユニットを開きます(21 ページ)。
- ③ ハクリ搬送ローラーを回転させながら、全周の汚れをプリンタ清掃液に浸した綿布で拭き取 ります。
- ④ ハクリピンチローラーを回転させながら、全周の汚れをプリンタ清掃液に浸した綿布で拭き 取ります。
- ⑤ ハクリローラー(①、②)の汚れをプリンタ清掃液に浸した綿布で拭き取ります。

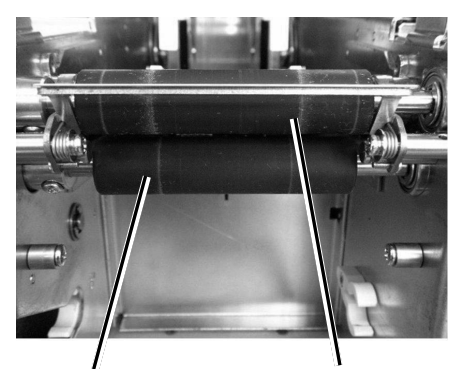

ハクリ搬送ローラー プラテンローラー

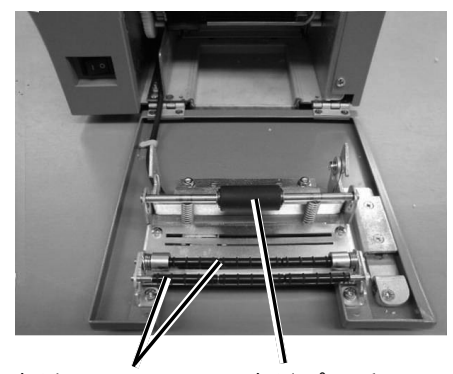

ハクリローラー ハクリピンチローラー

- ※ ハクリローラーを清掃するときは、ハクリ ローラー①を取り外してから、ハクリロー ラー①とハクリローラー②に付いている糊 を拭き取ってください。
- ※ ハクリローラー①は工具を使わずに取り外 すことができます。(21 ページ) ハクリローラー②は取り外せません。

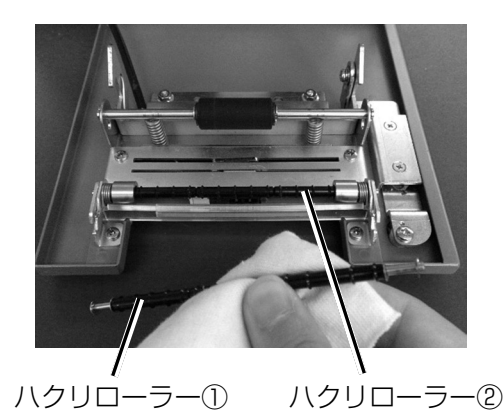

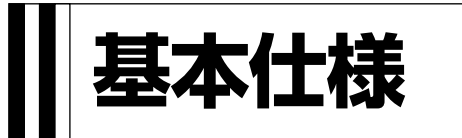

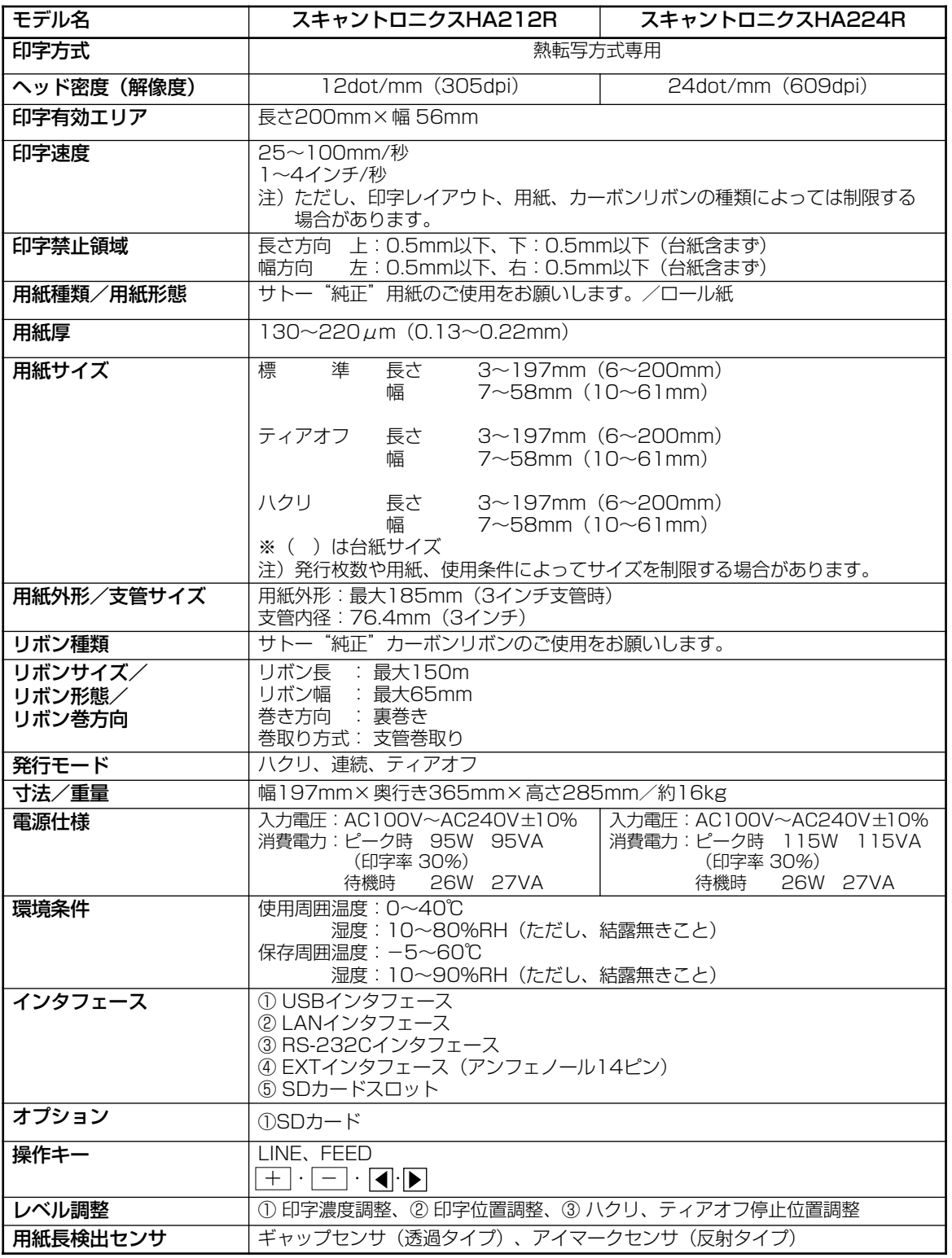

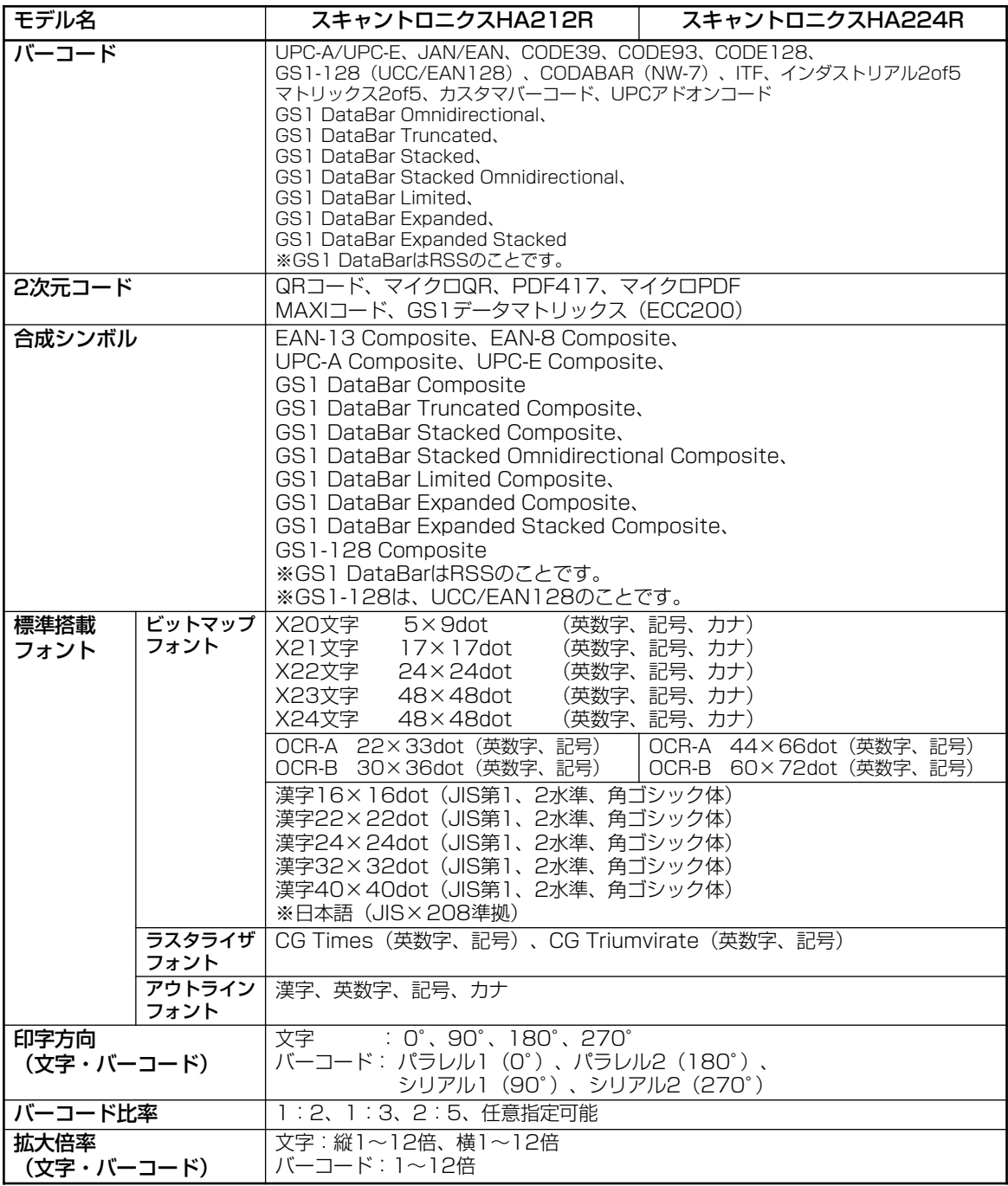

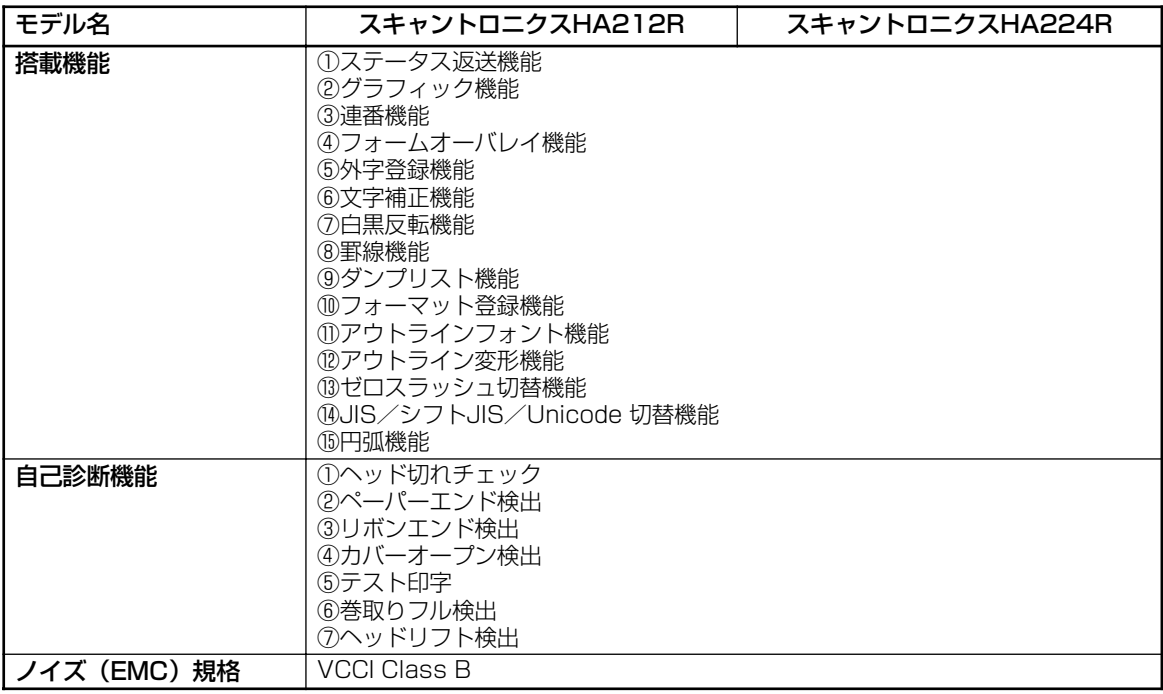

# 他社製品の登録商標および商標についてのお知らせ

- QRコードは(株)デンソーウェーブの登録商標です。
- SDロゴは商標です。

# **アフターフォローについて**

サトーでは、お買い上げいただきましたサトーのシステム機器を、安心してご使用いただくために、保守サ ポート業務をおこなっております。 保守サポート業務について、ご説明します。

# 保守サポートの種類一覧表

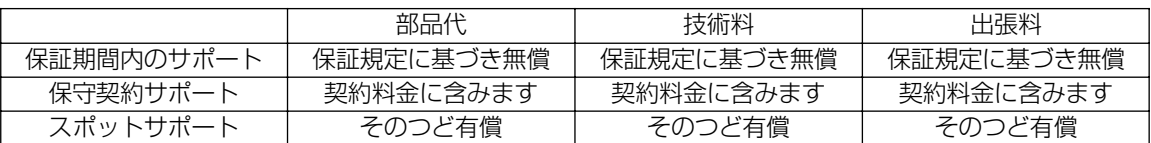

標準仕様機器の補修部品の保有は、当該機器の販売終了後から5年間です。 (機器の販売終了につきましては、弊社のホームページhttp://www.sato.co.jp でご確認ください。

# 保守サポートの内容一覧表

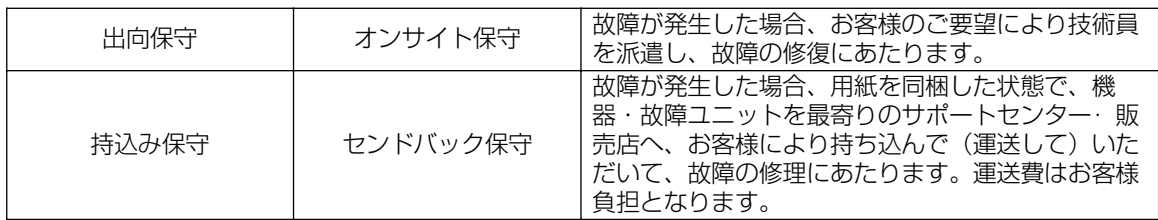

# 保守サポートの説明

# 保証期間内の保守サポート

製品は1台ごとに検査し、お届けしていますが、安心してご使用いただくため、正常な使用のもとでの故 障については、納入から6か月間を保証期間として無償修理をおこなっております。 サーマルヘッド、カッタ、プラテンローラーなどの消耗部品につきましては、弊社のサプライ品"純正"で の走行距離30km(カッタ30万回)または納入から6か月間の早い方が無償修理対応となります。

# 保守契約サポート

最良の状態でご利用いただくために、弊社のカスタマー・エンジニア(CE)が責任を持って、製品の維持・ 管理をさせていただきます。

### 1. 優先サポート

故障発生時には、スポット保守サポートのお客様よりも優先的に対応させていただきます。

### 2. 全国ネットワークでスピーディーな対応

全国電話一本で、全国を網羅するサポートセンターから弊社CEが素早く修理にお伺いします。

### 3. 予防定期点検の実施

定期点検はトラブルを未然に防ぎ、製品の安定稼動、さらにシステム全体の安定稼動に寄与します。

### 4. 契約料金以外の費用が発生しません

最適発行環境を守るための出張料や技術料、そして交換部品代までをひとつにパッケージ。予算が立てや すく、年間維持費を最小限に抑えることができます。

### 5. 豊富なバリエーション

お客様のご使用環境に応じた様々なプラン(保守対応・時間帯など)をご用意しております。

※ 保守契約の詳細につきましては、弊社のCEが直接お伺いのうえ、ご案内させていただきます。

# スポットサポート

保守契約サポートを申し受けていない場合、保証期間終了後、すべてスポットサポートを実施いたします。 故障時には、保守契約のお客様を優先して対応させていただきますので、修理訪問までに日数がかかるこ とがございますが、ご了承ください。

スポットサポートを実施した場合、保守料を請求させていただきます。そのつどお支払いくださいますよ う、お願いいたします。

### 銀行預金口座振込

お支払いには、振込手続が不要で便利な「銀行預金口座振込システム」のご利用をお勧めいたします。

## 登録データについて

修理を依頼される場合、機械またはカードなどに登録された各種データ・ソフト(フォーマット・プリセット データ・印字ソフトなど)は、壊れる場合があります(登録された各種データ・ソフトの保証はできません)。 特に預かり・持込み保守におきましては、お客様であらかじめ別途保存されることをお勧めします。修理 の完了した機械の受け取り時に登録データの確認または再登録をお願いいたします。
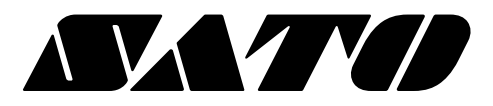

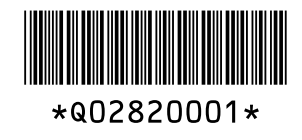